# **Configuring 3G Wireless WAN on Modular and Fixed ISRs (HWIC-3G-GSM, HWIC-3G-HSPA, PCEX-3G-HSPA-***x***)**

**First Published: March 14, 2007 Revised: April 23, 2012**

The Cisco 880G series integrated services routers (Cisco ISRs) provide Internet, VPN, voice, data, and backup capability to corporate teleworkers, and remote and small offices of fewer than 20 users. These fixed routers are capable of bridging and multiprotocol routing between LAN and WAN ports, and provide advanced features such as antivirus protection.

The Third Generation (3G) Wireless High-Speed WAN Interface Card (HWIC) is a multiband, multiservice WAN card for use over WCDMA Radio Access Networks (RAN).

Both the fixed and the modular 3G routers can be used as the primary WAN connectivity and as a backup for critical applications, and can also be used as the primary WAN connection.

3G WAN is supported on the following modular Cisco ISRs:

- **•** Cisco 1841
- **•** Cisco 1861
- **•** Cisco 2800 series
- **•** Cisco 3800 series
- **•** Cisco 1900
- **•** Cisco 2900
- **•** Cisco 3900
- **•** Cisco 880

The HWIC-3G-GSM, HWIC-3G-HSPA, PCEX-3G-HSPA provide the following functionality:

- **•** Broadband WAN connectivity using high-speed cellular data technology
- Support for the following technologies:
	- **–** High Speed Packet Access (HSPA)

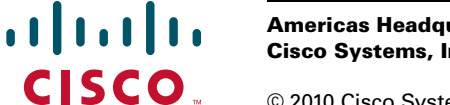

- High-speed Downlink Packet Access (HSDPA)
- High-speed Uplink Packet Access (HSUPA)
- **–** Universal Mobile Telecommunication System (UMTS)
- **–** Enhanced Data-Rates for GSM Evolution (EDGE)
- **–** General Packet Radio Service (GPRS)
- **•** Automatic best-network selection
- **•** Always-on capability
- **•** Multiple antenna and cable options:
	- **–** Diversity antenna
	- **–** Indoor and outdoor external antennas
	- **–** Radio Frequency Ultra-Low Loss (RF-ULL) cables (see [Table 7 on page 15](#page-14-0) for details)
- **•** IOS-based Mobile IP including network mobility (NEMO)
- **•** Static and dynamic IP addressing
- **•** Cellular interface based on the asynchronous interface in Cisco IOS software
- **•** Network Address Translation (NAT) and Port Address Translation (PAT) support
- **•** Security features such as firewall, intrusion-detection systems (IDS), and intrusion-prevention systems (IPS)
- **•** Support for enhanced security features, such as GET VPN, EZ VPN, DMVPN, Multi-point GRE (mGRE), and IPSec VPN
- **•** Auto-detecting optimized WAN switchover
- **•** Support for Hot Standby Router Protocol (HSRP) and Virtual Router Redundancy Protocol (VRRP)
- **•** Cellular WAN management information base (MIB)
- **•** Diagnostic and monitoring (DM) capability
- **•** Remote DM logging over IP
- **•** Remote OMA-DM activation
- **•** Mobile equipment subsidy unlocking (MEP)
- **•** Multiple PDP support for HWIC-3G-HSPA-x SKUs.
- **•** Voice-initiated data callback
- **•** Cellular modem upgrade over wireless link
- **•** SIM lock and unlock, security, verification upon activation, SIM PIN change
- **•** Power Save mode capability
- **•** Complete Cisco IOS feature capability
- Modem management—You can access modem software and hardware information, radio and network status, and data profile information by using Cisco IOS commands.
- **•** Dial on Demand Routing (DDR)—This allows you to set up a data call when there is data traffic to be sent over the wireless network.
- **•** Fallback connection (DDR backup)—3G WAN for fixed and modular routers allows you to configure the cellular modem to initiate a dialup connection when connection to a primary service is lost.

Ι

- **•** Teardown after fallback (part of fallback DDR)—After a primary connection has failed and the cellular connection is in fallback mode, the 3G feature in fixed and modular routers tears down the fallback-mode connection when the primary connection is available.
- **•** Automatic teardown—After a configurable timeout, the 3G WAN for fixed and modular routers automatically tears down a connection if there has been no activity.
- Autodetect—3G WAN for fixed and modular routers automatically detects and uses the best available service.
- **•** Profile Configuration—You can configure upto 16 APN profiles.
- **•** Firmware upgrade—You can upgrade the firmware on the modem by using Cisco IOS commands.
- 3G wireless WAN for fixed and modular routers support on Cisco Integrated Services Router (ISR) platforms, namely Cisco 1841, Cisco 1861, Cisco 2801, Cisco 2811, Cisco 2821, Cisco 2851, Cisco 3825, and Cisco 3845.
- **•** Comprehensive Cisco IOS MIB support including Interface (IF) MIBs and Entity MIBs.
- **•** 3G cellular MIB support.

 $\mathbf I$ 

[Table 1](#page-2-0) shows the SKU and the frequencies supported by the 3G HWICs.

<span id="page-2-0"></span>

| <b>SKU Number</b> | <b>Description</b>                           | <b>Region</b> | <b>Frequency Bands</b>                                                              |
|-------------------|----------------------------------------------|---------------|-------------------------------------------------------------------------------------|
| HWIC-3G-GSM       | HSDPA/UMTS/EDGE/GPRS                         | Worldwide     | 800/850/1900/2100 MHz<br>for WCDMA<br>850/900/1800/1900 for<br><b>EDGE/GPRS</b>     |
| HWIC-3G-HSPA-G    | HSPA (HSUPA/HSDPA)<br><b>/UMTS/EDGE/GPRS</b> | Worldwide     | 900/1900/2100 MHz for<br><b>WCDMA</b><br>850/900/1800/1900 for<br><b>EDGE/GPRS</b>  |
| HWIC-3G-HSPA-A    | HSPA (HSUPA/HSDPA)<br><b>/UMTS/EDGE/GPRS</b> | Americas      | 800/850/1900/2100 MHz<br>for WCDMA<br>850/900/1800/1900 for<br><b>EDGE/GPRS</b>     |
| PCEX-3G-HSPA      | HSPA/UMTS/EDGE/GRPRS                         | Worldwide     | 800/850/1900/2100 MHz<br>for WCDMA<br>850/900/1800/1900 for<br><b>EDGE/GPRS</b>     |
| PCEX-3G-HSPA-G    | HSPA/UMTS/EDGE/GRPRS                         | Worldwide     | 800/850/900/1900/2100<br>MHz for WCDMA<br>850/900/1800/1900 for<br><b>EDGE/GPRS</b> |
| PCEX-3G-HSPA-US   | HSPA/UMTS/EDGE/GRPRS                         | America       | 800/850/1900/2100 MHz<br>for WCDMA<br>850/900/1800/1900 for<br><b>EDGE/GPRS</b>     |

*Table 1 SKU Description and Supported Frequencies*

### **HWIC-3G-GSM**

[Figure 1](#page-3-1) shows the front panel of the HWIC-3G-GSM HWIC.

<span id="page-3-1"></span>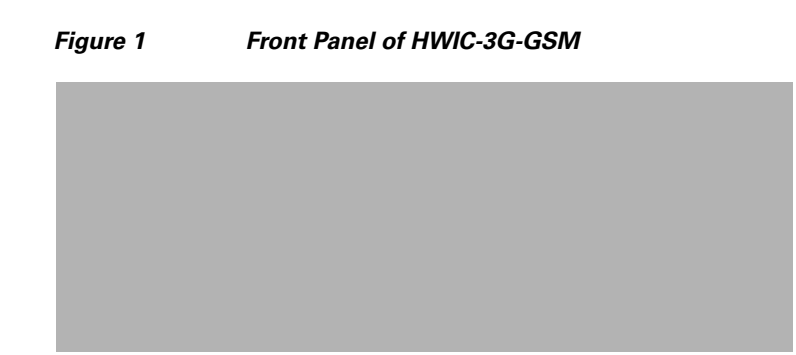

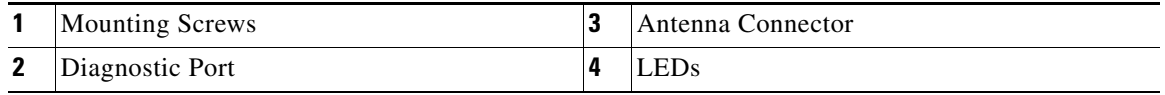

### **HWIC-3G-HSPA, HWIC-3G-HSPA-G, HWIC-3G-HSPA-A**

[Figure 2](#page-3-0) shows the front panel of the HWIC-3G-HSPA.

<span id="page-3-0"></span>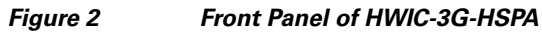

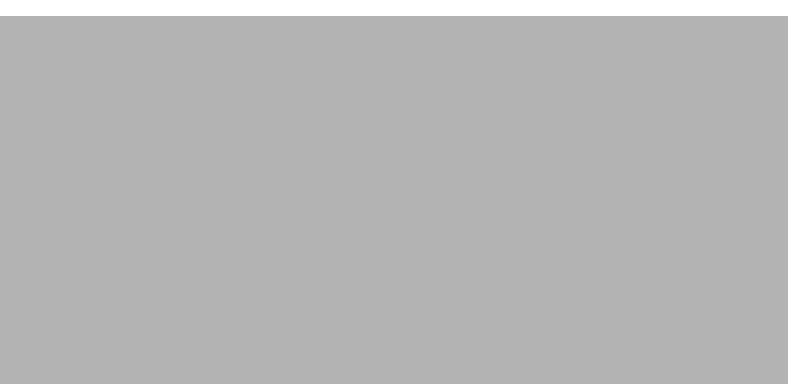

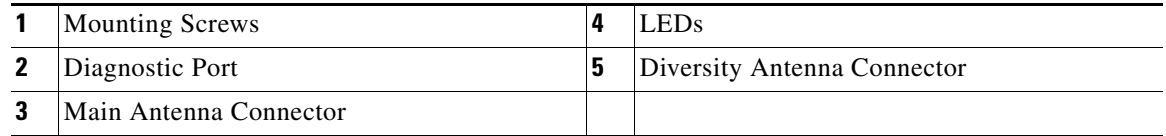

 $\mathbf I$ 

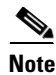

**Note** The diagnostic port is not required for normal activation or operation. Please see the "Modem" [Troubleshooting Using the Diagnostic Port" section on page 105](#page-104-0) for details.

[Table 2](#page-4-0) lists the 3G HWIC LEDs and describes their functionality and different states. The LEDs provide a visual indication of your available services. Please see Chapter 13 in the *[Cisco Interface Cards](http://cisco.com/en/US/products/hw/modules/ps2641/products_module_installation_guide_book09186a0080692b21.html)  [Hardware Installation Guide](http://cisco.com/en/US/products/hw/modules/ps2641/products_module_installation_guide_book09186a0080692b21.html)* for details on hardware installation.

| LED          | <b>Description</b>                                                            |  |
|--------------|-------------------------------------------------------------------------------|--|
| <b>RSSI</b>  | Off: Low RSSI (under -100 dBm).                                               |  |
|              | Slow Green Blink: Low or medium RSSI (-99 to -90 dBm).                        |  |
|              | Fast Green Blink: Medium RSSI (-89 to -70 dBm).                               |  |
|              | Solid Green: Unknown service.                                                 |  |
|              | Solid Yellow: No service.                                                     |  |
| <b>WWAN</b>  | Off: HWIC in reset mode or not powered.                                       |  |
|              | Slow blink: Searching for service.                                            |  |
|              | Solid Green: Active service; no traffic detected.                             |  |
|              | Fast Blink: Active service, and traffic detected proportional to blink rate.  |  |
| <b>UMTS</b>  | Solid Green: UMTS is the active service.                                      |  |
| <b>HSDPA</b> | (HWIC-3G-GSM only) Solid Green: HSDPA is the active service.                  |  |
| <b>HSPA</b>  | (HWIC-3G-HSPA only) Solid Green: HSPA is the active service.                  |  |
|              |                                                                               |  |
| <b>Note</b>  | Both HSPA/HSDPA and UMTS LEDs Off: Fallback (EGDE or GPRS) service is active. |  |

<span id="page-4-0"></span>*Table 2 3G HWIC LED Descriptions*

**Note** Active service means the currently available service. Your 3G HWIC automatically selects the best available connection.

 $\overline{\phantom{a}}$ 

### **PCEX-3G-HSPA-***x*

[Figure 3](#page-5-0) shows the front panel of the PCEX-3G-HSPA.

<span id="page-5-0"></span>*Figure 3 Front Panel of PCEX-3G-HSPA*

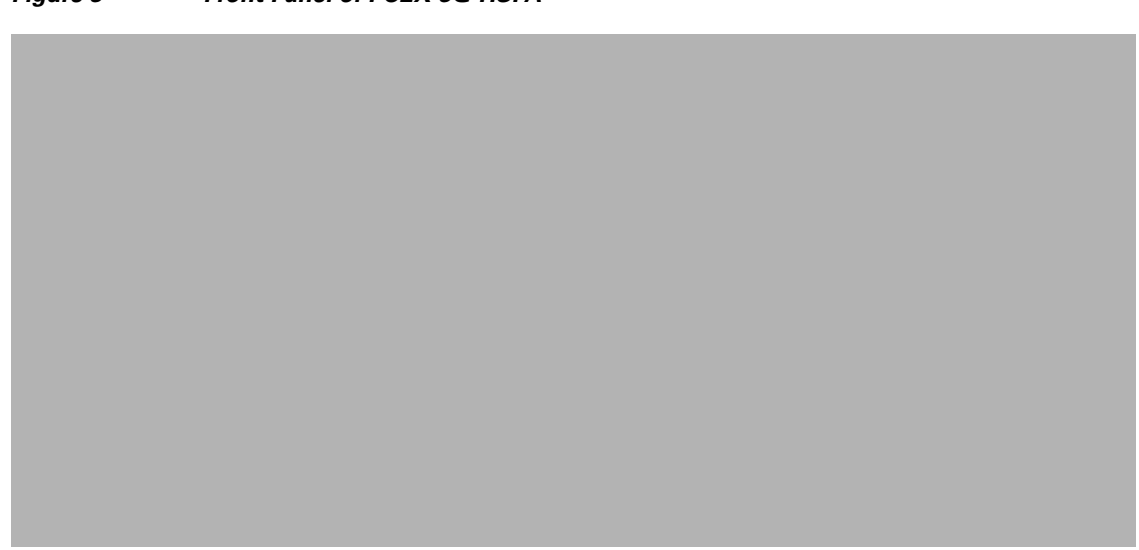

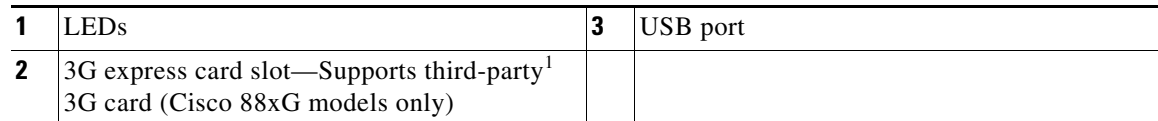

1. See the *[Cisco 880 Series Integrated Services Routers](http://www.cisco.com/en/US/prod/collateral/routers/ps380/data_sheet_c78_459542.html)* data sheet for supported vendors.

<span id="page-5-1"></span>[Table 3](#page-5-1) lists the LEDs and describes their functionality and different states. The LEDs provide a visual indication of your available services. Please see the *[Cisco 880 Series ISR Hardware Installation Guide](
http://www.cisco.com/en/US/docs/routers/access/800/860-880-890/hardware/installation/guide/860-880-890HIG.html)*  for details on hardware installation.

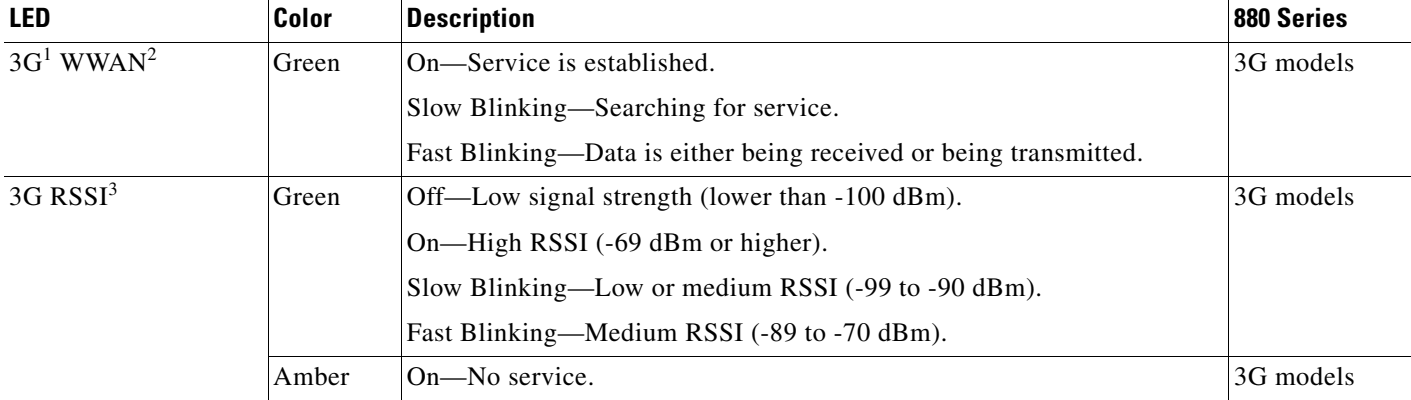

#### *Table 3 LED Description for PCEX-3G-HSPA-x*

 $\mathbf I$ 

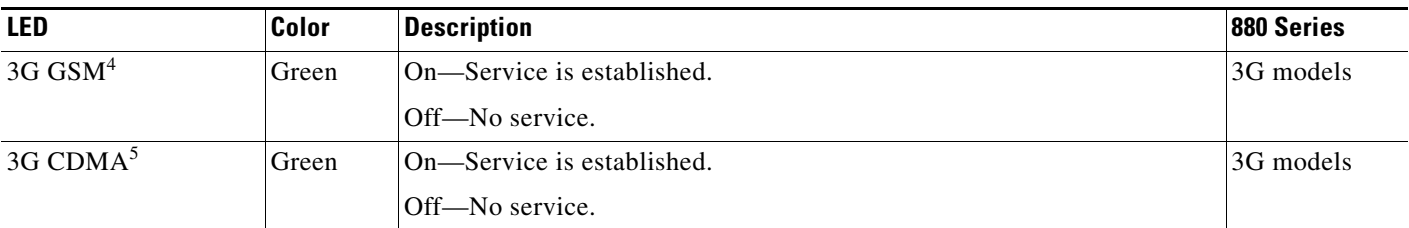

1. 3G = Third-Generation.

 $\overline{\phantom{a}}$ 

2. WWAN = wireless WAN.

3. RSSI = Received Signal Strength Indicator.

4. GSM = Global System for Mobile Communication.

<span id="page-6-0"></span>5. CDMA = code division multiple access.

The PCEX-3G-HSPA supports the AC501 and the AC880E modem. [Table 4](#page-6-0) shows the LED information for the LEDs located on the modem.

*Table 4 Modem LED Descriptions*

| LED            | <b>Description</b>                                                                                                    |  |
|----------------|----------------------------------------------------------------------------------------------------|--|
| Power          | Indicates one of the following states:                                                                                                    |  |
|                | • The modem has detected or is connected to a 2G or 3G network.                                                                                                    |  |
|                | • The modem is not inserted in the PC.                                                                                                    |  |
|                | • The computer is off or in "suspend and resume mode".                                                                                                    |  |
|                | • The modem has been turned off using Watcher (Tools > Turn Radio                                                                                                    |  |
|                | Off) or another connection client.                                                                                                    |  |
|                | Solid Blue: The power is on, the modem is working normally, and the firmware<br>is not being updated.                                                                 |  |
|                | Blinking Blue: The firmware is being updated. Do not remove the modem from<br>the PC.                                                                                 |  |
|                | Blinking Amber: The modem is searching for service (initializing).                                                                                                    |  |
|                | Solid Amber: Error—either the modem is having a problem initializing<br>(searching for service) or is offline because of a failure. Contact your service<br>provider. |  |
| 2G             | Off: The modem is unable to detect 2G service.                                                                                                    |  |
|                | Blinking Amber: The modem has detected a 2G network (EDGE, GPRS, GSM)<br>and is ready to connect.                                                                     |  |
|                | Solid Amber: The modem is connected to a 2G network and is able to send and<br>receive data.                                                                          |  |
| 3 <sub>G</sub> | Off: The modem is unable to detect 3G service.                                                                                                    |  |
|                | Blinking Blue: The modem has detected a 3G network (UMTS, HSDPA) and is<br>ready to connect.                                                                          |  |
|                | Solid Blue: The modem is connected to a 3G network and can send and receive<br>data.                                                                                  |  |

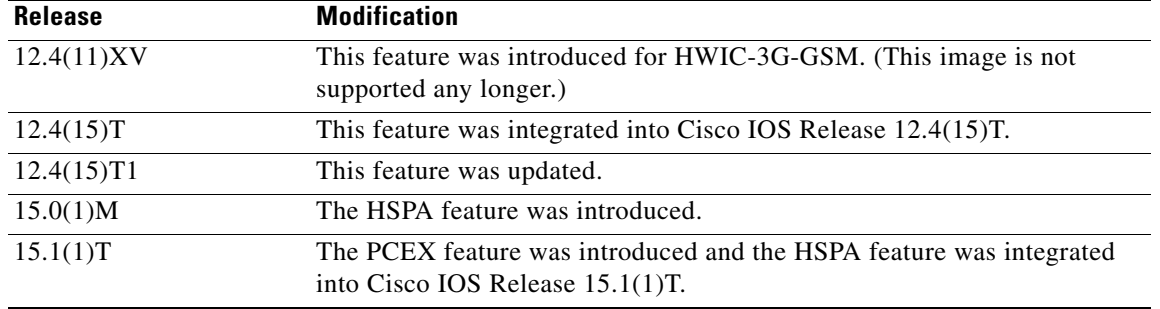

#### **Feature History**

#### **Finding Support Information for Platforms and Cisco IOS Software Images**

Use Cisco Feature Navigator to find information about platform support and Cisco IOS software image support. Access Cisco Feature Navigator at <http://www.cisco.com/go/fn>. You must have an account on Cisco.com. If you do not have an account or have forgotten your username or password, click **Cancel** at the login dialog box and follow the instructions that appear.

## **Contents**

- **•** [Prerequisites for Configuring the 3G HWIC, page 8](#page-7-0)
- **•** [Restrictions for Configuring 3G, page 9](#page-8-0)
- **•** [Overview of UMTS/GSM Data Network, page 9](#page-8-1)
- **•** [Multiple PDP contexts, page 11](#page-10-0)
- **•** [Supported Cisco Antennas and Cables, page 14](#page-13-0)
- **•** [How to Configure 3G for Modular and Fixed Cisco ISRs, page 18](#page-17-0)
- **•** [Configuration Examples for the 3G HWIC, page 28](#page-27-0)
- **•** [Modem Firmware Upgrade, page 38](#page-37-0)
- **•** [Additional References, page 40](#page-39-0)
- **•** [Command Reference, page 41](#page-40-0)
- **•** [Troubleshooting, page 101](#page-100-0)

# <span id="page-7-0"></span>**Prerequisites for Configuring the 3G HWIC**

The following are prerequisites to configuring the 3G HWICs:

- **•** You must have service availability on the HWIC from a carrier, and you must have network coverage where your router will be physically placed. For a complete list of supported carriers, see the data sheet at the following URL: http://www.cisco.com/go/3g
- **•** You must subscribe to a service plan with a wireless service provider and obtain a SIM card.
- **•** You must install the SIM card before configuring the 3G HWIC. For instructions on how to install the SIM card, see *[Connecting 3G Wireless High-Speed WAN Interface Cards to a Network](http://www.cisco.com/en/US/docs/routers/access/interfaces/ic/hardware/installation/guide/cel_hwic.html)* at the following URL: http://www.cisco.com/en/US/docs/routers/access/interfaces/ic/hardware/installation/guide/cel\_hwi c.html

Ι

- **•** You must install the required antennas before you configure the 3G HWIC. See the following URLs for instructions on how to install the antennas:
	- **–** 3G-ANTM1919D—See the *[Cisco Multiband Swivel Mount Dipole Antenna \(3G-ANTM1919D\)](http://www.cisco.com/en/US/products/ps5949/prod_installation_guide09186a00807ecd90.html)*
	- **–** 3G-ANTM1916-CM—See the *[Cisco Multiband Omnidirectional Ceiling Mount Antenna](http://www.cisco.com/en/US/products/ps5949/prod_installation_guide09186a00807ecd8c.html)  [\(3G-ANTM1916-CM\)](http://www.cisco.com/en/US/products/ps5949/prod_installation_guide09186a00807ecd8c.html)*
	- **–** 3G-AE015-R (Antenna Extension)—See the *[Cisco Single-Port Antenna Stand for Multiband](http://www.cisco.com/en/US/products/ps5949/prod_installation_guide09186a00807ecd92.html)  [TNC Male-Terminated Portable Antenna \(3G-AE015-R\)](http://www.cisco.com/en/US/products/ps5949/prod_installation_guide09186a00807ecd92.html)*
	- **–** 3G-AE010-R (Antenna Extension)—See the *[Cisco Single-Port Antenna Stand for Multiband](http://www.cisco.com/en/US/products/ps5949/prod_installation_guide09186a00807ecd92.html)  [TNC Male-Terminated Portable Antenna \(3G-AE010-R\)](http://www.cisco.com/en/US/products/ps5949/prod_installation_guide09186a00807ecd92.html)*
	- **–** 3G-ANTM-OUT-OM—See the *Cisco 3G Omnidirectional Outdoor Antenna (3G-ANTM-OUT-OM)*
	- **–** 3G-ANTM-OUT-LP—See the *Cisco 3G Low Profile Outdoor Antenna (3G-ANTM-OUT-LP)*
	- **–** 3G-ACC-OUT-LA—See the *Cisco 3G Lightning Arrestor (3G-ACC-OUT-LA)*
- **•** You must check your LEDs for signal reception as described in [Table 2](#page-4-0).
- **•** You should be familiar with the Cisco IOS software , beginning with Release 12.4(15)T or later for Cisco HWIC support. (See the Cisco IOS documentation.)
- **•** To configure your 3G HWIC data profile, you will need the following information from your service provider:
	- **–** Username (if required by your carrier)
	- **–** Password (if required by your carrier)
	- **–** Access Point Name (APN)

# <span id="page-8-0"></span>**Restrictions for Configuring 3G**

The following restrictions apply to configuring the Cisco 3G HWICs:

- **•** Data connection can be originated only by the 3G HWIC.
- **•** Throughput—due to the shared nature of wireless communications, the experienced throughput varies depending on the number of active users or congestion in a given network.
- **•** Cellular networks have higher latency compared to wired networks. Latency rates depend on the technology and carrier. Latency may be higher because of network congestion.
- **•** Any restrictions that are a part of the terms of service from your carrier.
- **•** Performance: Multiple PDP contexts are supported only in the HWIC-3G-HSPA-*x* SKUs that have the MC8790 modem. This requires an additional 2 Mb memory.

# <span id="page-8-1"></span>**Overview of UMTS/GSM Data Network**

The Global System for Mobile Communications (GSM) is the most widely deployed cellular network in the world. It is based on the specification from European Telecommunications Standards Institute (ETSI). GSM was primarily designed for voice and was circuit switched but due to the popularity of cellular networks and the great demand for data services, GPRS was introduced as a packet switched data overlay over the GSM radio network. The radio and network resources of GPRS are accessed only when data actually needs to be transmitted between the GPRS mobile user and the GPRS network.

GPRS introduced several new network nodes into the GSM architecture for packet switching, they form the Mobile Packet Core. The Mobile Packet Core includes the Serving GPRS Support Node (SGSN) and the GPRS Gateway Support Node (GGSN). The SGSN is the node which in some ways carries out the same function as the Foreign Agent in Mobile IP. It tunnels IP packets towards the GGSN and detunnels packets back from the GGSN. It also carries out mobility managed and billing. The GGSN is the node which carries out the role in GPRS equivalent to the Home Agent in Mobile IP. The GGSN provides the connectivity to the IP network and the SGSN. It is responsible for IP address assignment and is the default router for the connected User Equipment (UE).

[Figure 4](#page-9-0) shows a GSM network and the network elements it contains.

#### <span id="page-9-0"></span>*Figure 4 GSM Network Overview*

The Base Tranceiver Station (BTS) and Base Station Controller (BSC) are located at the Cell site and are the common nodes for both voice and data services. They provide the radio or the physical layer connectivity between the mobile user and the mobile network. As the BSC voice and data traffic get segregated, the voice traffic goes to the Mobile Switching Center (MSC), while the data traffic is sent to the GGSN. From the GGSN, the data packets either go directly to the internet or they can be backhauled to the customer data center for a VPN connection.

UMTS is a 3G wireless system that delivers high-bandwidth data and voice services to mobile users.UMTS evolved from GSM. UMTS has a new air interface based on Wideband Code Division Multiple Access (W-CDMA) and an IP core network based on general-packet radio service (GPRS). The nodes in a UMTS network are almost the same as in a GSM/GPRS network. BTS and BSC have been renamed to Node B and Radio Network Controller (RNC), respectively. UMTS addresses the growing demand of mobile and Internet applications for new capacity in the overcrowded mobile communications sky. The new network increases transmission speed to 2 Mbps per mobile user and establishes a global roaming standard.

High Speed Packet Access (HSPA) is a collection of two mobile protocols - High Speed Downlink Packet Access (HSDPA) and High Speed Uplink Packet Access (HSUPA), that extends and improves the performance of existing WCDMA/UMTS protocols. HSDPA and HSUPA provide increased performance by using improved modulation schemes and by refining the protocols by which 3G modem and base stations communicate. These improvements lead to a better utilization of the existing radio

ן

bandwidth provided by WCDMA. HSPA improves the end-user experience by increasing peak data rates of up to 14 Mbit/s in the downlink and 5.76 Mbit/s in the uplink. It also reduces latency and provides up to five times more system capacity in the downlink and up to twice as much system capacity in the uplink, reducing the production cost per bit compared to original WCDMA protocols.

### <span id="page-10-0"></span>**Multiple PDP contexts**

The multiple PDP contexts feature is supported on the HWIC-3G-HSPA SKU. The 8790 modem supports two primary PDP contexts.

Each PDP context is the separate data link over common 3G data connection. It has its own IP address and its own data and QoS profile. For each PDP context, the new IOS cellular interface is created once the HWIC is initialized in the system. In addition to that, each cellular interface has a corresponding TTY line. This is similar to HWICs with multiple ports.

The HWIC-3G-HSPA has Cellular 0/<hwic\_slot>/0, Cellular 0/<hwic\_slot>/1, Cellular 0/<hwic\_slot>/2 IOS interfaces. The last number in the triple numbering scheme is the port number.

The multiple cellular interfaces in 3G HWICs behave independently. Any of them can be used to establish data connection. However, only the first interface, e.g. Cellular  $0$ /<hiwc\_slot>/0 can be used to exercise the full set of modem AT commands using the Reverse Telnet feature.

The HSPA cellular modem allows you to configure up to16 profiles. The QoS profile configured for an interface is selected by the **ATDT\*98\*#<profile\_number>#** command in the chat script corresponding to a cellular interface. The basic data profile configuration is enhanced with the QoS profile configuration. You must use a different data/QoS profile for each cellular interface.

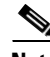

**Note** If both the primary interfaces are used, you must create two separate chat scripts in the router configuration.

### **Overview of SNMP MIBs**

Simple Management Network Protocol (SNMP) development and use is centered around the Management Information Base (MIB). An SNMP MIB is an abstract data base, i.e., a conceptual specification for information that a management application may read and modify in a certain form. This does not imply that the information is kept in the managed system in that same form. The SNMP agent translates between the internal data structures and formats of the managed system and the external data structures and formats defined for the MIB.

The SNMP MIB is conceptually a tree structure with conceptual tables. Cisco 3G MIB is discussed in more detail in the next section. Relative to this tree structure, the term MIB is used in two senses. In one sense it is actually a MIB branch, usually containing information for a single aspect of technology, such as a transmission medium or a routing protocol. A MIB used in this sense is more accurately called a MIB module, and is usually defined in a single document. In the other sense a MIB is a collection of such branches. Such a collection might comprise, for example, all the MIB modules implemented by a given agent, or the entire collection of MIB modules defined for SNMP.

A MIB is a tree where the leaves are individual items of data called objects. An object may be, for example, a counter or a protocol status. MIB objects are also sometimes called variables.

MIBs can be classified into three categories:

**•** IF MIBs—describes interface statistics

- **•** Cisco-Entity-Vendortype-OID-MIB.my—ENTITY-MIBs are used to provide general hardware type for both the HWIC and the modem. CISCO-ENTITY-VENDORTYPE-OID-MIB assigns OIDs for Cisco components (including the HWICs  $\&$  the modems). The OIDs are then used as the values of entPhysicalVendorType in the ENTITY-MIB.
- **•** 3G/Wireless MIBs—cellular or wireless-specific MIBs

### **3G Cellular WAN MIB Architecture**

This section describes the MIB definition and implementation support for Cisco's cellular 3G WAN products on the customer premises equipment (CPE) end.

The 3G Cellular WAN MIB supports both CDMA and GSM set of cellular standards and includes the following technologies:

- **•** GSM—GPRS/EDGE/UMTS/HSPA
- **•** CDMA—1xRTT/EVDO RevA/EVDO RevB

The 3G cellular MIB uses indexes from the cellular interface and from the modem. You can obtain the interface index using IF-MIBs and the modem index using the ENTITY MIBs.

The 3G MIB definition includes the following major sub-trees:

- **•** Common objects
- **•** CDMA objects
- **•** GSM objects
- **•** Traps or notifications

You can use MIB object c3gStandard defined in the c3gWanCommonTable to distinguish between CDMA or GSM and implementing MIB for CDMA or GSM.

**Note** Cisco 3G MIB supports all SNMP versions including V1, V2, V2C and V3.

At a high level architecture, the Cisco 3G WAN MIBs are divided into two groups and have the following structure:

- **1.** ciscoWan3gMIBNotifs—this group defines all the trap events for Cisco 3G WAN MIBs
- **2.** ciscoWan3gMIBObjects—this group defines all the MIB objects for Cisco 3G WAN MIBs

#### **ciscoWan3gMIBObjects**

The ciscoWan3gMIBObjects group has three sub-groups:

- **–** c3gWanCommonTable—defines the common MIB objects for both CDMA and GSM.
- **–** c3gWanCdma—defines the MIB objects specific for CDMA set of standards (3GPP2).

Ι

**–** c3gWanGsm—defines the MIB objects specific for GSM set of standards (3GPP).

#### **c3gWanCdma**

Under c3gWanCdma, there are seven sub-groups:

- **•** c3gCdmaSessionTable for CDMA session related objects.
- **•** c3gCdmaConnectionTable for CDMA connection related objects.
- **•** c3gCdmaIdentityTable for CDMA user identity related objects.
- **•** c3gCdmaNetworkTable for CDMA network related objects.
- **•** c3gCdmaProfile for CDMA user profile related objects.
- **•** c3gCdmaRadio for CDMA radio related objects.
- **•** c3gCdmaSecurityTable for CDMA security related objects.

#### **c3gWanGsm**

Under c3gWANGsm, there are five sub-groups:

- **•** c3gGsmIdentityTable for GSM user identity related objects.
- **•** c3gGsmNetworkTable for GSM network related objects.
- **•** c3gGsmPdpProfile for GSM PDP profile related objects.
- **•** c3gGsmRadio for GSM radio related objects.
- **•** c3gGsmSecurityTable for GSM security related objects.

#### **ciscoWan3gMIBNotifs**

Cisco Cellular 3G WAN MIB implementation supports SNMP GET (read operation) for all MIB objects, and SNMP SET (write operation) for the following RW (read-write) objects and more:

- **•** c3gRssiOnsetNotifThreshold
- **•** c3gRssiAbateNotifThreshold
- **•** c3gEcIoOnsetNotifThreshold
- **•** c3gEcIoAbateNotifThreshold
- **•** c3gModemTemperOnsetNotifThreshold
- **•** c3gModemTemperAbateNotifThreshold
- **•** c3gModemReset
- **•** c3gModemUpNotifEnabled
- **•** c3gModemDownNotifEnabled
- **•** c3gServiceChangedNotifEnabled
- **•** c3gNetworkChangedNotifEnabled
- **•** c3gConnectionStatusChangedNotifFlag
- **•** c3gRssiOnsetNotifFlag
- **•** c3gRssiAbateNotifFlag
- **•** c3gEcIoOnsetNotifFlag
- **•** c3gEcIoAbateNotifFlag
- **•** c3gModemTemperOnsetNotifEnabled
- **•** c3gModemTemperAbateNotifEnabled

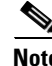

 $\mathbf I$ 

**Note** By default, all notifications are disabled. To view notifications, you must enable these notifications.

**Note** The IF MIBs also have notifications for the cellular interface objects that are used in conjunction with the notification type. When you get a notification, you must check the associated objects.

[Table 5](#page-13-2) shows various notifications and what they mean.

<span id="page-13-2"></span>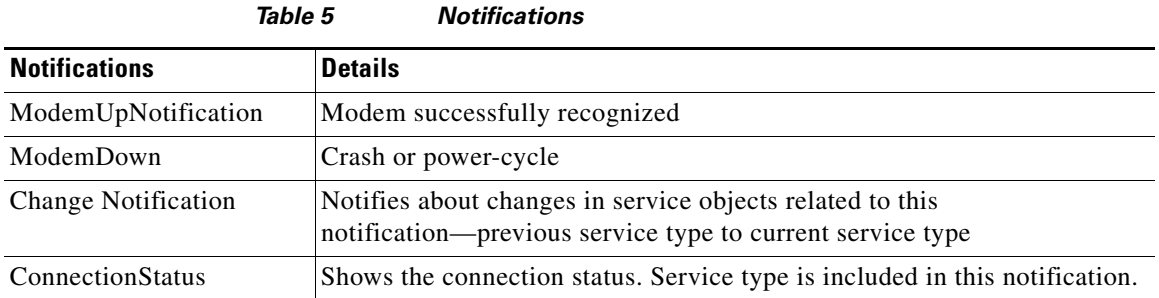

### **Restrictions**

- For the router that runs the SNMP agent, you must configure appropriate access control (e.g. SNMP-server community) using the Cisco IOS CLI for the NMS and agent to work properly.
- **•** It is strongly recommended that you configure SNMP V3 with authentication/privacy when implementing SNMP SET operation.

### <span id="page-13-0"></span>**Supported Cisco Antennas and Cables**

[Table 6](#page-13-1) lists the Cisco antennas that are supported for use on the 3G HWIC.

<span id="page-13-1"></span>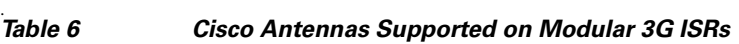

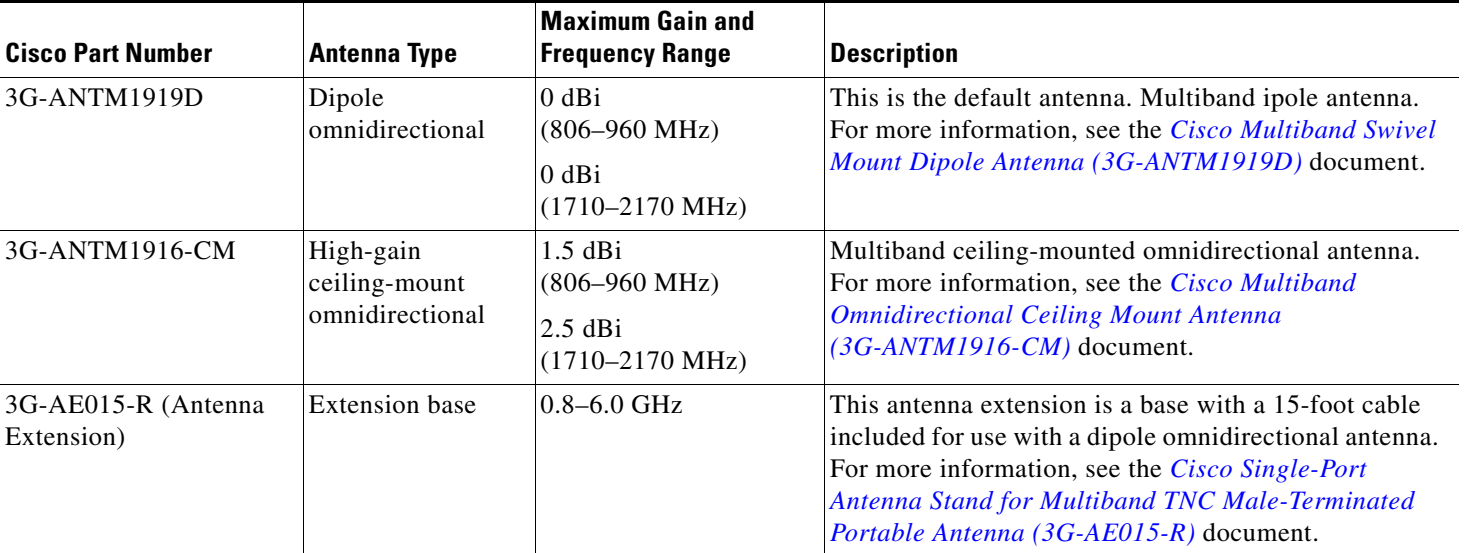

ן

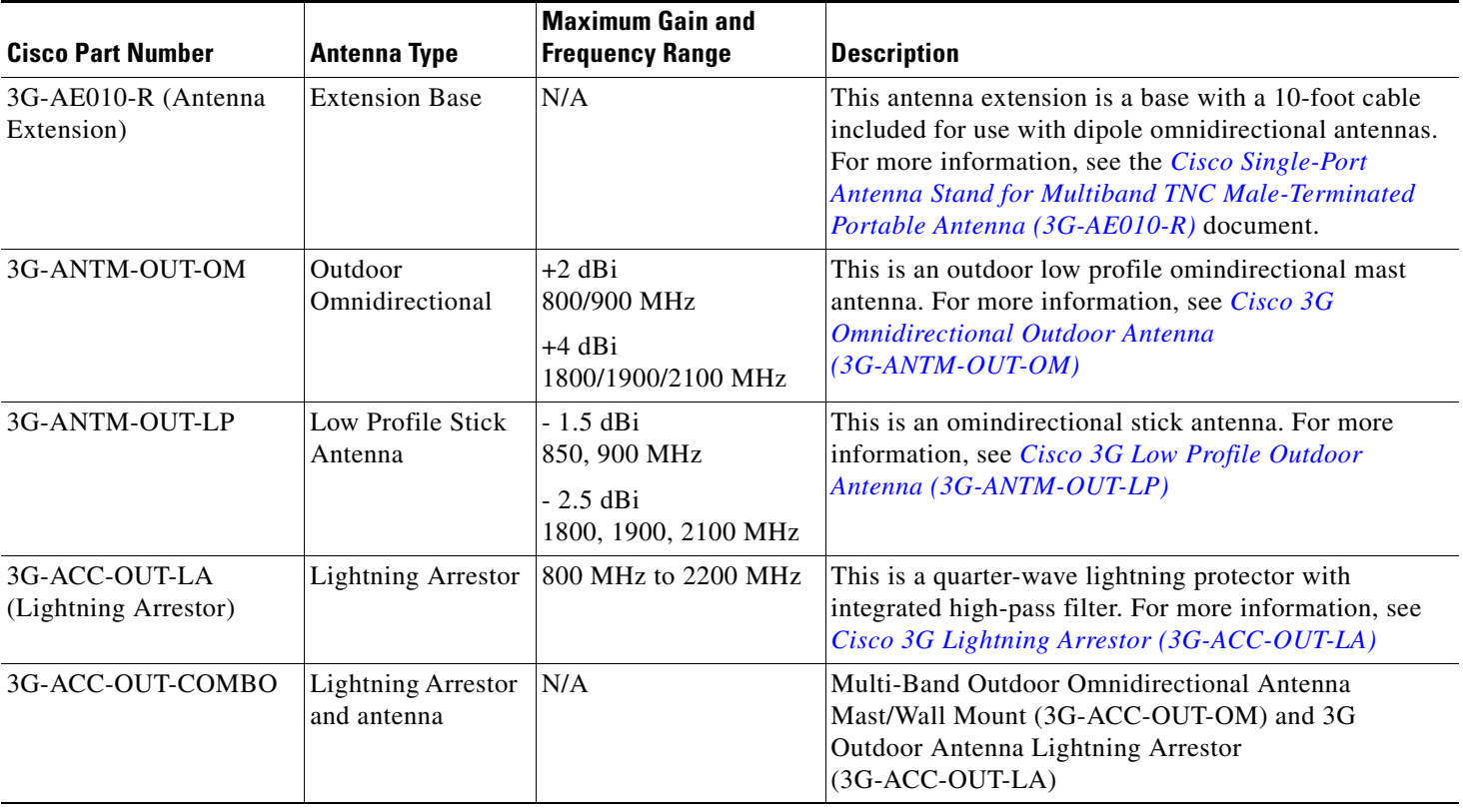

#### *Table 6 Cisco Antennas Supported on Modular 3G ISRs (continued)*

[Table 7](#page-14-0) lists insertion loss information for the ultra-low-loss (ULL) LMR 400 extension cables available from Cisco for use with 3G HWIC antennas.

#### <span id="page-14-0"></span>*Table 7 Cisco Extension Cables for Use with Antennas*

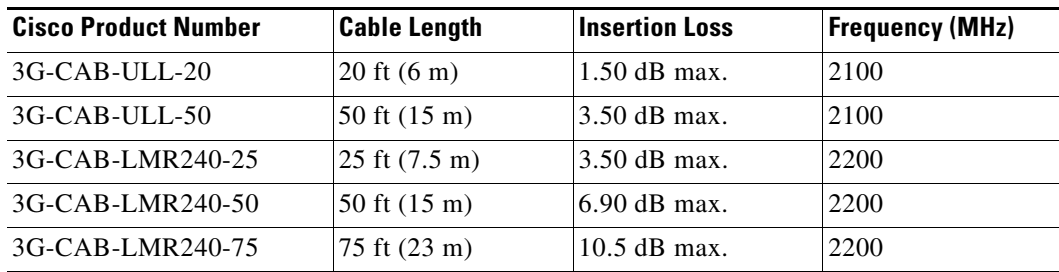

[Table 8](#page-14-1) lists loss information for the ultra-low-loss (ULL) LMR 400 cables available from Cisco for use with 3G fixed platforms.

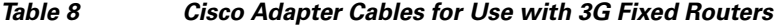

 $\overline{\phantom{a}}$ 

<span id="page-14-1"></span>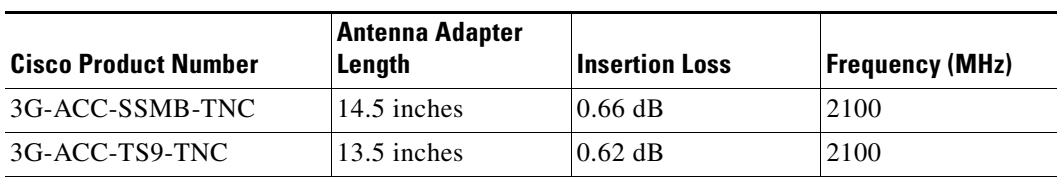

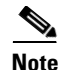

**Note** You can use the RG-174/U type cables to adapt the modem external antenna connection to any of the HWIC cables and antennas.

[Figure 5](#page-15-0) and [Figure 6](#page-16-0) show some antenna options for the 3G HWIC.

<span id="page-15-0"></span>*Figure 5 Antenna Options*

 $\mathsf I$ 

П

<span id="page-16-0"></span>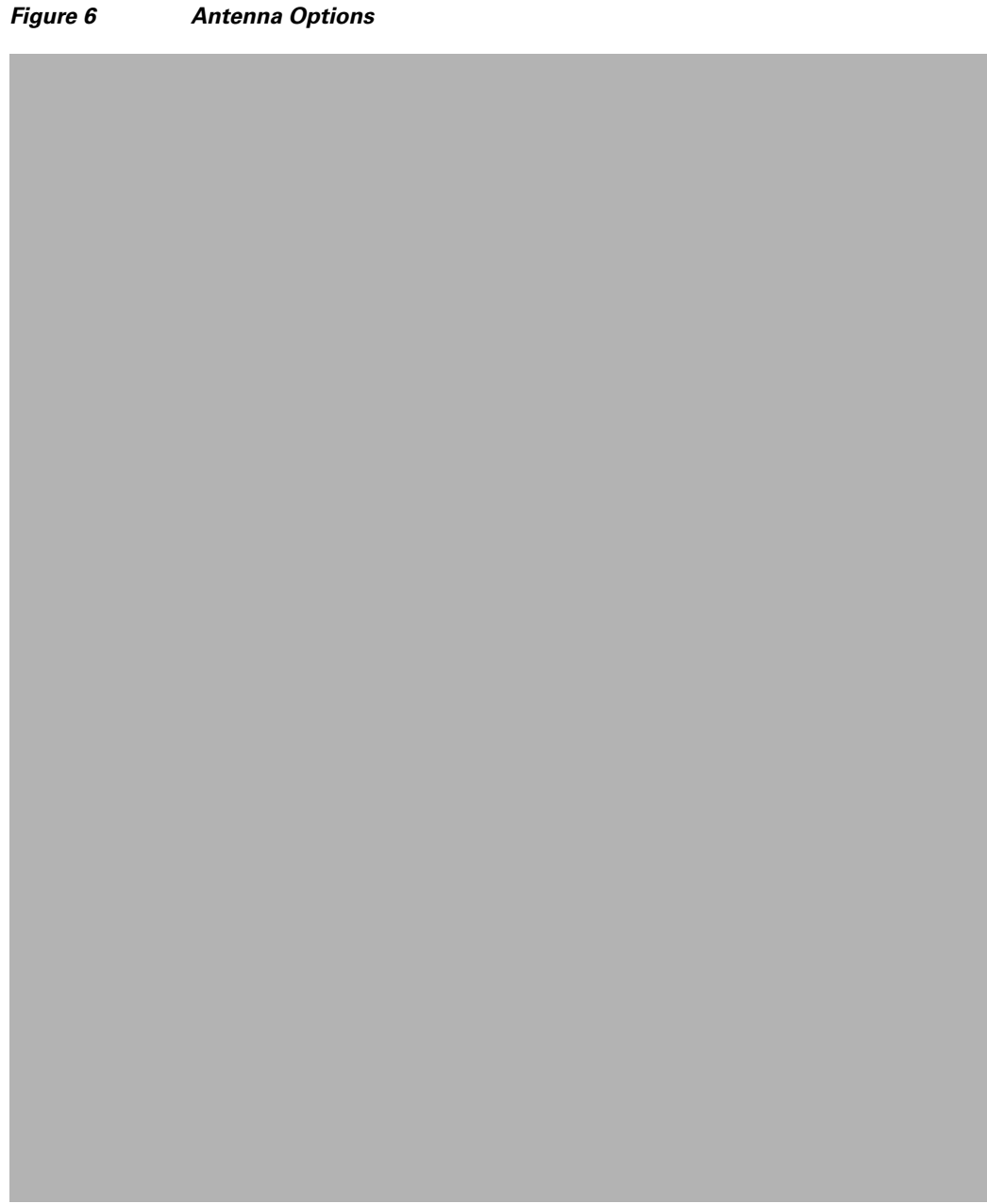

 $\mathbf{I}$ 

# <span id="page-17-0"></span>**How to Configure 3G for Modular and Fixed Cisco ISRs**

**Note** The procedure to configure 3G on both modular and fixed Cisco ISRs is the same except for slot numbering.

For example, for 3G HWICs, the numbering for slot 0, wic 0 and port 0 would be  $0/0/0$  for all commands. For a fixed Cisco ISR, it would be only 0. Please refer to platform-specific documentation for details on slot numbering.

To configure the 3G features, follow these procedures:

- **•** [Data Account Provisioning](#page-17-1)
- **•** [Data Call Setup](#page-19-0)
- **•** [Voice Initiated Data Callback or Remote Dial-in \(Optional\)](#page-26-0)

### <span id="page-17-1"></span>**Data Account Provisioning**

**Note** To provision your modem, you must have an active wireless account with a service provider and a SIM card installed in your 3G HWIC.

To provision your data account, follow these procedures:

- **•** [Verifying Signal Strength and Service Availability, page 18](#page-17-2)
- **•** [Configuring a Modem Data Profile, page 19](#page-18-0)

### <span id="page-17-2"></span>**Verifying Signal Strength and Service Availability**

To verify the signal strength and service availability on your modem, use the following commands in privileged EXEC mode.

ן

### **SUMMARY STEPS**

- **1. show cellular network**
- **2. show cellular radio**
- **3. show cellular profile**
- **4. show cellular security**
- **5. show cellular all**

### **DETAILED STEPS**

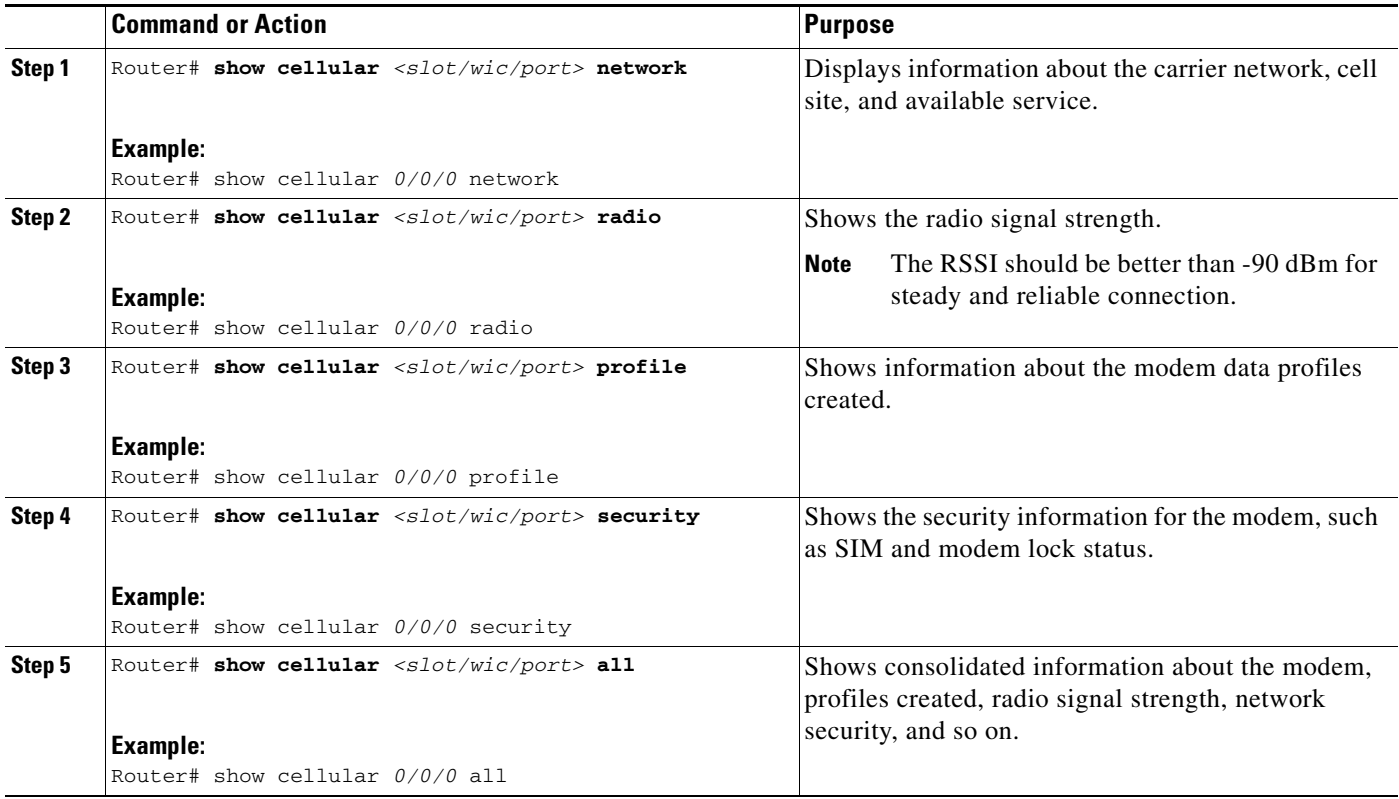

### <span id="page-18-0"></span>**Configuring a Modem Data Profile**

To configure or create a new modem data profile, enter the following command in privileged EXEC mode.

### **SUMMARY STEPS**

1. **cellular gsm profile create** <profile number> <apn> <authentication> <username> <password>

### **DETAILED STEPS**

 $\overline{\phantom{a}}$ 

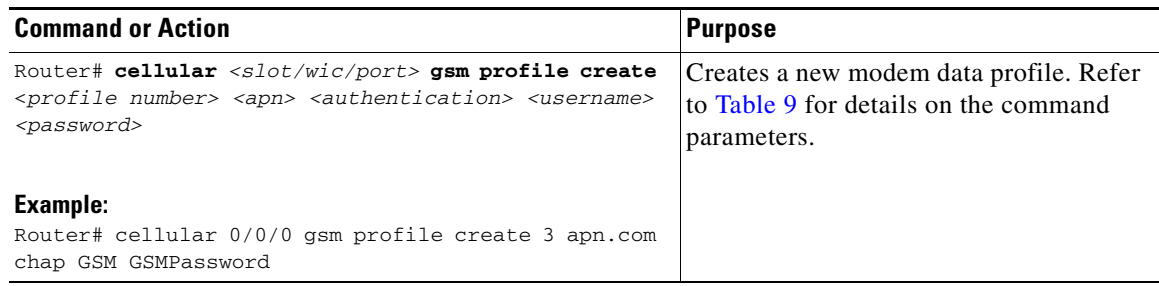

<span id="page-19-1"></span>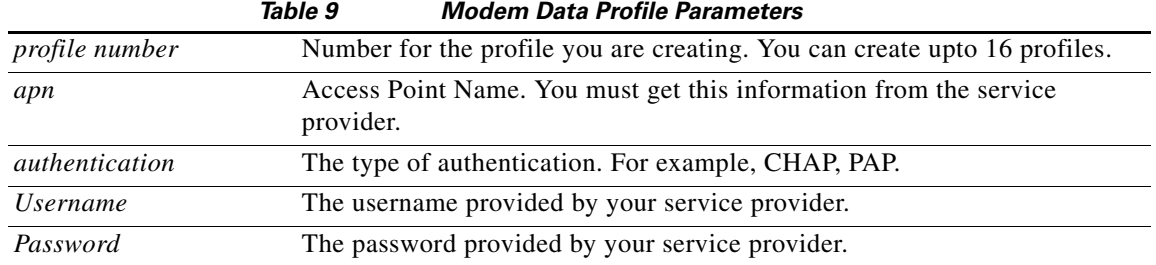

### <span id="page-19-0"></span>**Data Call Setup**

To set up a data call, use the following procedures:

- **•** [Configuring the Cellular Interface, page 20](#page-19-2)
- **•** [Configuring DDR, page 22](#page-21-0)
- **•** [Configuring DDR Backup, page 24](#page-23-0)

[Figure 7](#page-19-3) shows a typical data call setup with the 3G HWIC.

<span id="page-19-3"></span>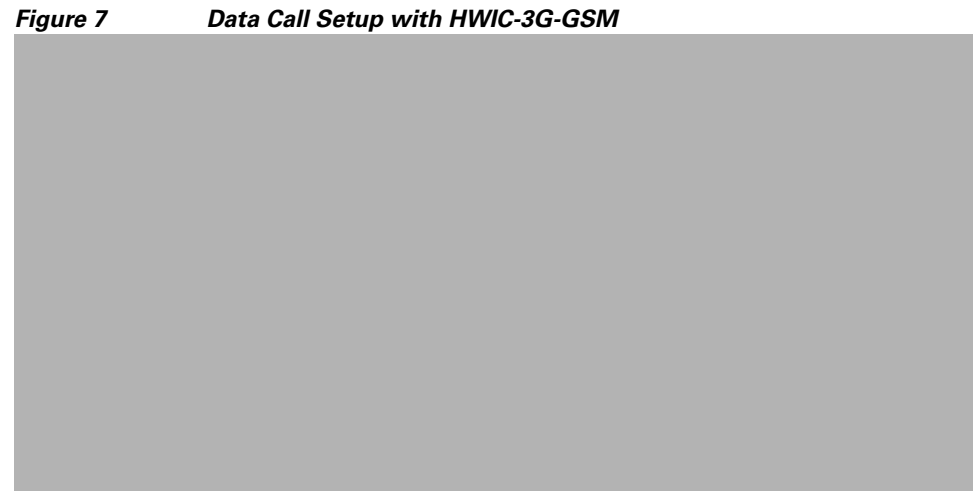

### <span id="page-19-2"></span>**Configuring the Cellular Interface**

To configure the cellular interface, enter the following commands in the cellular interface mode.

ן

### **SUMMARY STEPS**

- **1. configure terminal**
- **2. interface cellular** <*slot/wic/port*>
- **3. encapsulation ppp**
- **4. ppp chap hostname** <*host*>
- **5. ppp chap password 0** <*password*>
- **6. asynchronous mode interactive**

#### **7. ip address negotiated**

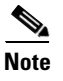

**Note** The PPP CHAP authentication parameters that you use in this procedure must be the same as the username and password provided by your carrier and configured under the GSM profile.

#### **DETAILED STEPS**

|        | <b>Command or Action</b>                                                                                  | <b>Purpose</b>                                                                                                    |  |
|--------|----------------------------------------------------------------------------------------------------|----------------------------------------------------------------------------------------------------|--|
| Step 1 | Router# configure terminal                                                                                | Enters global configuration mode from the terminal.                                                                                                    |  |
|        | <b>Example:</b><br>Router# configure terminal                                                             |                                                                                                    |  |
| Step 2 | Router(config)# interface cellular <slot port="" wic=""></slot>                                           | Specifies the cellular interface.                                                                                                    |  |
|        | <b>Example:</b><br>Router (config)# interface cellular 0/0/0                                              | <b>Note</b><br>Interface cellular 0/0/0 is for PDP 1<br>Interface cellular 0/0/1 is for PDP 2<br>Multiple PDP contexts are applicable only to<br>HSPA HWICs.                   |  |
| Step 3 | Router (config-if)# encapsulation ppp<br>Example:                                                         | Specifies PPP encapsulation for an interface<br>configured for dedicated asynchronous mode or<br>dial-on-demand routing (DDR).                                                 |  |
|        | Router (config-if)# encapsulation ppp                                                                     |                                                                                                    |  |
| Step 4 | Router(config-if)# ppp chap hostname <hostname></hostname>                                                | Defines an interface-specific CHAP hostname. This<br>must match the username given by the carrier.                                                                             |  |
|        | Example:<br>Router (config-if)# ppp chap hostname cisco@wwan.ccs                                          |                                                                                                    |  |
| Step 5 | Router(config-if)# ppp chap password <password></password>                                                | Defines an interface-specific CHAP password. This<br>must match the password given by the carrier.                                                                             |  |
|        | Example:                                                                                                  |                                                                                                    |  |
|        | Router (config-if)# ppp chap password 0 cisco                                                             |                                                                                                    |  |
| Step 6 | Router (config-if)# async mode interactive<br><b>Example:</b>                                             | Returns a line that has been placed into dedicated<br>asynchronous network mode to interactive mode,<br>thereby enabling the SLIP and PPP commands in<br>privileged EXEC mode. |  |
|        | Router (config-if)# async mode interactive                                                                |                                                                                                    |  |
| Step 7 | Router (config-if)# ip address negotiated<br><b>Example:</b><br>Router (config-if)# ip address negotiated | Specifies that the IP address for a particular<br>interface is obtained via PPP/IPCP address<br>negotiation.                                                                   |  |
|        |                                                                                                    |                                                                                                    |  |

I.

 $\Gamma$ 

**Note** When a static IP address is required for the cellular interface, the address may be configured as **ip address negotiated**. During IPCP, the network ensures that the correct static IP address is allocated to the device. If a tunnel interface is configured with **ip address unnumbered** <*cellular interface*>, it is

necessary to configure the actual static IP address under the cellular interface, in place of **ip address negotiated**. For a sample cellular interface configuration, see the ["Basic Cellular Interface](#page-27-1)  [Configuration" section on page 28.](#page-27-1)

### <span id="page-21-0"></span>**Configuring DDR**

To configure DDR for the cellular interface, follow these steps.

### **SUMMARY STEPS**

- **1. configure terminal**
- **2. interface cellular** <*slot/wic/port*>
- **3. dialer in-band**
- **4. dialer idle-timeout** *<seconds*>
- **5. dialer string** <*string*>
- **6. dialer group** <*number*>
- **7. exit**
- **8. dialer-list** *<dialer-group>* **protocol** *<protocol-name>* {**permit** | **deny** | **list** <access-list-number> | **access-group**}>
- **9. ip access-list***<access list number*>**permit** *<ip source address*>
- **10. line** <*slot/wic/port*>
- **11. script dialer** <*regexp*>
- **12. exit**
- **13. chat-script** <*script name*> **"" "ATDT\*98\***<*profile number*>**#" TIMEOUT** <*timeout value*> **CONNECT**
- **14. interface cellular** <*slot/wic/port*>

### **DETAILED STEPS**

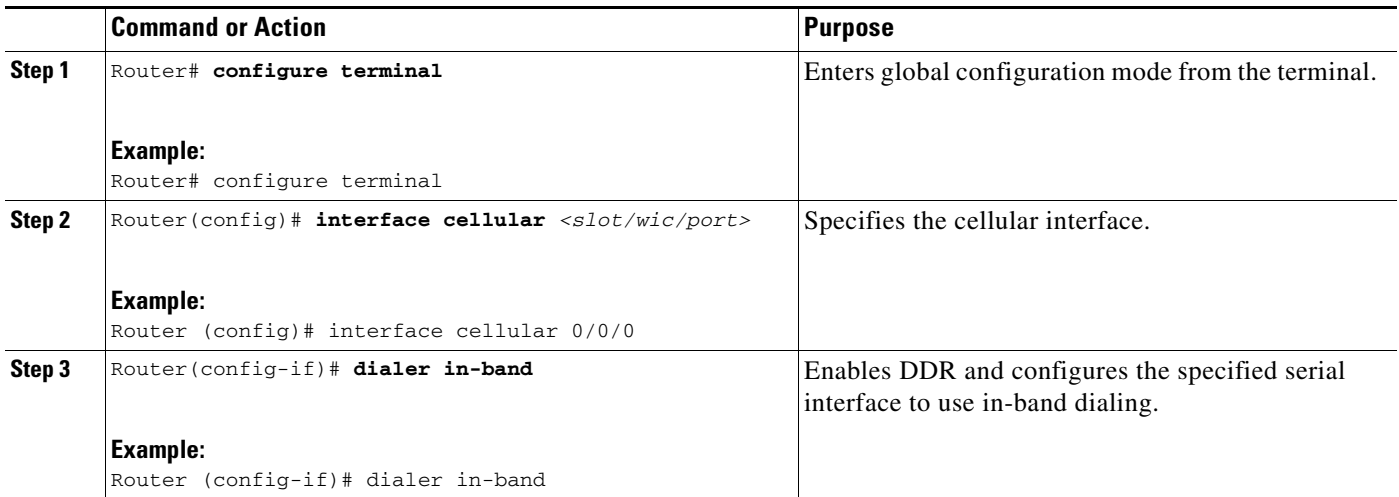

ן

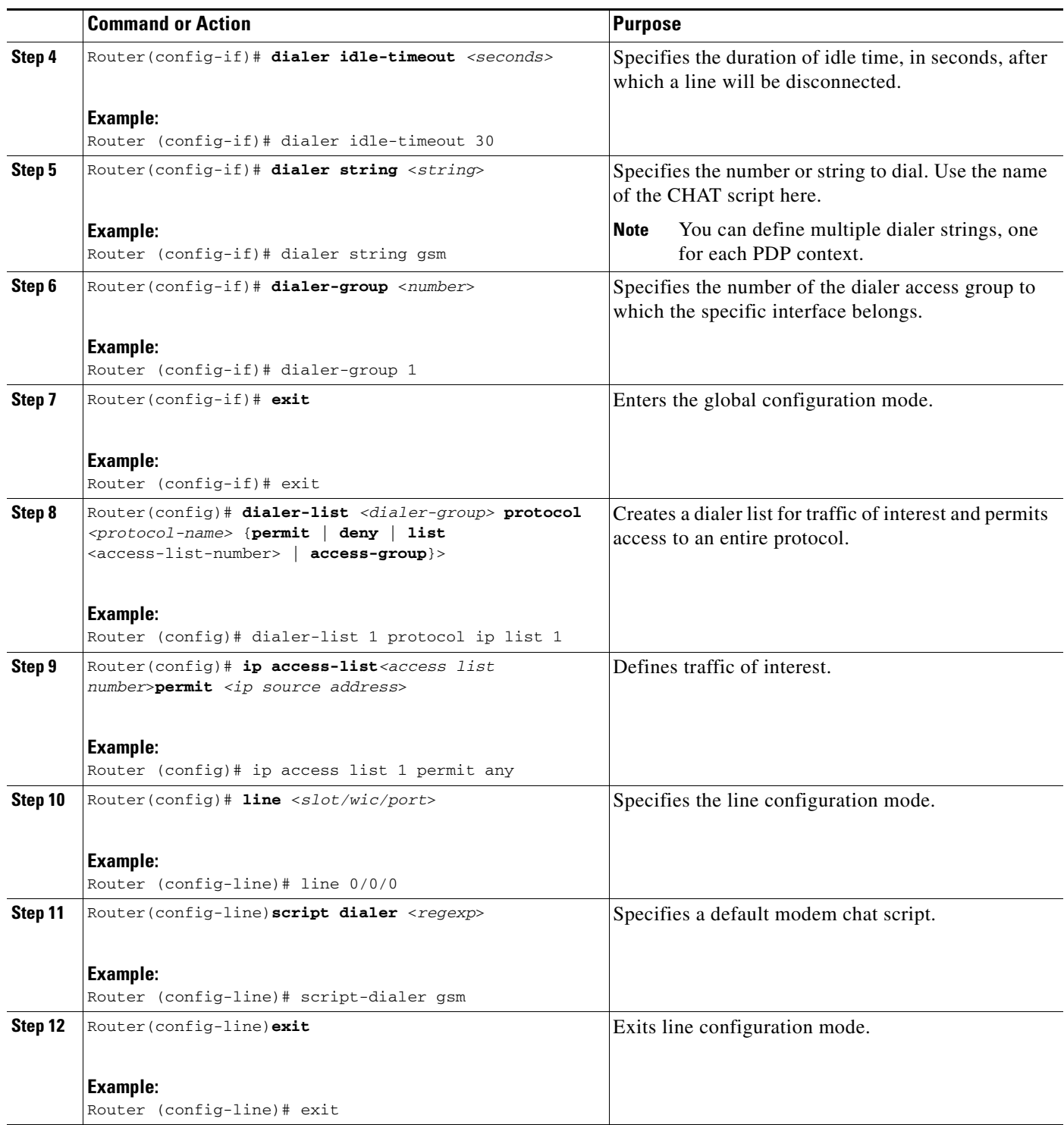

 $\Gamma$ 

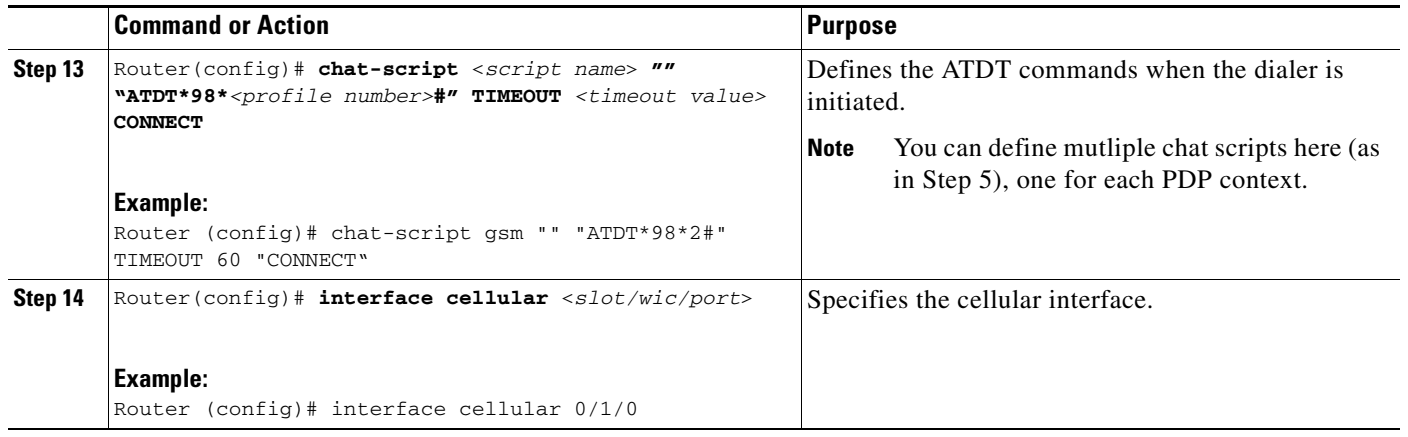

### <span id="page-23-0"></span>**Configuring DDR Backup**

To monitor the primary connection and initiate the backup connection when needed, the router can use one of the following methods:

- **•** Backup Interface—The backup interface that stays in standby mode until the primary interface line protocol is detected as down and then is brought up.
- Floating Static Route—The route through the backup interface has an administrative distance that is greater than the administrative distance of the primary connection route and therefore would not be in the routing table until the primary interface goes down.
- **•** Dialer Watch—Dialer watch is a backup feature that integrates dial backup with routing capabilities.

### **Configuring Interfaces to Use a Backup Interface**

To configure one or more interfaces to use a backup interface, use the following commands, beginning in global configuration mode.

ן

### **SUMMARY STEPS**

- **1. interface** *type numbe*r
- **2. backup interface cellular** *number*
- **3. backup delay** *enable-delay disable-delay*

#### **DETAILED STEPS**

|        | <b>Command or Action</b>                                          | <b>Purpose</b>                                                                                                    |
|--------|-------------------------------------------------------------------|----------------------------------------------------------------------------------------------------|
| Step 1 | Router (config)# interface type number                            | Specifies the interface to be backed up and begins<br>interface configuration mode.                                                                           |
|        | <b>Example:</b>                                                   |                                                                                                    |
|        | Router(config)# interface ATM0/0/0                                |                                                                                                    |
| Step 2 | Router(config-if)# backup interface cellular<br><number></number> | Specifies the cellular interface as backup.                                                                                                    |
|        | Example:<br>Router(config-if)# backup interface cellular0/3/0     |                                                                                                    |
| Step 3 | Router(config-if)# backup delay enable-delay<br>disable-delay     | Specifies delay between the physical interface going<br>down and the backup interface being enabled, and<br>between the physical interface coming back up and |
|        | Example:                                                          | the backup being disabled.                                                                                                    |
|        | Router(config-if)# backup delay enable delay                      |                                                                                                    |

**Note** You cannot configure a backup interface for the cellular interface and any other asynchronous serial interface.

#### **Configuring DDR Backup Using Dialer Watch**

To initiate dialer watch, you must configure the interface to perform DDR and backup. Use traditional DDR configuration commands, such as dialer maps, for DDR capabilities. To enable dialer watch on the backup interface and create a dialer list, use the following commands in interface configuration mode.

### **SUMMARY STEPS**

 $\mathbf I$ 

- **1. configure terminal**
- **2. interface** *type number*
- **3. dialer watch group** *group-number*
- **4. dialer watch-list** *group-number* **ip** *ip-address address-mask*
- **5. dialer-list** <*dialer-group*> **protocol** <*protocol name*> {**permit** | **deny** | **list** <*access list number*> | **access-group**}
- **6. ip access-list** <*access list number*> **permit** <*ip source address*>
- **7. interface cellular** <*slot/wic/port*>
- **8. dialer string** <*string*>

### **DETAILED STEPS**

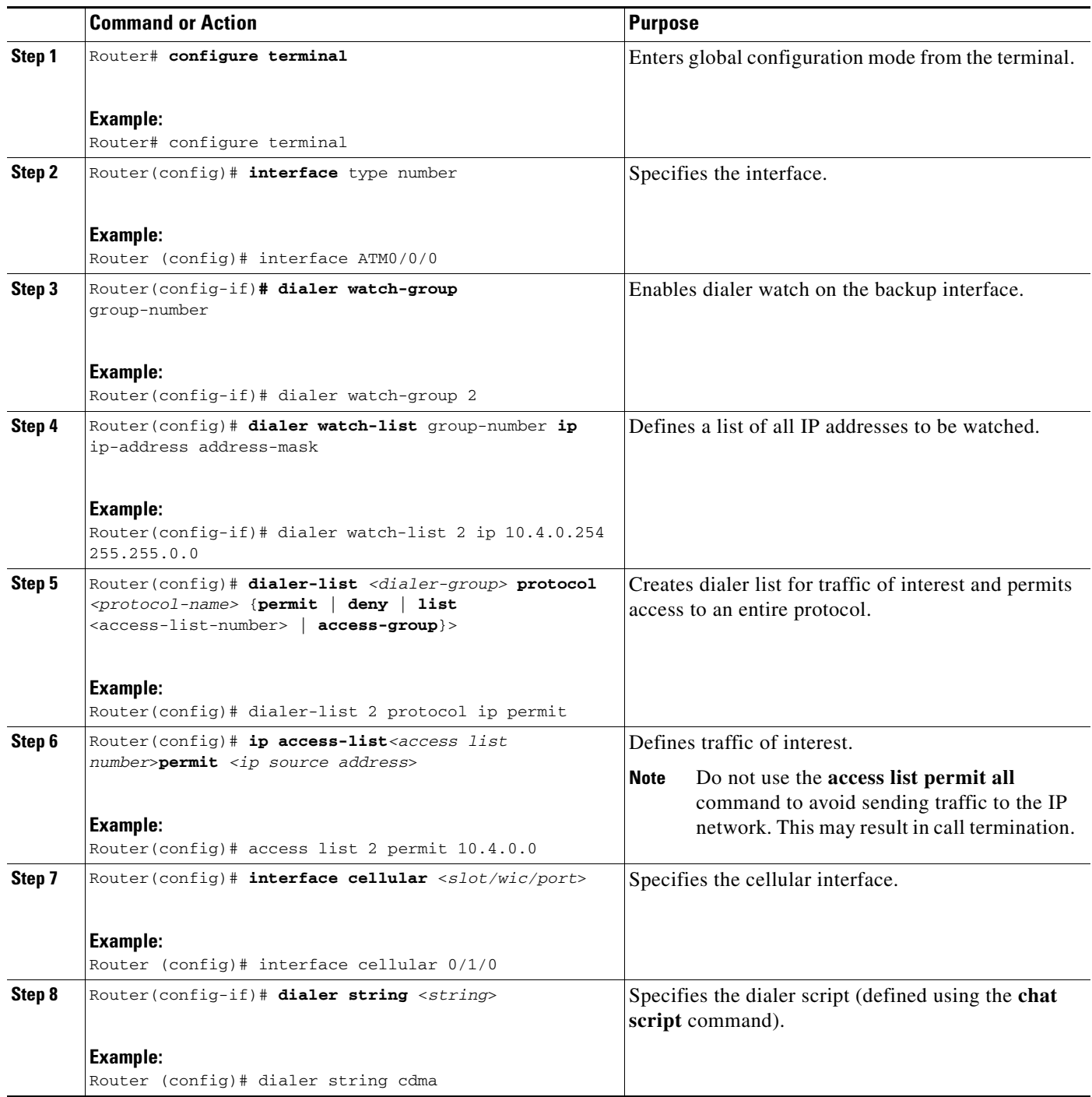

### **Configuring DDR Backup Using Floating Static Route**

To configure a floating static default route on the secondary interface beginning in the global configuration mode, perform the following tasks.

 $\mathsf I$ 

П

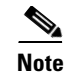

**Note** Make sure you have ip classless enabled on your router.

### **SUMMARY STEPS**

### **1. configure terminal**

**2. ip route** *network-number network-mask* {ip address | interface} [administrative distance] [**name** *name*]

#### **DETAILED STEPS**

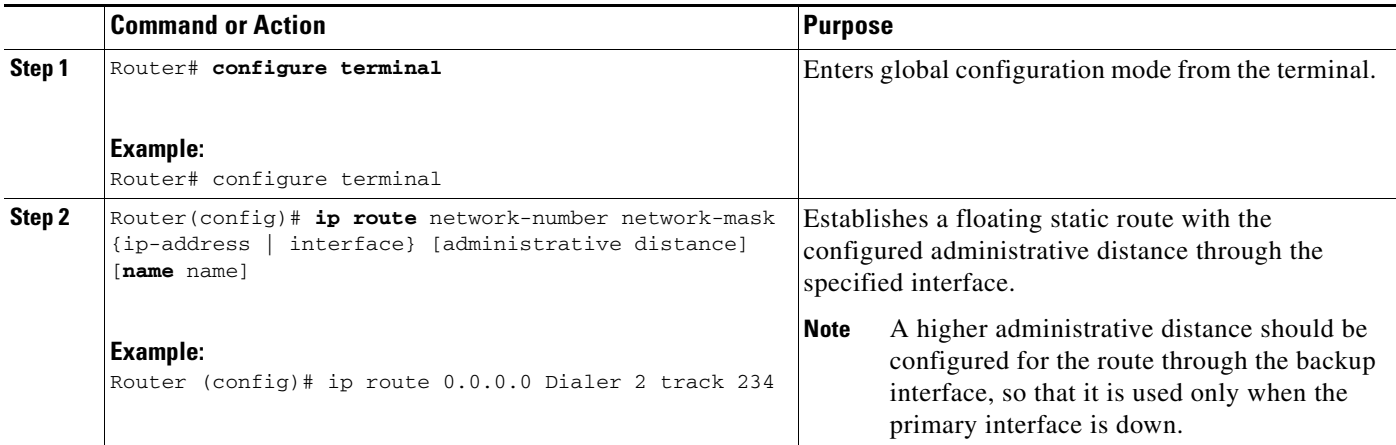

## <span id="page-26-0"></span>**Voice Initiated Data Callback or Remote Dial-in (Optional)**

The dial-in feature uses the cellular voice connection request to initiate data call back from an HWIC.

 $\overline{\mathscr{C}}$ 

**Note** For HWICs which support multiple PDP contexts, callback will be initiated only for the first PDP context, for example, for the interface Cellular 0/x/0.

To configure voice-initiated data callback or remote dial-in on your modem, use the following commands in privileged EXEC mode.

#### **SUMMARY STEPS**

 $\mathbf I$ 

- **1. dialer caller callback**
- **2. show caller**
- **3. debug cellular messages callback**

### **DETAILED STEPS**

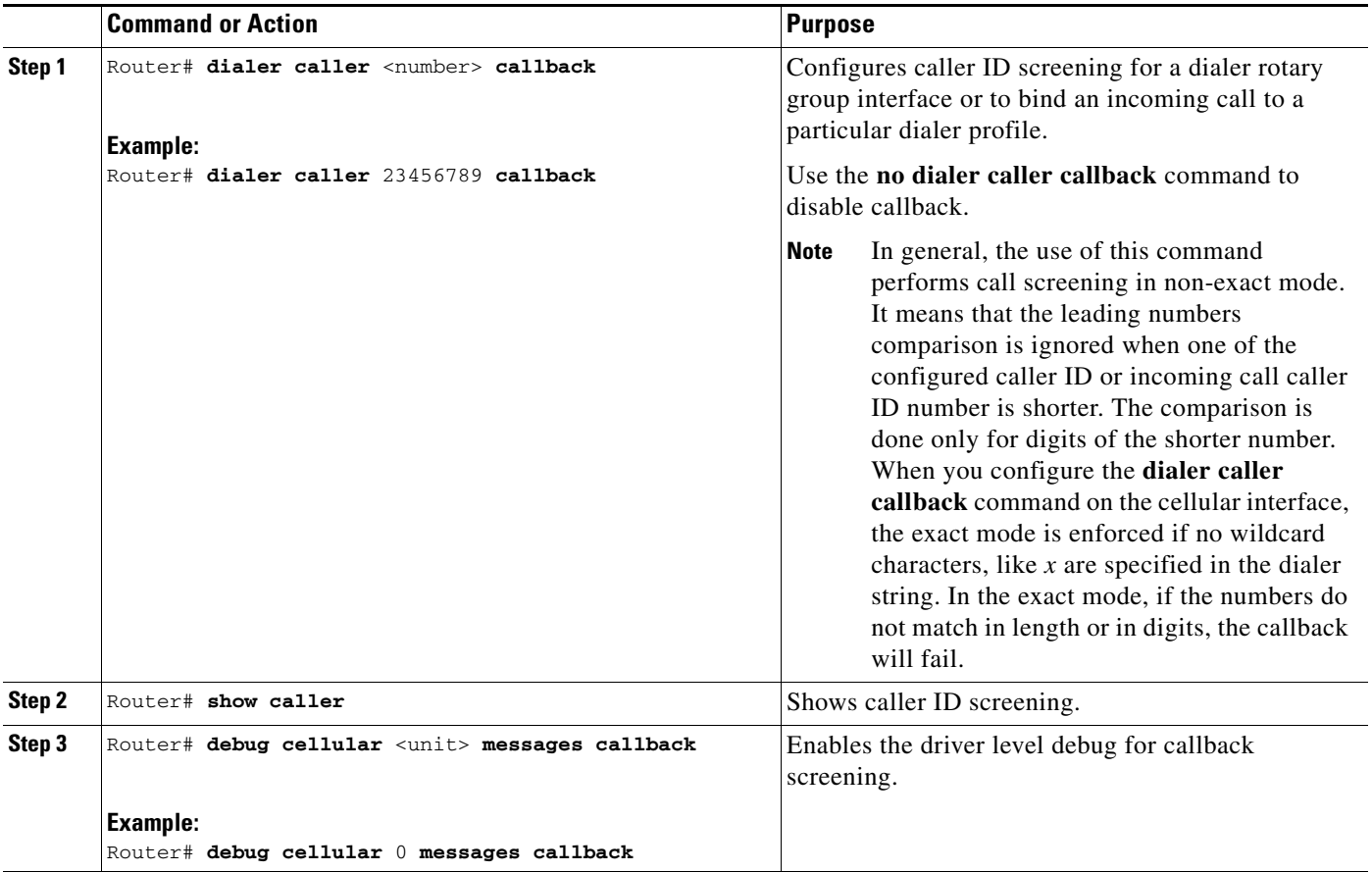

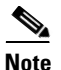

**Note** You can use the **dialer caller callback** command multiple times to configure multiple call back numbers.

# <span id="page-27-0"></span>**Configuration Examples for the 3G HWIC**

This section provides the following configuration examples:

- **•** [Basic Cellular Interface Configuration, page 28](#page-27-1)
- **•** [Multiple PDP Contexts Configuration, page 29](#page-28-0)
- **•** [Tunnel over Cellular Interface Configuration, page 30](#page-29-0)
- **•** [3G Wireless Modem as Backup with NAT and IPSec, page 32](#page-31-0)
- **•** [Voice-Initiated Data Callback, page 35](#page-34-0)

### <span id="page-27-1"></span>**Basic Cellular Interface Configuration**

The following example shows how to configure the cellular interface to be used as a primary and is configured as the default route:

ן

```
chat-script gsm "" "ATDT*98*2#" TIMEOUT 60 "CONNECT"
!
interface Cellular0/0/0
 ip address negotiated
 encapsulation ppp
 dialer in-band
 dialer string gsm
 dialer-group 1
 async mode interactive
 ppp chap hostname cisco@wwan.ccs
 ppp chap password 0 cisco
 ppp ipcp dns request
!
!
!
access-list 1 permit any
dialer-list 1 protocol ip list 1
!
line 0/0/0
 exec-timeout 0 0
 script dialer gsm
 login
 modem InOut
```
### <span id="page-28-0"></span>**Multiple PDP Contexts Configuration**

 $\mathbf I$ 

```
chat-script pdp1 "" "atdt*98*1#" TIMEOUT 180 "CONNECT"
chat-script pdp2 "" "atdt*98*2#" TIMEOUT 180 "CONNECT"
interface Cellular0/1/0
 bandwidth 237
 ip address negotiated
  encapsulation ppp
 no sh
 load-interval 30
 dialer in-band
 dialer idle-timeout 0
 dialer string pdp1
 dialer-group 1
 no peer default ip address
 async mode interactive
 no ppp lcp fast-start
 ppp chap hostname ccspbsc064.acfes.org
 ppp chap password 0 nopassword
 ppp ipcp dns request
 routing dynamic
!
interface Cellular0/1/1
 ip address negotiated
 encapsulation ppp
 no sh
 load-interval 30
  dialer in-band
  dialer idle-timeout 100000
 dialer string pdp2
 dialer-group 1
 no peer default ip address
  async mode interactive
 no ppp lcp fast-start
```

```
 ppp chap hostname isp.cingular
  ppp chap password 0 cingular1
  ppp ipcp dns request
 routing dynamic
!
ip route 0.0.0.0 0.0.0.0 Cellular0/1/0
ip route 60.60.60.60 255.255.255.255 Cellular0/1/1
dialer-list 1 protocol ip permit
line 0/1/0
  exec-timeout 0 0
  script dialer pdp1
  login
  modem InOut
  no exec
  transport input all
  transport output all
  autoselect during-login
  autoselect ppp
  speed 237000
line 0/1/1
  exec-timeout 0 0
  script dialer pdp2
  login
  modem InOut
  no exec
  transport input all
  transport output all
  autoselect during-login
  autoselect ppp
  speed 237000
```
### <span id="page-29-0"></span>**Tunnel over Cellular Interface Configuration**

The following example shows how to configure the static IP address when a tunnel interface is configured with **ip address unnumbered** <cellular interface>:

Ι

```
interface Tunnel2
 ip unnumbered Cellular0/3/0
 tunnel source Cellular0/3/0
 tunnel destination 128.107.248.254
interface Cellular0/3/0
 bandwidth receive 1400000
 ip address 23.23.0.1 255.255.0.0
 ip nat outside
 ip virtual-reassembly
 encapsulation ppp
 no ip mroute-cache
 dialer in-band
 dialer idle-timeout 0
 dialer string dial<carrier>
 dialer-group 1
 async mode interactive
 no ppp lcp fast-start
ppp chap hostname <hostname>
```
ppp chap password 0 <password> ppp ipcp dns request

! traffic of interest through the tunnel/cellular interface ip route 10.10.0.0 255.255.0.0 Tunnel2

 $\overline{\phantom{a}}$ 

### <span id="page-31-0"></span>**3G Wireless Modem as Backup with NAT and IPSec**

The following example shows how to configure the 3G wireless modem on the router as backup with NAT and IPSec:

```
P
```
**Note** The receive and transmit speeds cannot be configured. The actual throughput depends on the cellular network service.

```
ip dhcp excluded-address 10.4.0.254
!
ip dhcp pool gsmpool
    network 10.4.0.0 255.255.0.0
    dns-server 66.209.10.201 66.102.163.231 
    default-router 10.4.0.254 
!
!
chat-script gsm "" "atdt*98*1#" TIMEOUT 30 "CONNECT"
crypto isakmp policy 1
 encr 3des
 authentication pre-share
crypto isakmp key gsm address 128.107.241.234
!
!
crypto ipsec transform-set gsm ah-sha-hmac esp-3des 
!
crypto map gsm1 10 ipsec-isakmp 
 set peer 128.107.241.234
 set transform-set gsm 
 match address 103
!
!
interface ATM0/0/0
 no ip address
 ip virtual-reassembly
 load-interval 30
 no atm ilmi-keepalive
 dsl operating-mode auto 
!
interface ATM0/0/0.1 point-to-point
 backup interface Cellular0/3/0
 ip nat outside
  ip virtual-reassembly
 no snmp trap link-status
 pvc 0/35 
  pppoe-client dial-pool-number 2
  !
!
interface Cellular0/3/0
 bandwidth receive 1400000
 ip address negotiated
  ip nat outside
 ip virtual-reassembly
 encapsulation ppp
 no ip mroute-cache
 dialer in-band
 dialer idle-timeout 0
 dialer string gsm
 dialer-group 1
 async mode interactive
```
 $\overline{\phantom{a}}$ 

```
 no ppp lcp fast-start
 ppp chap hostname cisco@wwan.ccs
 ppp chap password 0 cisco
 ppp ipcp dns request
 crypto map gsm1
!
interface Vlan104
  description used as default gateway address for DHCP clients
  ip address 10.4.0.254 255.255.0.0
  ip nat inside
 ip virtual-reassembly
!
interface Dialer2
 ip address negotiated
 ip mtu 1492
 ip nat outside
 ip virtual-reassembly
  encapsulation ppp
  load-interval 30
  dialer pool 2
 dialer-group 2
 ppp authentication chap callin
 ppp chap hostname cisco@dsl.com
 ppp chap password 0 cisco
 ppp ipcp dns request
 crypto map gsm1
!
ip local policy route-map track-primary-if
ip route 0.0.0.0 0.0.0.0 Dialer2 track 234
ip route 0.0.0.0 0.0.0.0 Cellular0/3/0 254
!
!
ip nat inside source route-map nat2cell interface Cellular0/3/0 overload
ip nat inside source route-map nat2dsl interface Dialer2 overload
!
ip sla 1
  icmp-echo 209.131.36.158 source-interface Dialer2
  timeout 1000
 frequency 2
ip sla schedule 1 life forever start-time now
access-list 1 permit any
access-list 2 permit 10.4.0.0 0.0.255.255
access-list 3 permit any
access-list 101 permit ip 10.4.0.0 0.0.255.255 any
access-list 102 permit icmp any host 209.131.36.158
access-list 103 permit ip host 166.138.186.119 128.107.0.0 0.0.255.255
access-list 103 permit ip host 75.40.113.246 128.107.0.0 0.0.255.255
dialer-list 1 protocol ip list 1
dialer-list 2 protocol ip permit
!
!
route-map track-primary-if permit 10
 match ip address 102
 set interface Dialer2
!
route-map nat2dsl permit 10
 match ip address 101
 match interface Dialer2
!
route-map nat2cell permit 10
 match ip address 101
 match interface Cellular0/3/0
!
```
 $\mathbf I$ 

**The State** 

line 0/3/0 exec-timeout 0 0 script dialer dial gsm login modem InOut

 $\mathsf I$ 

### <span id="page-34-0"></span>**Voice-Initiated Data Callback**

 $\mathbf I$ 

The following example shows how to configure voice-initiated data callback on the router:

```
hostname 1900
!
boot-start-marker
boot-end-marker
!
security passwords min-length 1
enable password lab
!
no aaa new-model
service-module wlan-ap 0 bootimage autonomous
!
no ipv6 cef
ip source-route
ip cef
!
!
multilink bundle-name authenticated
!
chat-script cdma "" "atdt#777" TIMEOUT 60 "CONNECT"
chat-script gsm "" "atdt*98*2#" TIMEOUT 180 "CONNECT"
!
!
license udi pid CISCO1941-W sn FHH1249P021
!
!
archive
 log config
  hidekeys
!
!
controller Cellular 0/0
!
!
!
interface Loopback1
 ip address 1.1.1.1 255.255.255.255
!
interface Wlan-GigabitEthernet0/0
 description Internal switch interface connecting to the embedded AP
!
interface GigabitEthernet0/0
  no ip address
  shutdown
  duplex auto
  speed auto
!
interface wlan-ap0
  description Service module interface to manage the embedded AP
  no ip address
  shutdown
  arp timeout 0
  no mop enabled
  no mop sysid
!
interface GigabitEthernet0/1
  no ip address
  shutdown
```
duplex auto

 speed auto ! interface Cellular0/0/0 ip address negotiated encapsulation ppp no ip mroute-cache load-interval 30 dialer in-band dialer pool-member 1 dialer-group 1 no peer default ip address fair-queue 64 16 0 no ppp lcp fast-start routing dynamic ! interface Vlan1 no ip address ! interface Dialer1 ip address negotiated encapsulation ppp dialer pool 1 dialer idle-timeout 0 dialer string cdma dialer caller 9994082188382 callback dialer-group 1 ! ip forward-protocol nd ip route 0.0.0.0 0.0.0.0 Dialer1 ! no ip http server no ip http secure-server ! ! dialer-list 1 protocol ip permit ! ! snmp-server group steeler3g v3 auth match exact notify 3gView snmp-server community public RW snmp-server community steeler3g-test RW snmp-server enable traps c3g snmp-server host 172.27.168.158 public c3g snmp-server host 172.27.168.158 public udp-port 6059 ! control-plane ! ! line con 0 exec-timeout 0 0 line aux 0 line 0/0/0 script dialer cdma

 login modem InOut no exec transport input all transport output all rxspeed 3100000 txspeed 1800000 line 67

no activation-character

transport preferred none

no exec

Ι
```
 transport input all
 transport output pad telnet rlogin lapb-ta mop udptn v120 ssh
line vty 0 3
 password lab
 login
!
exception data-corruption buffer truncate
scheduler allocate 20000 1000
end
1900#
```
 $\overline{\phantom{a}}$ 

### **Modem Firmware Upgrade**

The fixed and modular ISRs have a 3G modem from Sierra Wireless. The firmware for the modem is upgradable using Cisco IOS commands. The firmware is packaged in a tar distribution file and can be downloaded from the wireless software download page on Cisco.com. Use the following procedure to upgrade the modem firmware:

**Caution** Before upgrading the modem to a new firmware version, please check if the new firmware version has been certified by your wireless service provider. Using an uncertified firmware version on the modem may impact the wireless service provider network adversely.

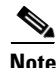

**Note** You can also remotely download firmware over the air by following the same steps listed below.

Refer to the following website for the latest certified firmware version for your carrier and IOS compatibility:

[http://www.cisco.com/en/US/products/hw/routers/networking\\_solutions\\_products\\_generic\\_content090](http://www.cisco.com/en/US/products/hw/routers/networking_solutions_products_generic_content0900aecd80601f7e.html) 0aecd80601f7e.html

#### **SUMMARY STEPS**

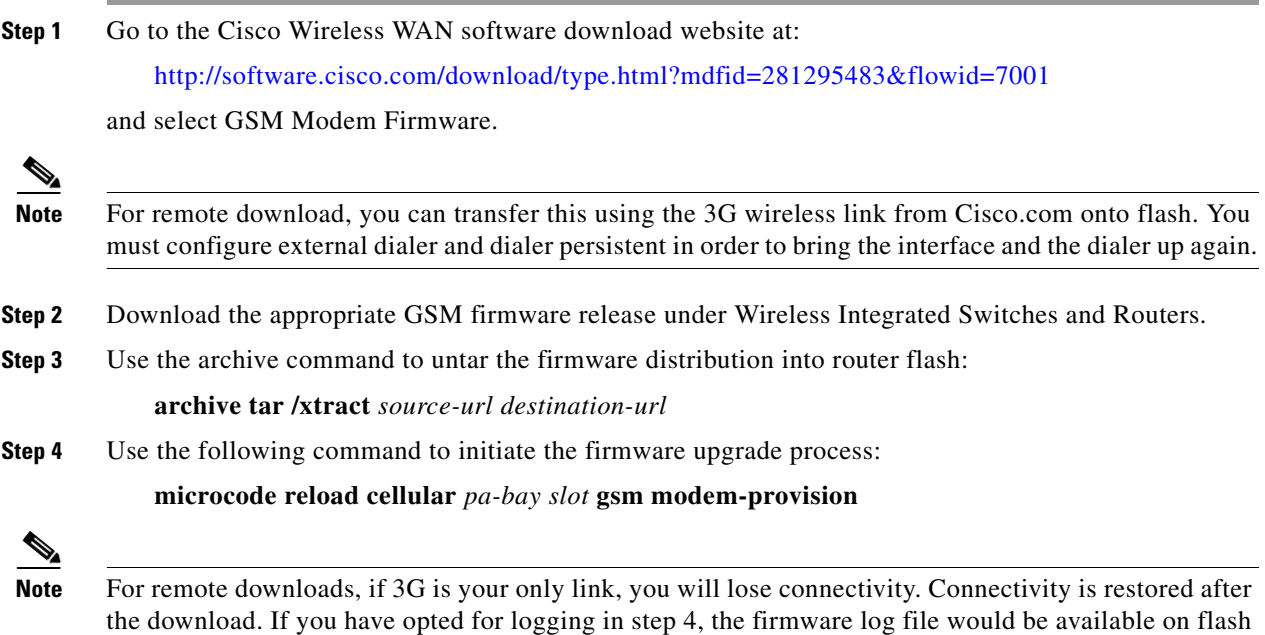

ן

with the download status.

#### **DETAILED STEPS**

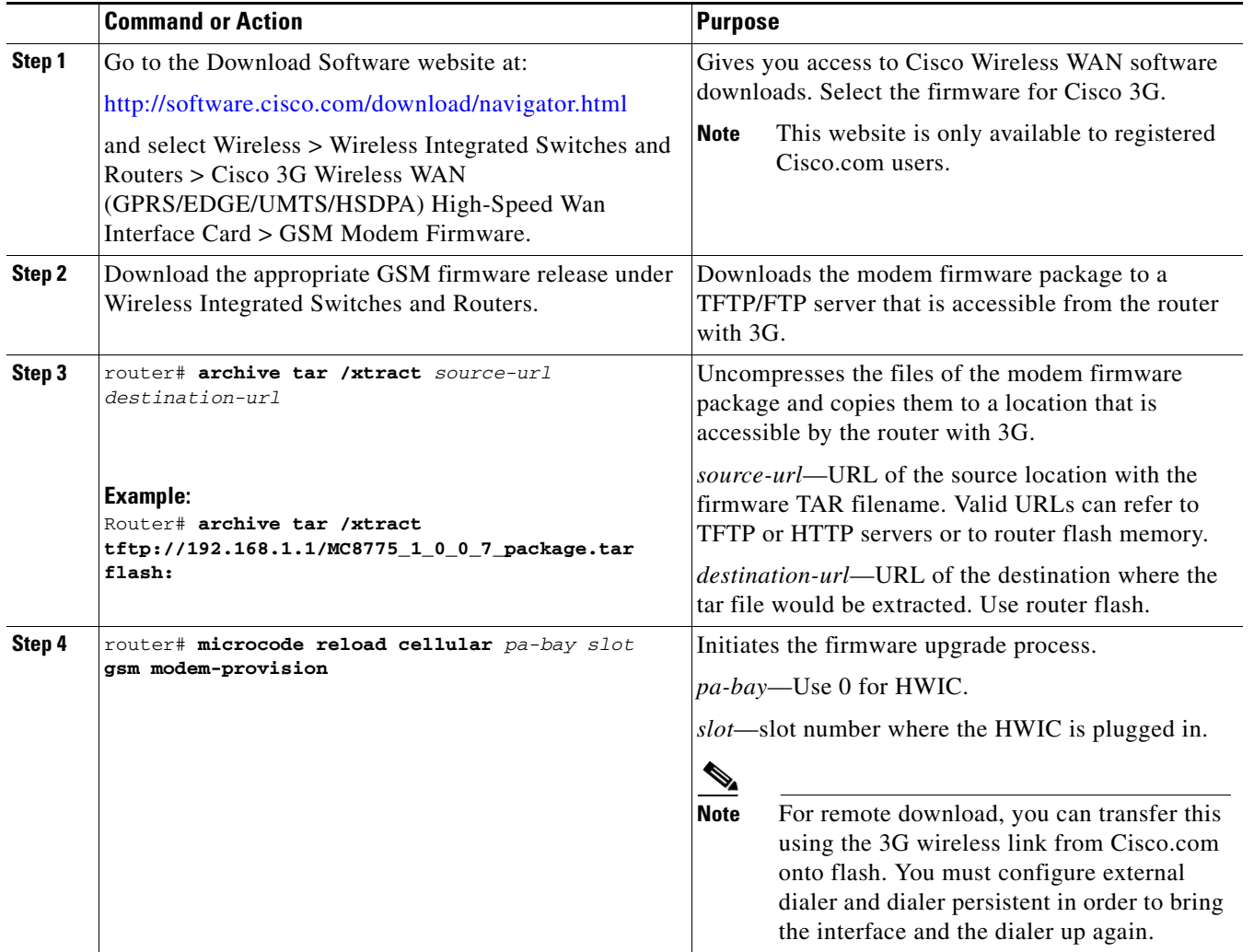

### $\mathbb{A}$

 $\mathbf{I}$ 

**Caution** Do not disconnect power or switch the router off during the firmware upgrade process. This may result in permanent modem failure.

## **Additional References**

The following sections provide references related to configuring 3G on modular and fixed Cisco ISRs.

### **Related Documents**

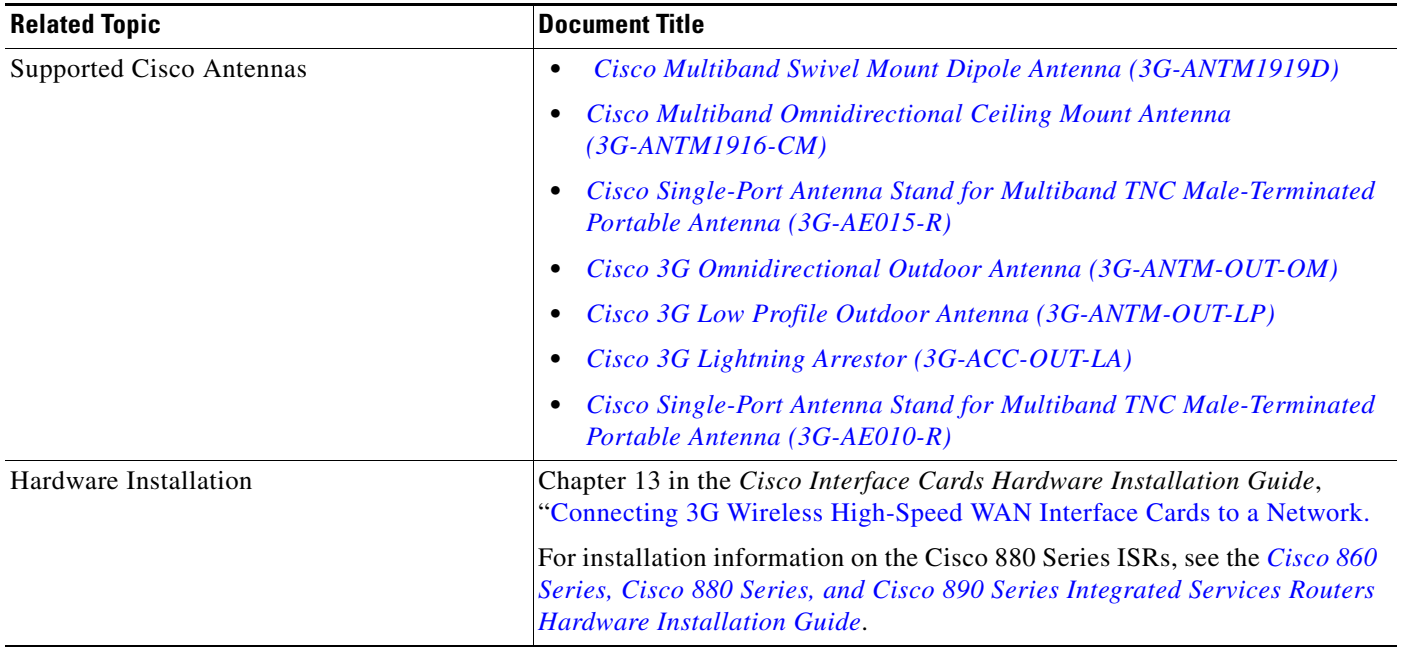

### **Technical Assistance**

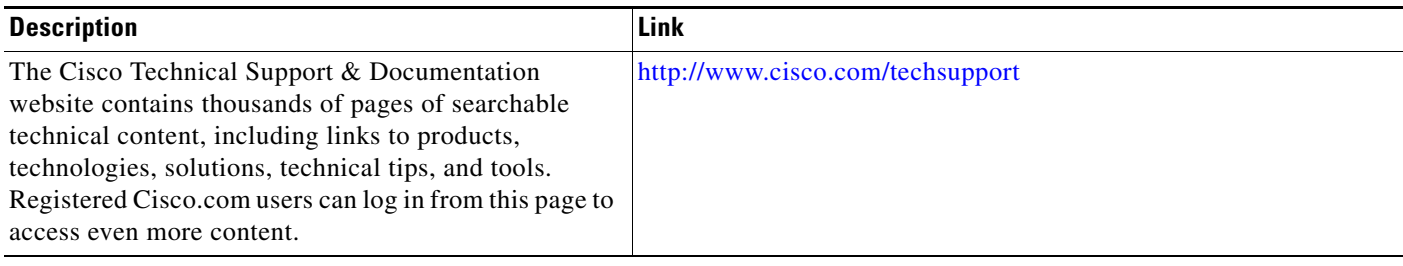

 $\mathsf I$ 

П

### **Command Reference**

This section documents new and modified commands.

- **•** [cellular gsm band](#page-42-0)
- **•** [cellular gsm mep unlock](#page-43-0)
- **•** [cellular gsm plmn search](#page-45-0)
- **•** [cellular gsm plmn select](#page-47-0)
- **•** [cellular gsm profile create](#page-49-0)
- **•** [cellular gsm sim change-pin](#page-51-0)
- **•** [cellular gsm sim lock](#page-54-0)
- **•** cellular gsm sim unblock
- **•** [cellular gsm sim unlock](#page-61-0)
- **•** [debug cell-hwic driver](#page-62-0)
- **•** debug cell-hwic firmware
- **•** [debug cell-hwic virt-con](#page-64-0)
- **•** [debug cellular messages all](#page-66-0)
- **•** [debug cellular messages async](#page-67-0)
- **•** [debug cellular messages data](#page-68-0)
- **•** [debug cellular messages management](#page-69-0)
- **•** [gsm radio off](#page-70-0)
- **•** [gsm sim authenticate](#page-72-0)
- **•** [show cellular all](#page-73-0)
- **•** [show cellular connection](#page-78-0)
- **•** [show cellular hardware](#page-82-0)
- **•** [show cellular network](#page-85-0)
- **•** [show cellular profile](#page-88-0)
- **•** [show cellular radio](#page-91-0)
- **•** [show cellular security](#page-94-0)
- **•** [show controllers cellular](#page-96-0)
- **•** [show interfaces cellular](#page-97-0)
- **•** show run interface cellular

#### **Electronic Serial Number (ESN)**

 $\mathbf I$ 

The ESN number is located directly on the modem label in hexadecimal notation. It can also be retrieved using the Cisco IOS CLI using the **show cellular all** command.

The sample output below shows the ESN number:

```
Profile Information
====================
Electronic Serial Number (ESN) = 0x603C9854
```
#### **Converting Hexadecimal ESN to Decimal Notation**

To convert the ESN number from hexadecimal notation to decimal notation, follow this procedure:

**Step 1** Start with the 8-digit HEX ESN # obtained from the label or using CLI, for example 0x603C9854. This number consists of two parts: **•** 0x60—Serial number **•** 3C9854—Manufacturer's code **Step 2** Convert manufacturer's code to decimal as shown: Hexadecimal 0x60 equals decimal 96. If decimal value is two digits only, prepend it with a zero to expand it to three digits. Manufacturer's code is thus 096 **Step 3** Convert the serial number to decimal, as shown in the example below: Hexadecimal 0x3C9854 equals decimal 3971156 If decimal value is less than 8 digits, add enough zeros to make it into an 8 digit number. Serial number is thus 03971156 **Step 4** To obtain complete 11-digit decimal ESN notation, combine manufacturer code and serial number: Manufacturer code: 096 Serial #: 03971156 Decimal ESN: 09603971156

ן

### <span id="page-42-0"></span>**cellular gsm band**

To select a particular band manually, use the **cellular gsm band** command in privileged EXEC mode.

**cellular** *slot/wic\_slot/port* **gsm band** *<band>*

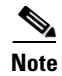

 $\overline{\phantom{a}}$ 

Only the bands that can be selected by the modem are listed.

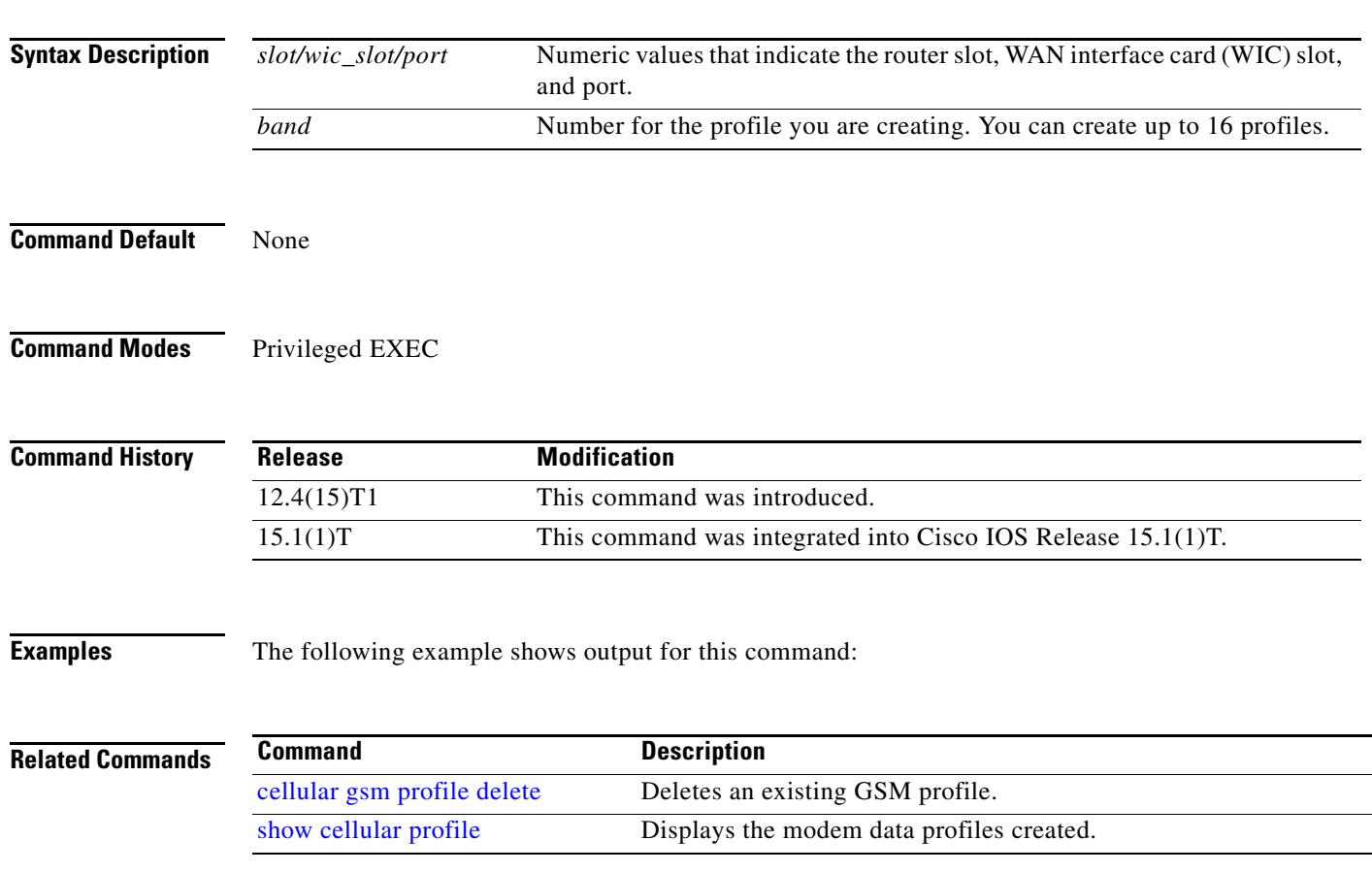

## <span id="page-43-0"></span>**cellular gsm mep unlock**

If your modem is locked by Mobile Equipment Personalization (MEP), in order to submit the unlocking code to your service provider, use the **cellular gsm mep unlock** command in privileged EXEC mode.

**cellular** *<unit>* **gsm mep unlock** <*puk*><*new pin*>**]**

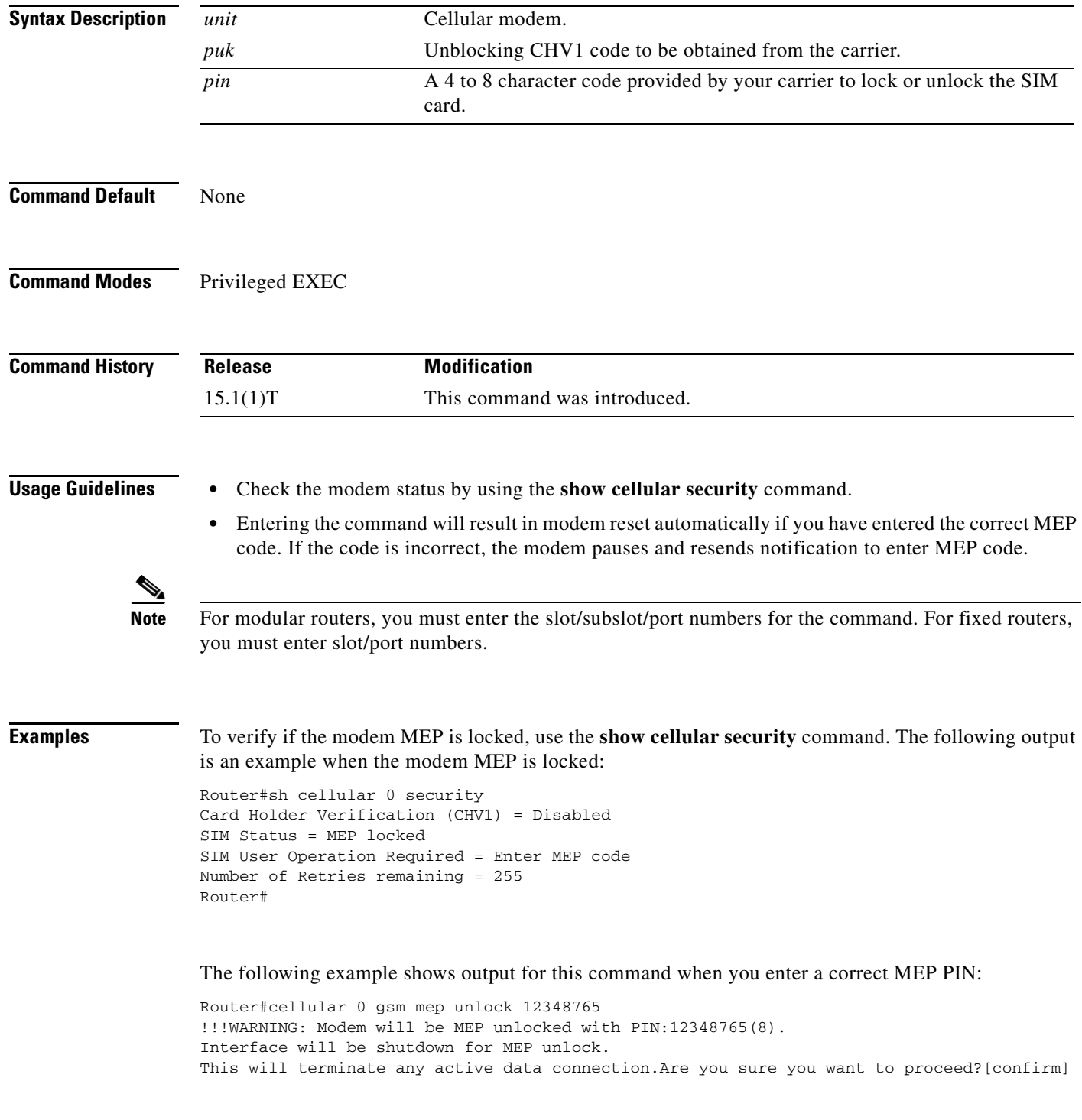

 $\mathsf I$ 

MEP unlock code has been sent to modem for verfication Resetting modem, please wait... \*Sep 26 01:36:04.103: %CISCO800-2-MODEM\_REMOVAL\_DETECTED: Cellular0 modem is now REMOVED \*Sep 26 01:36:04.103: %CISCO800-2-MODEM\_DOWN: Cellular0 modem is now DOWN. \*Sep 26 01:36:05.391: %LINK-5-CHANGED: Interface Cellular0, changed state to administratively down \*Sep 26 01:36:10.443: Sierra Wireless 501modem is detected \*Sep 26 01:36:10.443: %CISCO800-2-MODEM\_INSERTED\_DETECTED: Cellular0 modem is now INSERTED \*Sep 26 01:36:17.551: %LINK-3-UPDOWN: Interface Cellular0, changed state to down \*Sep 26 01:36:45.867: %CISCO800-2-MODEM\_UP: Cellular0 modem is now UP. Router# Router# Router#sh cellular 0 security Card Holder Verification (CHV1) = Disabled SIM Status = OK SIM User Operation Required = None Number of Retries remaining = 3 Router#

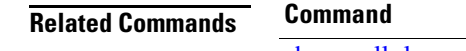

 $\overline{\mathsf{I}}$ 

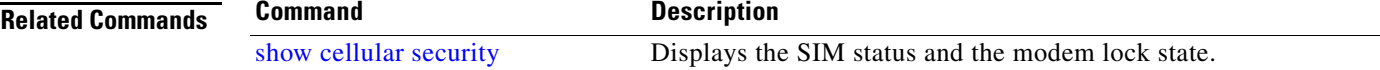

### <span id="page-45-0"></span>**cellular gsm plmn search**

To search for the available public land mobile networks (PLMNs), use the **cellular gsm plmn search**  command in privileged EXEC mode.

**cellular** *slot/wic\_slot/port* **gsm plmn search**

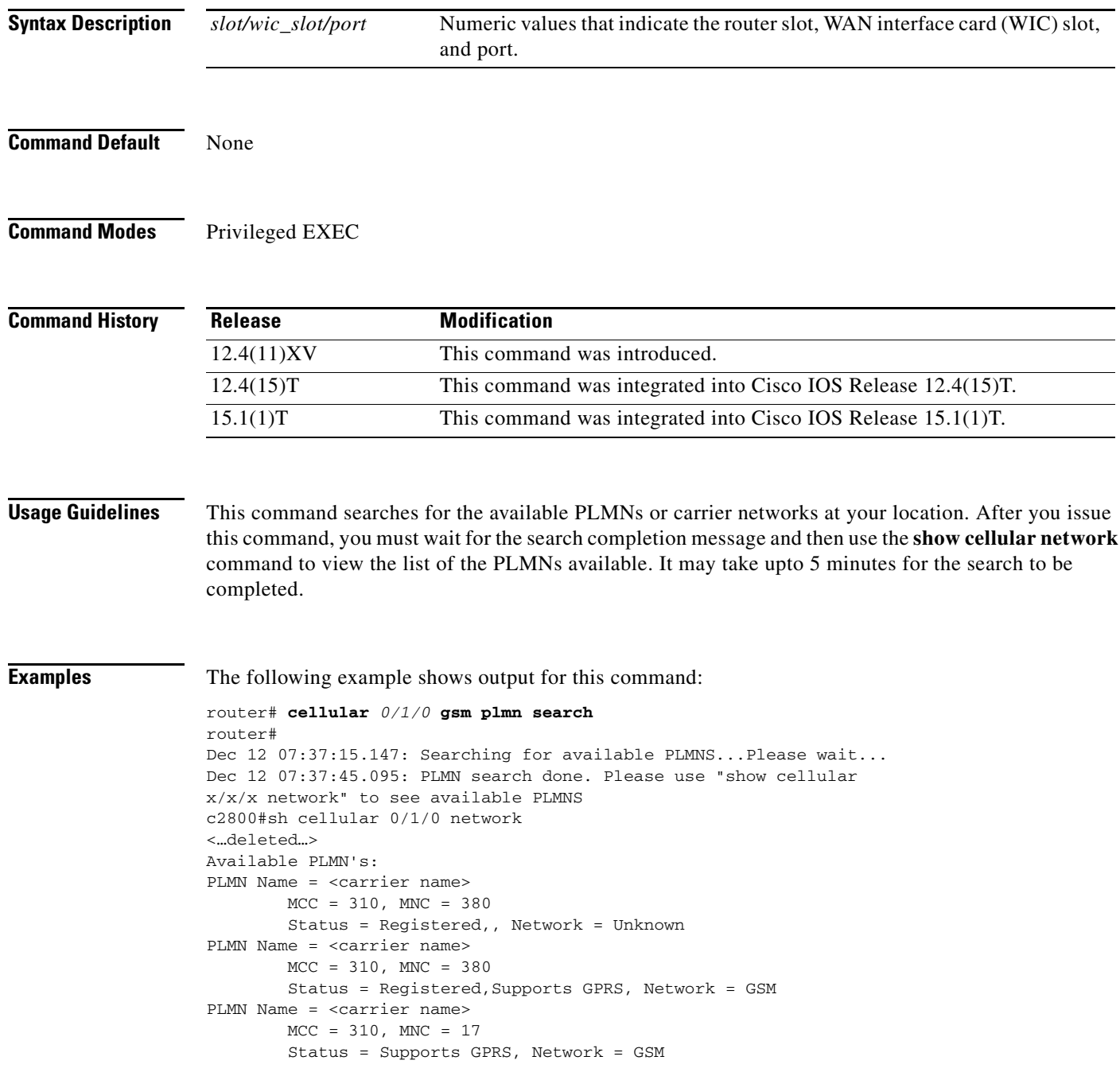

 $\mathsf I$ 

П

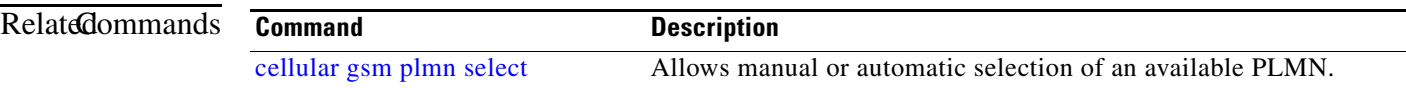

 $\Gamma$ 

### <span id="page-47-0"></span>**cellular gsm plmn select**

To manually or automatically select from the available public land mobile network (PLMN) in an area to attach the modem to, use the **cellular gsm plmn select** command in privileged EXEC mode.

**cellular** *slot/wic\_slot/port* **gsm plmn select** {**manual***<mcc> <mnc>***| auto**}

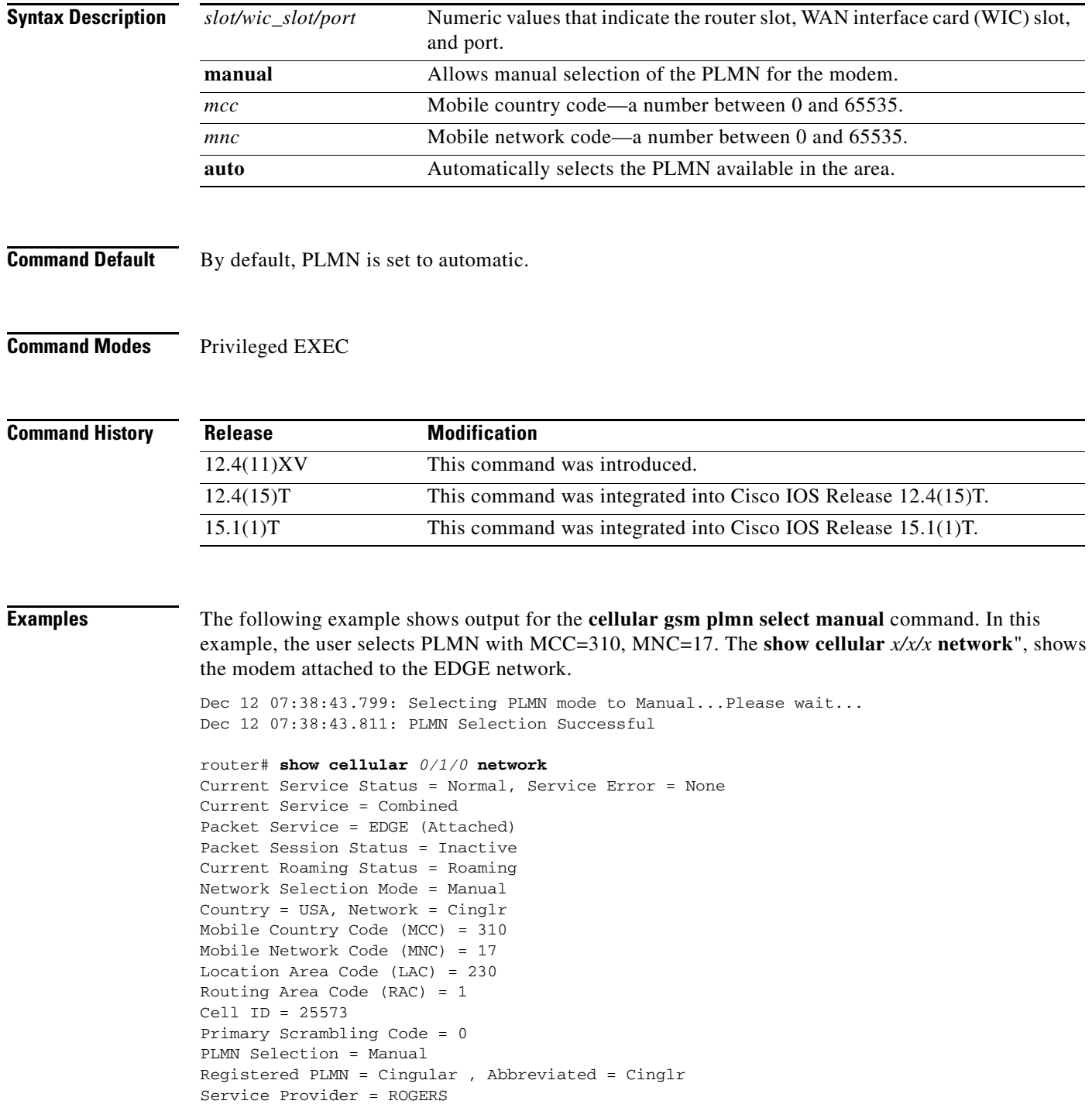

 $\mathsf I$ 

 $\mathcal{L}$ 

The following example shows output for the **cellular gsm plmn select auto** command.

```
router# cellular 0/1/0 gsm plmn select auto
router#
Dec 12 07:46:42.751: Selecting PLMN mode to Auto...Please wait...
Dec 12 07:46:42.763: PLMN Selection Successful
router#
router#sh cellular 0/1/0 network
Current Service Status = Normal, Service Error = None
Current Service = Combined
Packet Service = UMTS/WCDMA (Attached)
Packet Session Status = Inactive
Current Roaming Status = Roaming
Network Selection Mode = Automatic
Country = USA, Network = CINGULAR
Mobile Country Code (MCC) = 310
Mobile Network Code (MNC) = 380
Location Area Code (LAC) = 56997
Routing Area Code (RAC) = 253
Cell ID = 4503
Primary Scrambling Code = 169
PLMN Selection = Automatic
Registered PLMN = CINGULAR , Abbreviated = CINGULAR
Service Provider = ROGERS
```
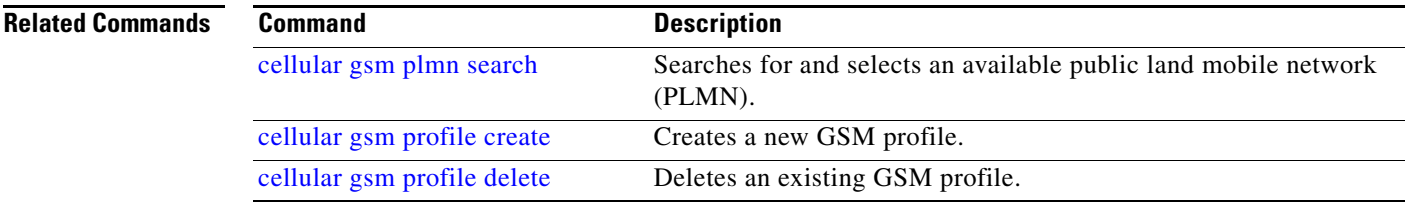

 $\Gamma$ 

### <span id="page-49-0"></span>**cellular gsm profile create**

To create a new modem data profile, use the **cellular gsm profile create** command in privileged EXEC mode.

**cellular** *slot/wic\_slot/port* **gsm profile create** *<profile number><apn><pdp type><authentication><username><password>*

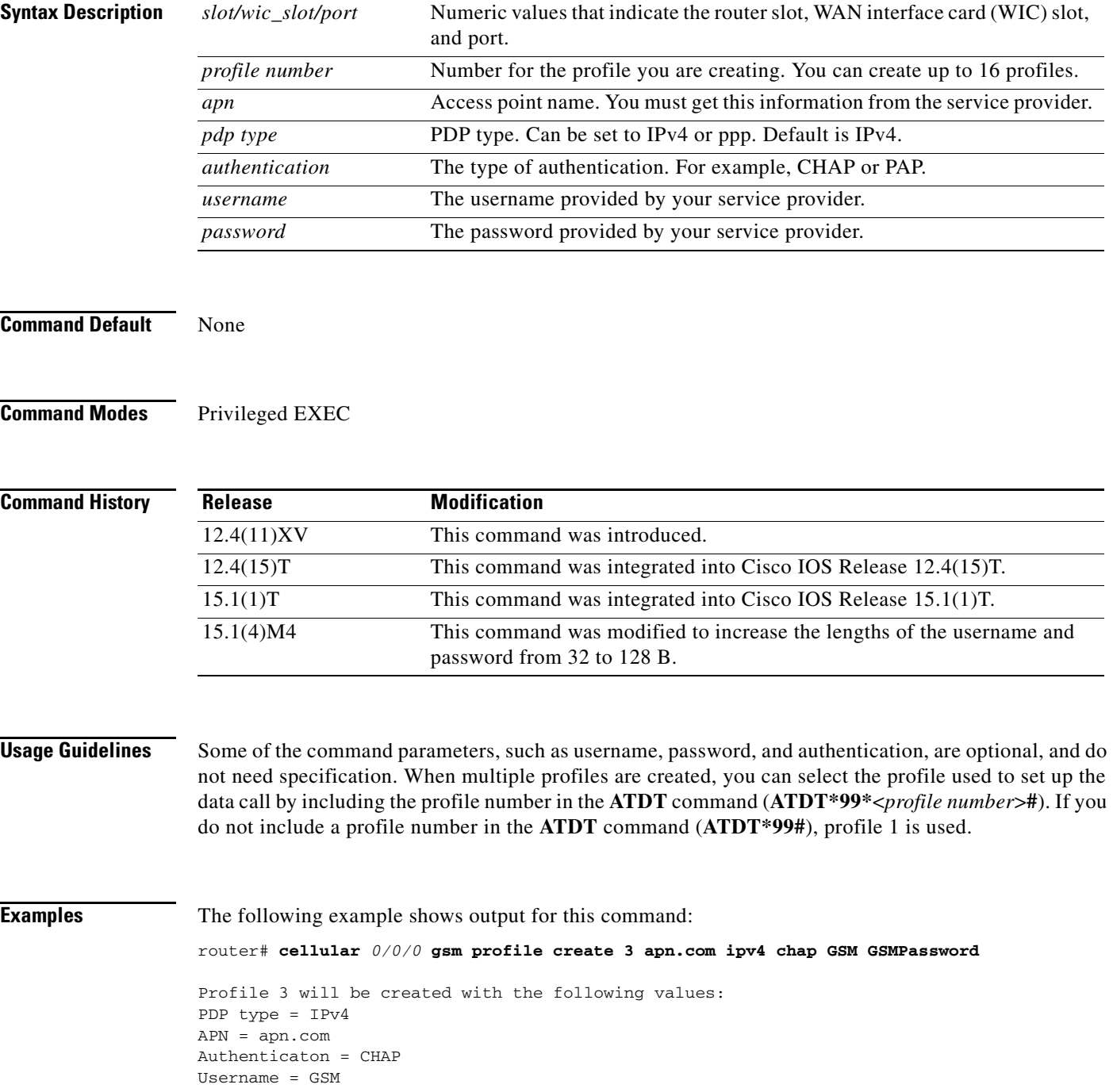

 $\mathbf I$ 

Password = GSMPassword Are you sure? [confirm]y Profile 3 written to modem

 $\mathbf{I}$ 

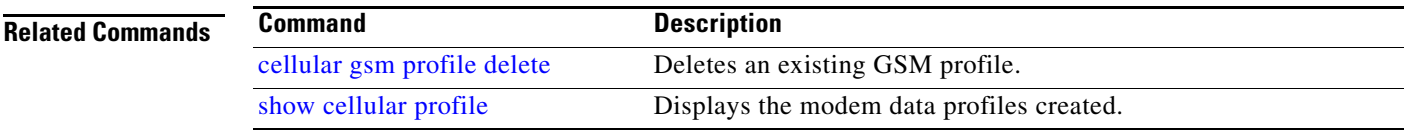

## <span id="page-51-0"></span>**cellular gsm sim change-pin**

To change CHV1 pin for the SIM, use the **cellular gsm sim change-pin** command in privileged EXEC mode.

**cellular** *<unit>* **gsm sim change-pin** <*old pin*><*new pin*>**]**

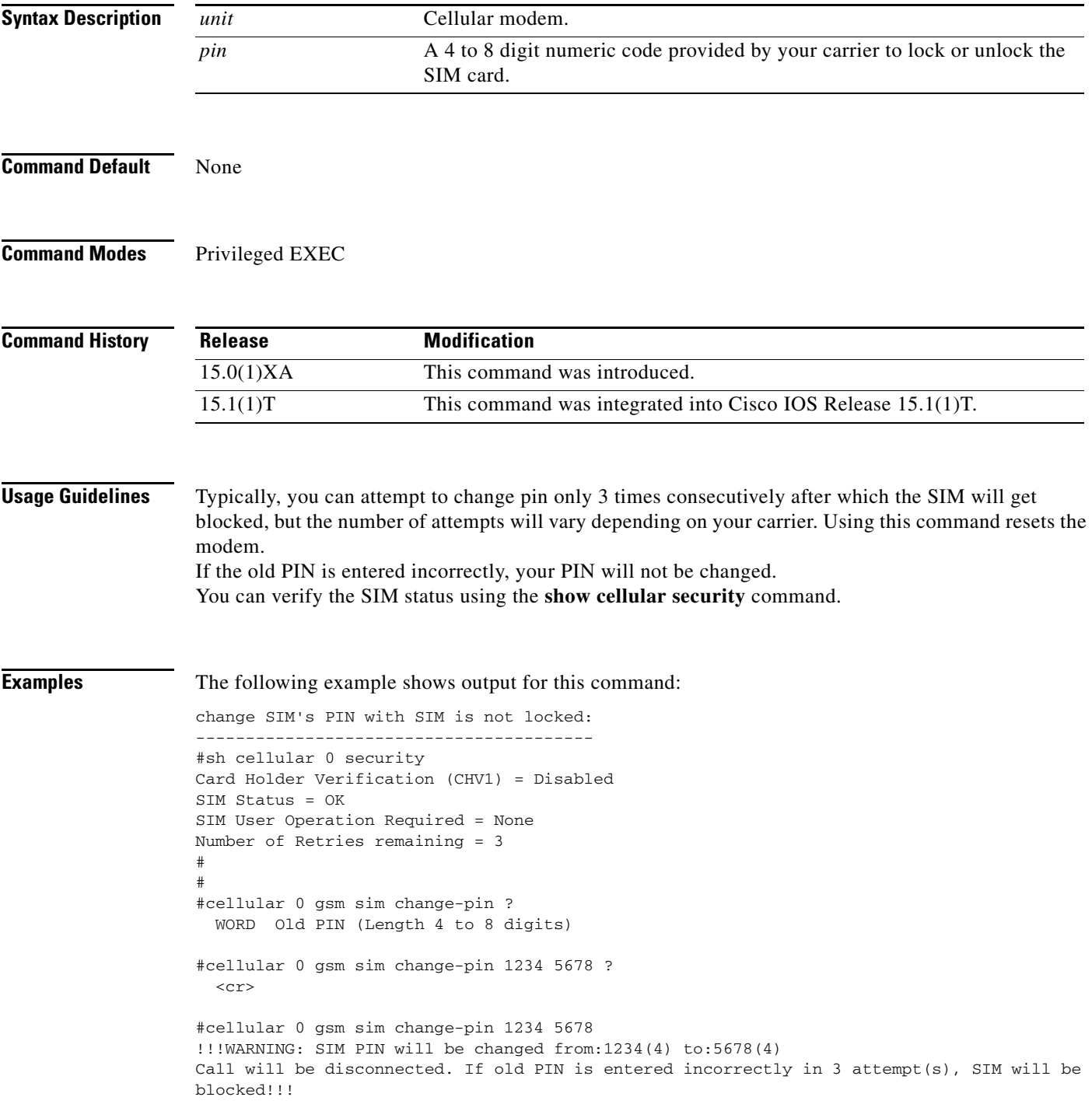

 $\mathsf I$ 

П

```
Are you sure you want to proceed?[confirm]
Change CHV1 failed: CHV1 verfication not enabled <<<=== SIM needs to be locked first
#
```
#### Change SIM PIN with authentication in IOS:

----------------------------------

```
Card Holder Verification (CHV1) = Enabled
SIM Status = OK
SIM User Operation Required = None
Number of Retries remaining = 3
#
#cellular 0 gsm sim change-pin 1234 5678
!!!WARNING: SIM PIN will be changed from:1234(4) to:5678(4)
Call will be disconnected. If old PIN is entered incorrectly in 3 attempt(s), SIM will be 
blocked!!!
Are you sure you want to proceed?[confirm]
Change CHV1 failed: Please remove 'gsm sim authenticate' from controller configuration and 
then retry this command
#
* User needs to remove Auth from IOS first before can change PIN
(config)#controller cellular 0
(config-controller)#no gsm sim authenticate 0 1234 <<<=== this needs to be done first 
before can change PIN
WARNING!!!This command will not unlock SIM. Please execute 'cellular <unit> gsm sim unlock 
<pin>' to unlock SIM.
Resetting modem. Call will be disconnected.
(config-controller)#
*Sep 28 18:00:44.999: %CISCO800-2-MODEM_REMOVAL_DETECTED: Cellular0 modem is now REMOVED
*Sep 28 18:00:44.999: %CISCO800-2-CELLULAR_INTERFACE_NOT_SHUTDOWN: WARNING: Cellular0 
interface should be shutdown before removing modem. Reload Required to reset interface
*Sep 28 18:00:44.999: %CISCO800-2-MODEM_DOWN: Cellular0 modem is now DOWN.
(config-controller)#end
#
*Sep 28 18:00:48.167: %SYS-5-CONFIG_I: Configured from console by console
*Sep 28 18:00:51.191: Sierra Wireless 501modem is detected
*Sep 28 18:00:51.191: %CISCO800-2-MODEM_INSERTED_DETECTED: Cellular0 modem is now INSERTED
#
#
*Sep 28 18:01:26.535: %CELLWAN-2-SIM_LOCKED: [Cellular0]: SIM is locked
*Sep 28 18:01:26.655: %CISCO800-2-MODEM_UP: Cellular0 modem is now UP.
#
#cellular 0 gsm sim change-pin 1234 5678
!!!WARNING: SIM PIN will be changed from:1234(4) to:5678(4)
Call will be disconnected. If old PIN is entered incorrectly in 3 attempt(s), SIM will be 
blocked!!!
Are you sure you want to proceed?[confirm]
Resetting modem, please wait...
CHV1 code change has been completed. Please enter the new PIN in controller configuration 
for verfication
#
#
*Sep 28 18:02:32.051: %CISCO800-2-MODEM_REMOVAL_DETECTED: Cellular0 modem is now REMOVED
*Sep 28 18:02:32.051: %CISCO800-2-CELLULAR_INTERFACE_NOT_SHUTDOWN: WARNING: Cellular0 
interface should be shutdown before removing modem. Reload Required to reset interface
*Sep 28 18:02:38.159: Sierra Wireless 501modem is detected
*Sep 28 18:02:38.159: %CISCO800-2-MODEM_INSERTED_DETECTED: Cellular0 modem is now INSERTED
*Sep 28 18:02:51.655: %CISCO800-2-MODEM_DOWN: Cellular0 modem is now DOWN.
#
```
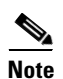

**Note** PIN must be in numeric, not letters or any other marks.

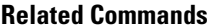

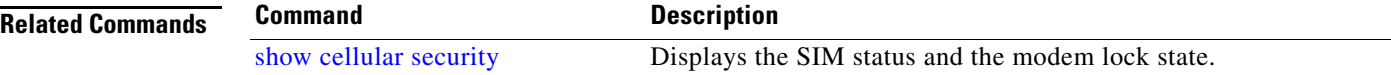

 $\mathsf I$ 

## <span id="page-54-0"></span>**cellular gsm sim lock**

 $\overline{\phantom{a}}$ 

To lock or unlock the SIM card provided by your service provider, use the **cellular gsm sim lock**  command in privileged EXEC mode.

**cellular** *slot/wic\_slot/port* **gsm sim lock** <*pin*>

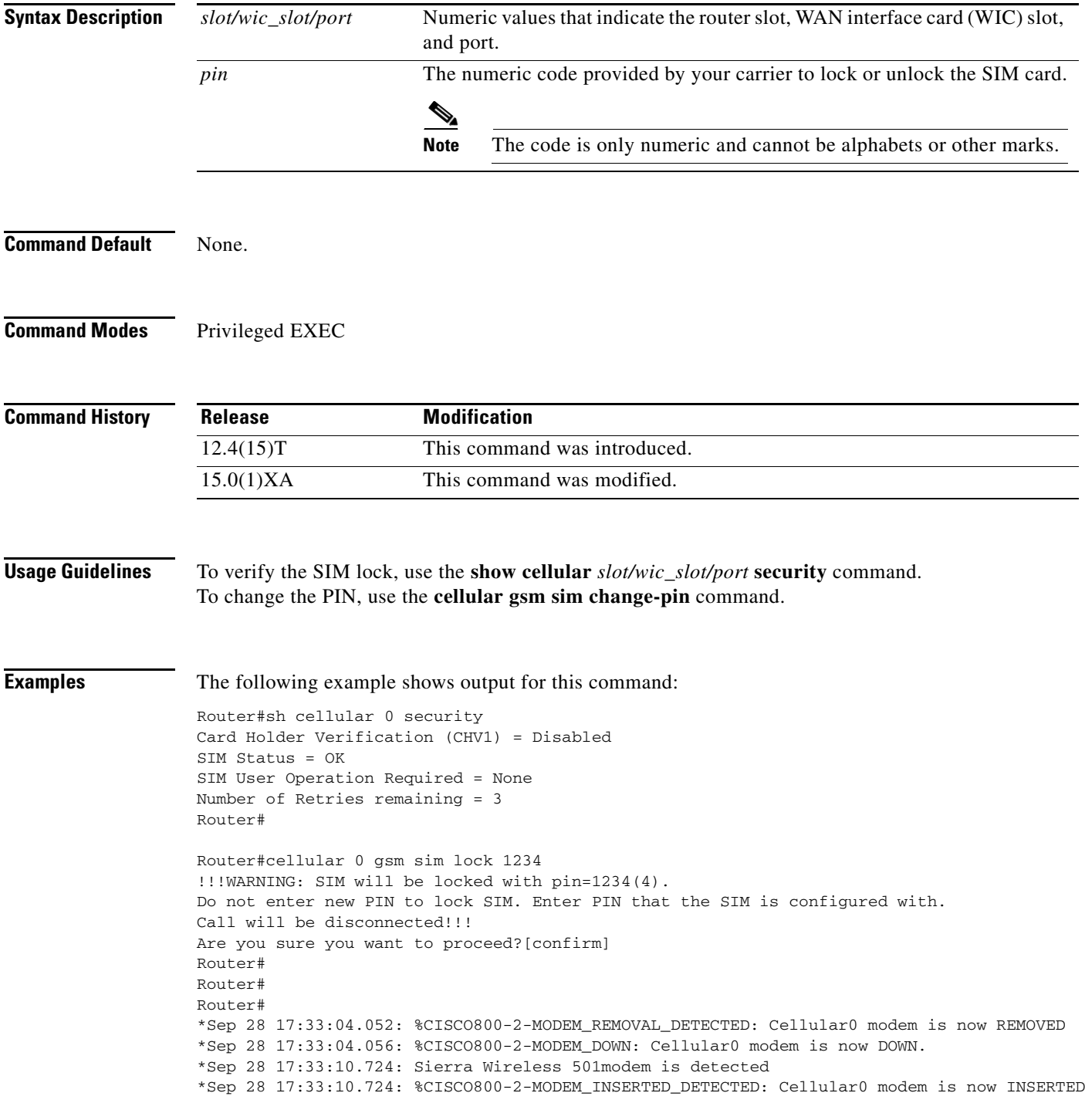

#### **Configuring 3G Wireless WAN on Modular and Fixed ISRs (HWIC-3G-GSM, HWIC-3G-HSPA, PCEX-3G-HSPA)**

Router#

```
Router#
*Sep 28 17:33:46.032: %CELLWAN-2-SIM_LOCKED: [Cellular0]: SIM is locked
*Sep 28 17:33:46.140: %CISCO800-2-MODEM_UP: Cellular0 modem is now UP.
Router#
Router#sh cellular 0 security 
Card Holder Verification (CHV1) = Enabled <<<=== lock sim is enabled
SIM Status = Locked <<<=== no authentication, user can not use SIM
SIM User Operation Required = Enter CHV1 <<<=== enter "gsm sim authentication <0|7> <PIN>
Number of Retries remaining = 3
Router#
```
#### If the modem is not ready, you will see the following output:

```
Router#cellular 0 gsm sim unlock 1234
Cellular0 Modem is still in reset, we recommend to re-execute this cmd after 60 seconds 
Router#
```

```
Router(config)#controller cellular 0
Router(config-controller)#gsm sim authenticate ?
   0 Specifies an UNENCRYPTED (cleartext) PIN will follow
   7 Specifies a HIDDEN PIN will follow
Router(config-controller)#gsm sim authenticate 0 1234
CHV1 configured and sent to modem for verification
Router(config-controller)#
Router(config-controller)#end
Router#
*Sep 28 17:38:02.516: %SYS-5-CONFIG_I: Configured from console by console
Router#
Router#sh cellular 0 security 
Card Holder Verification (CHV1) = Enabled <<<=== SIM locked is enabled
SIM Status = OK <<<=== authentication is correct, user may use SIM
SIM User Operation Required = None
Number of Retries remaining = 3
Router#
```
#### Output for **show cellular** *slot/wic\_slot/port* **security** to verify lock:

```
Router#show cellular 0/1/0 security
Card Holder Verification (CHV1) = Enabled
SIM Status = Locked
SIM User Operation Required = Enter CHV1
Number of Retries remaining = 3
```
#### Removing authentication with SIM still in locked state:

```
router(config)#controller cellular 0
router(config-controller)#no gsm sim authenticate 0 1234
WARNING!!!This command will not unlock SIM. Please execute 'cellular <unit> gsm sim unlock 
<pin>' to unlock SIM.
Resetting modem. Call will be disconnected.
router(config-controller)#
router(config-controller)#
*Sep 28 17:40:07.808: %CISCO800-2-MODEM_REMOVAL_DETECTED: Cellular0 modem is now REMOVED
*Sep 28 17:40:07.808: %CISCO800-2-MODEM_DOWN: Cellular0 modem is now DOWN 
router(config-controller)#
router(config-controller)#end
router#
*Sep 28 17:40:11.256: %SYS-5-CONFIG_I: Configured from console by console
*Sep 28 17:40:14.700: Sierra Wireless 501modem is detected
```
Ι

```
*Sep 28 17:40:14.700: %CISCO800-2-MODEM_INSERTED_DETECTED: Cellular0 modem is now INSERTED
router#
router#
*Sep 28 17:40:50.040: %CELLWAN-2-SIM_LOCKED: [Cellular0]: SIM is locked
*Sep 28 17:40:50.148: %CISCO800-2-MODEM_UP: Cellular0 modem is now UP 
router#
```
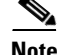

 $\mathbf I$ 

**Note** You will see high CPU when modem is not up and ready

You will see the follwoing output if you enter wrong authentication:

```
router(config)#controller cellular 0
router(config-controller)#gsm sim authenticate 0 45689
CHV1 configured and sent to modem for verification
router(config-controller)#end
router#
*Sep 28 17:42:14.700: %CELLWAN-2-SIM_LOCKED: [Cellular0]: SIM is locked
*Sep 28 17:42:14.700: %CELLWAN-2-SIM_CHV1_CONFIG_REMOVED: [Cellular0]: CHV1 verfication 
failed: Incorrect PIN configured. Erased the CHV1 code from router runnning configuration 
to avoid SIM blocking during modem reset/powercycle.
!!!WARNING: If the incorrect PIN is saved in router start-up configuration, please remove 
it manually to avoid SIM blocking during router reload
*Sep 28 17:42:15.468: %SYS-5-CONFIG_I: Configured from console by console
router#
```
Booting up router with locked SIM without authentication configured in Cisco IOS:

```
router#
*Sep 28 21:47:08.411: %CELLWAN-2-SIM_LOCKED: [Cellular0]: SIM is locked
*Sep 28 21:47:08.531: %CISCO800-2-MODEM_UP: Cellular0 modem is now UP.
*Sep 28 21:47:16.675: %CELLWAN-2-SIM_LOCKED: [Cellular0]: SIM is locked
router#
router#sh cellular 0 security 
Card Holder Verification (CHV1) = Enabled
SIM Status = Locked
SIM User Operation Required = Enter CHV1
Number of Retries remaining = 3 <<<=== no lost to retries
router#
```
Booting up router with unlock SIM with authentication configured in Cisco IOS:

```
router#
*Sep 28 21:14:42.575: %CISCO800-2-MODEM_UP: Cellular0 modem is now UP.
*Sep 28 21:14:45.575: %CELLWAN-2-SIM_SECURITY_SHUTDOWN: [Cellular0/0]: CHV1 PIN is 
configured while SIM is unlocked. Shutting down all PDP interfaces
*Sep 28 21:14:47.771: %CELLWAN-2-SIM_SECURITY_SHUTDOWN: [Cellular0/0]: CHV1 PIN is 
configured while SIM is unlocked. Shutting down all PDP interfaces
*Sep 28 21:14:50.611: %CELLWAN-2-SIM_SECURITY_SHUTDOWN: [Cellular0/0]: CHV1 PIN is 
configured while SIM is unlocked. Shutting down all PDP interfaces
router#
router#sh run
Building configuration...
Current configuration : 2057 bytes
!
!
```

```
controller Cellular 0
 gsm sim authenticate 0 1234 <<<=== config remains with show run
!
!
interface Cellular0
 ip address negotiated
 encapsulation ppp
 shutdown <<<=== PDP context should be shut down
!
router#
router#sh cellular 0 security 
Card Holder Verification (CHV1) = Disabled
```

```
SIM Status = OK
SIM User Operation Required = None
Number of Retries remaining = 3 <<<=== no lost of retries
router#
```
The following is a sample output if you lock a locked SIM:

```
router#cellular 0 gsm sim lock 1234
!!!WARNING: SIM will be locked with pin=1234(4). 
Do not enter new PIN to lock SIM. Enter PIN that the SIM is configured with.
Call will be disconnected!!!
Are you sure you want to proceed?[confirm]
Lock CHV1 failed: SIM status = Locked
router#
```
The following is a sample output for changing the SIM PIN when SIM is not locked:

```
router#sh cellular 0 security 
Card Holder Verification (CHV1) = Disabled
SIM Status = OK
SIM User Operation Required = None
Number of Retries remaining = 3
router#
router#
router#cellular 0 gsm sim change-pin ?
  WORD Old PIN (Length 4 to 8 digits)
router#cellular 0 gsm sim change-pin 1234 5678 ?
 \langle c \ranglerouter#cellular 0 gsm sim change-pin 1234 5678 
!!!WARNING: SIM PIN will be changed from:1234(4) to:5678(4)
Call will be disconnected. If old PIN is entered incorrectly in 3 attempt(s), SIM will be 
blocked!!!
Are you sure you want to proceed?[confirm]
Change CHV1 failed: CHV1 verfication not enabled <<<=== SIM needs to be locked first
router#
```
Ι

Change SIM's PIN with authentication in Cisco IOS:

```
Card Holder Verification (CHV1) = Enabled
SIM Status = OK
SIM User Operation Required = None
Number of Retries remaining = 3
router#
```

```
router#cellular 0 gsm sim change-pin 1234 5678
!!!WARNING: SIM PIN will be changed from:1234(4) to:5678(4)
Call will be disconnected. If old PIN is entered incorrectly in 3 attempt(s), SIM will be 
blocked!!!
Are you sure you want to proceed?[confirm]
Change CHV1 failed: Please remove 'gsm sim authenticate' from controller configuration and 
then retry this command
router#
```
#### **Note** You must remove authentication from IOS first before you can change the PIN.

```
router(config)#controller cellular 0
router(config-controller)#no gsm sim authenticate 0 1234 <<<=== this needs to be done 
first before can change PIN
WARNING!!!This command will not unlock SIM. Please execute 'cellular <unit> gsm sim unlock
<pin>' to unlock SIM.
Resetting modem. Call will be disconnected.
router(config-controller)#
*Sep 28 18:00:44.999: %CISCO800-2-MODEM_REMOVAL_DETECTED: Cellular0 modem is now REMOVED
*Sep 28 18:00:44.999: %CISCO800-2-CELLULAR_INTERFACE_NOT_SHUTDOWN: WARNING: Cellular0 
interface should be shutdown before removing modem. Reload Required to reset interface
*Sep 28 18:00:44.999: %CISCO800-2-MODEM_DOWN: Cellular0 modem is now DOWN.
router(config-controller)#end
router#
*Sep 28 18:00:48.167: %SYS-5-CONFIG_I: Configured from console by console
*Sep 28 18:00:51.191: Sierra Wireless 501modem is detected
*Sep 28 18:00:51.191: %CISCO800-2-MODEM_INSERTED_DETECTED: Cellular0 modem is now INSERTED
router#
router#
*Sep 28 18:01:26.535: %CELLWAN-2-SIM_LOCKED: [Cellular0]: SIM is locked
*Sep 28 18:01:26.655: %CISCO800-2-MODEM_UP: Cellular0 modem is now UP.
router#
router#cellular 0 gsm sim change-pin 1234 5678
!!!WARNING: SIM PIN will be changed from:1234(4) to:5678(4)
Call will be disconnected. If old PIN is entered incorrectly in 3 attempt(s), SIM will be 
blocked!!!
Are you sure you want to proceed?[confirm]
Resetting modem, please wait...
CHV1 code change has been completed. Please enter the new PIN in controller configuration 
for verfication
router#
router#
*Sep 28 18:02:32.051: %CISCO800-2-MODEM_REMOVAL_DETECTED: Cellular0 modem is now REMOVED
*Sep 28 18:02:32.051: %CISCO800-2-CELLULAR_INTERFACE_NOT_SHUTDOWN: WARNING: Cellular0 
interface should be shutdown before removing modem. Reload Required to reset interface
*Sep 28 18:02:38.159: Sierra Wireless 501modem is detected
*Sep 28 18:02:38.159: %CISCO800-2-MODEM_INSERTED_DETECTED: Cellular0 modem is now INSERTED
*Sep 28 18:02:51.655: %CISCO800-2-MODEM_DOWN: Cellular0 modem is now DOWN.
```
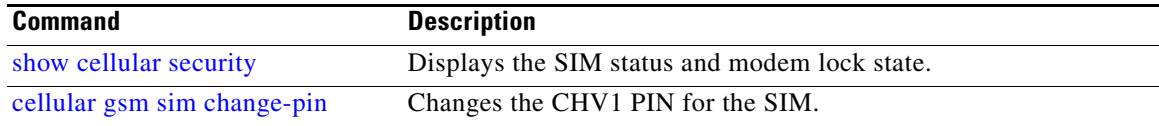

## **cellular gsm sim unblock**

To unblock the SIM card provided by your service provider if the CHV1 has been blocked, use the **cellular gsm sim unblock** command in privileged EXEC mode.

**cellular** *<unit>* **gsm sim unblock** <*puk*><*new pin*>**]**

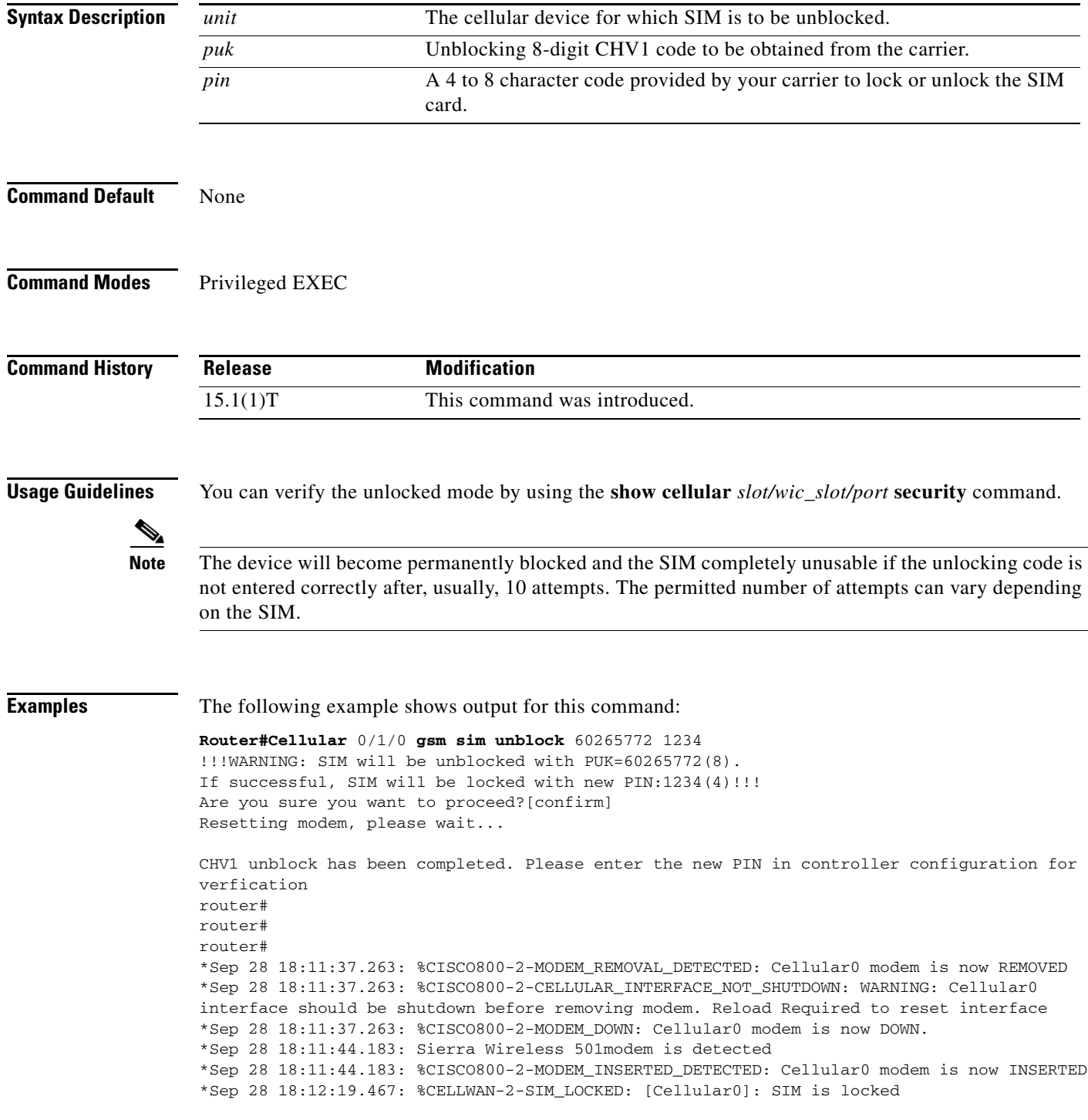

 $\mathsf I$ 

П

```
*Sep 28 18:12:19.575: %CISCO800-2-MODEM_UP: Cellular0 modem is now UP.
router#
router#
router#sh cellular 0 security 
Card Holder Verification (CHV1) = Enabled
SIM Status = Locked
SIM User Operation Required = Enter CHV1
Number of Retries remaining = 3
router#
```
#### **Related Commands**

 $\overline{\phantom{a}}$ 

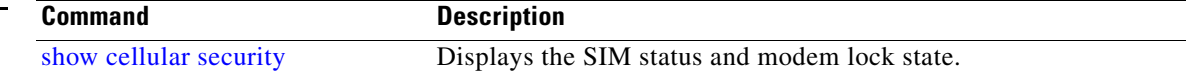

## <span id="page-61-0"></span>**cellular gsm sim unlock**

To unlock the SIM card provided by your service provider, use the **cellular gsm sim unlock** command in privileged EXEC mode.

**cellular** *slot/wic\_slot/port* **gsm sim unlock** <*pin*>**]**

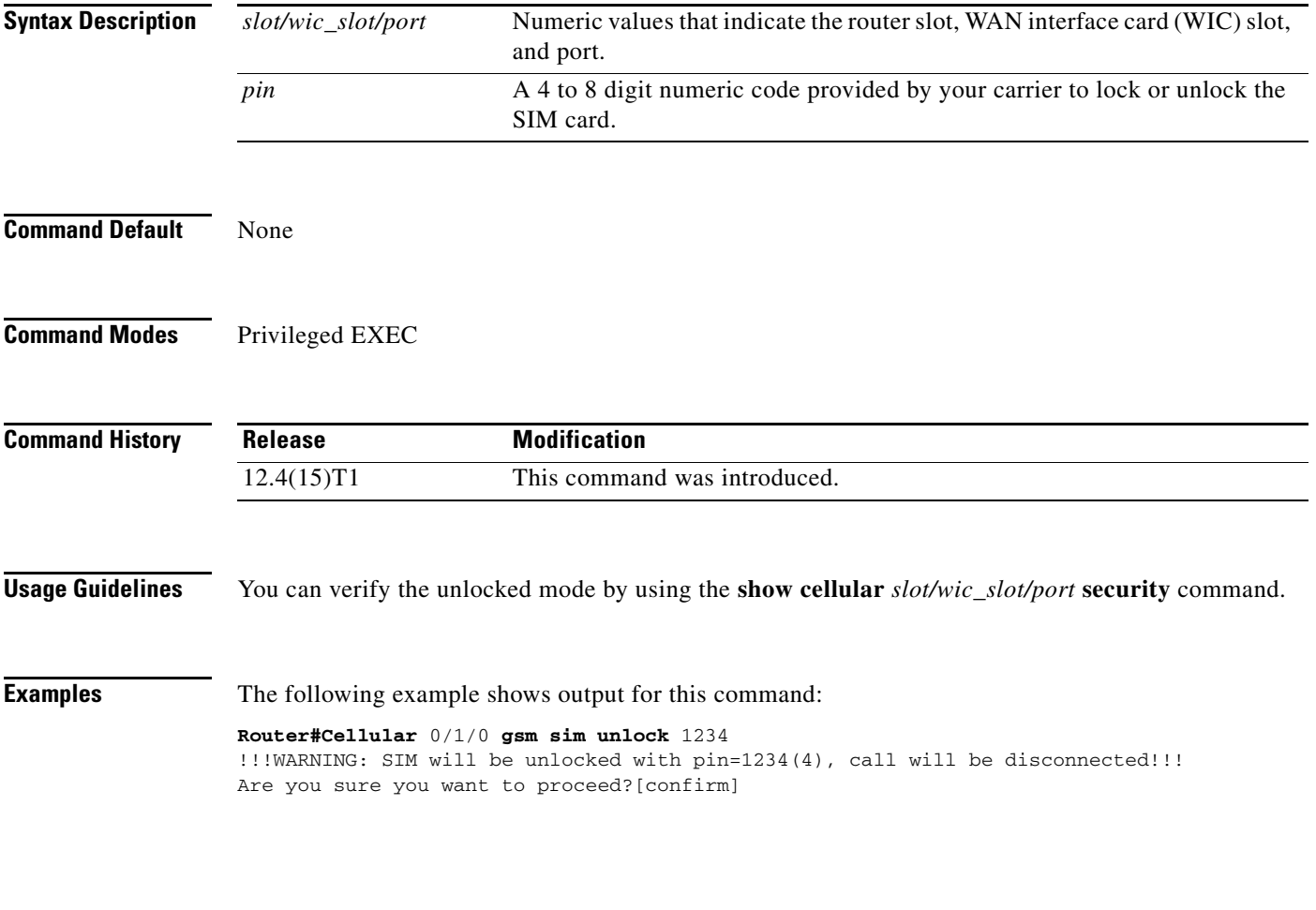

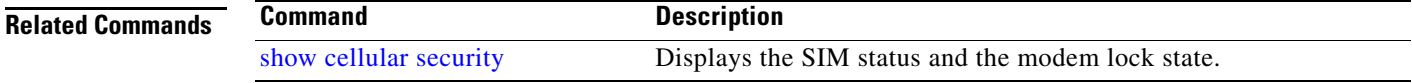

 $\mathsf I$ 

П

## <span id="page-62-1"></span><span id="page-62-0"></span>**debug cell-hwic driver**

 $\overline{\phantom{a}}$ 

To debug the Cisco IOS driver for the cellular interface, use the **debug cell-hwic driver** command in EXEC mode.

**debug cell-hwic** *slot/wic\_slot/port* **driver** {**crcdump** | **errdump** | **errors**}

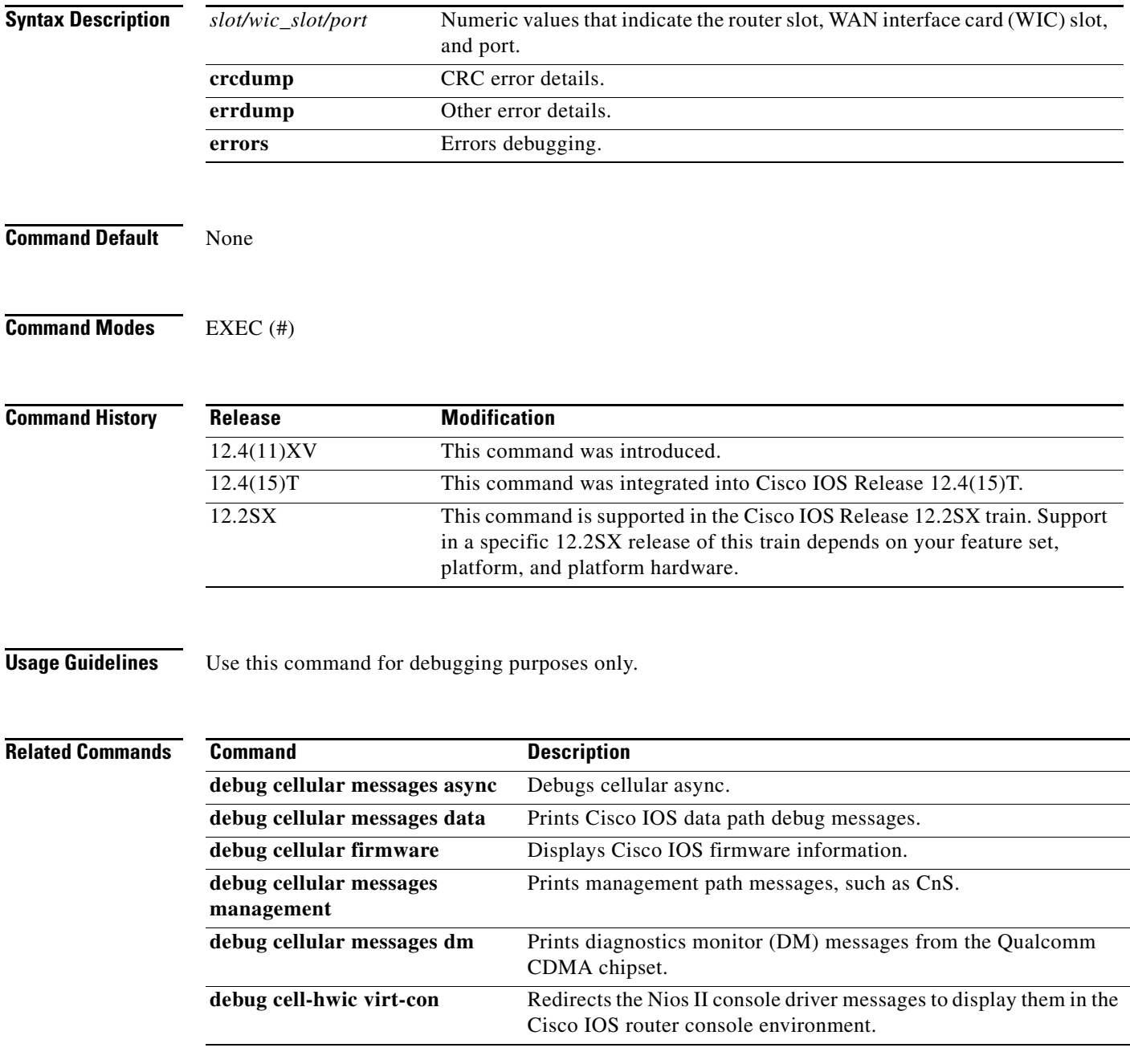

## **debug cell-hwic firmware**

To see the Cisco IOS firmware information, use the **debug cell-hwic firmware** command in EXEC mode.

**debug cellular** *slot/wic\_slot/port* **firmware**

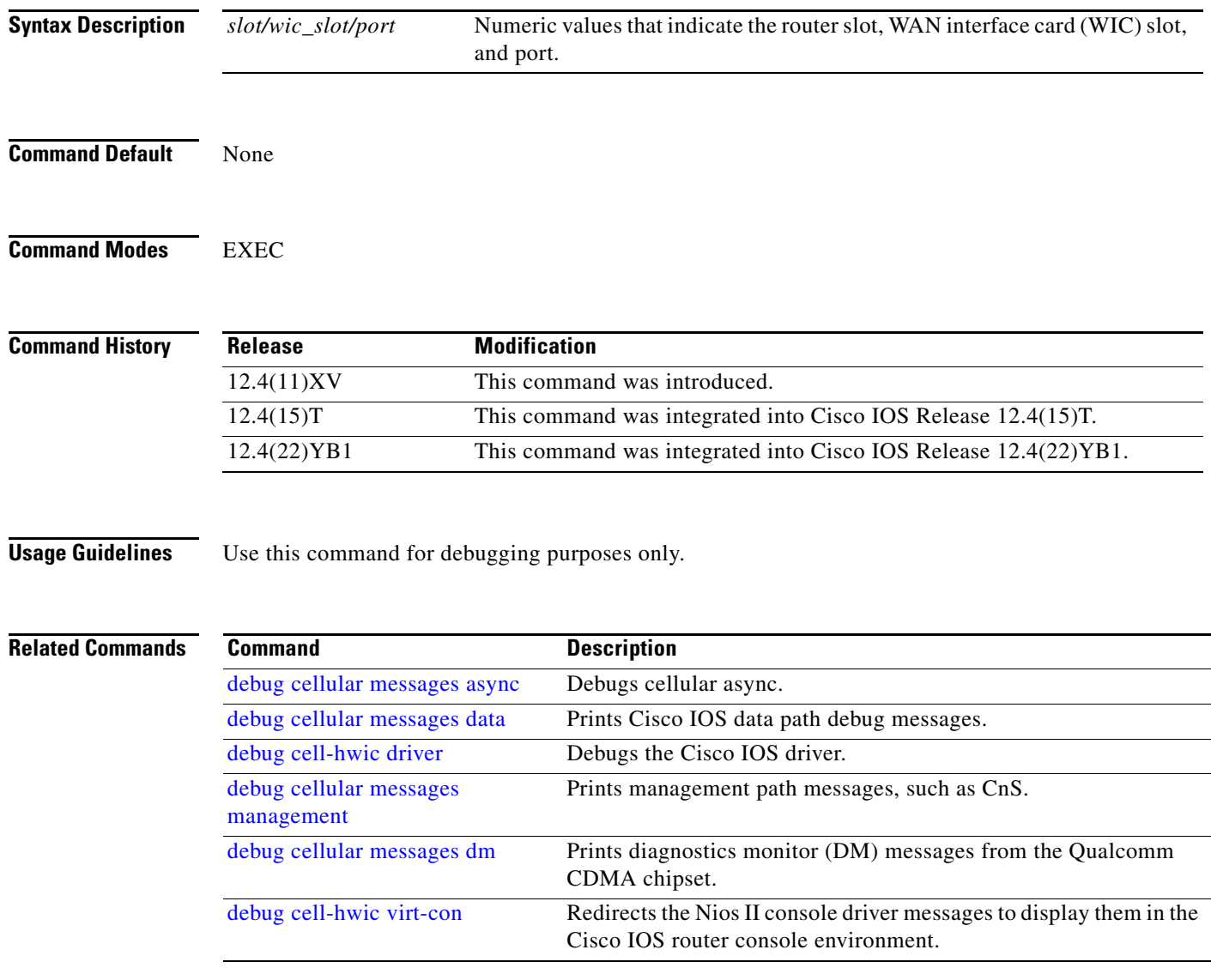

 $\mathsf I$ 

П

### <span id="page-64-0"></span>**debug cell-hwic virt-con**

 $\overline{\phantom{a}}$ 

To redirect the Nios II console driver messages to display them in the Cisco IOS router console environment, use the **debug cell-hwic virt-con** command in EXEC mode.

#### **debug cell-hwic** *slot/wic\_slot/port* **virt-con** {**clear** | **disable** | **dump-data-structs** | **log** | **monitor** | **wrapper-on** | **wrapper-off**}

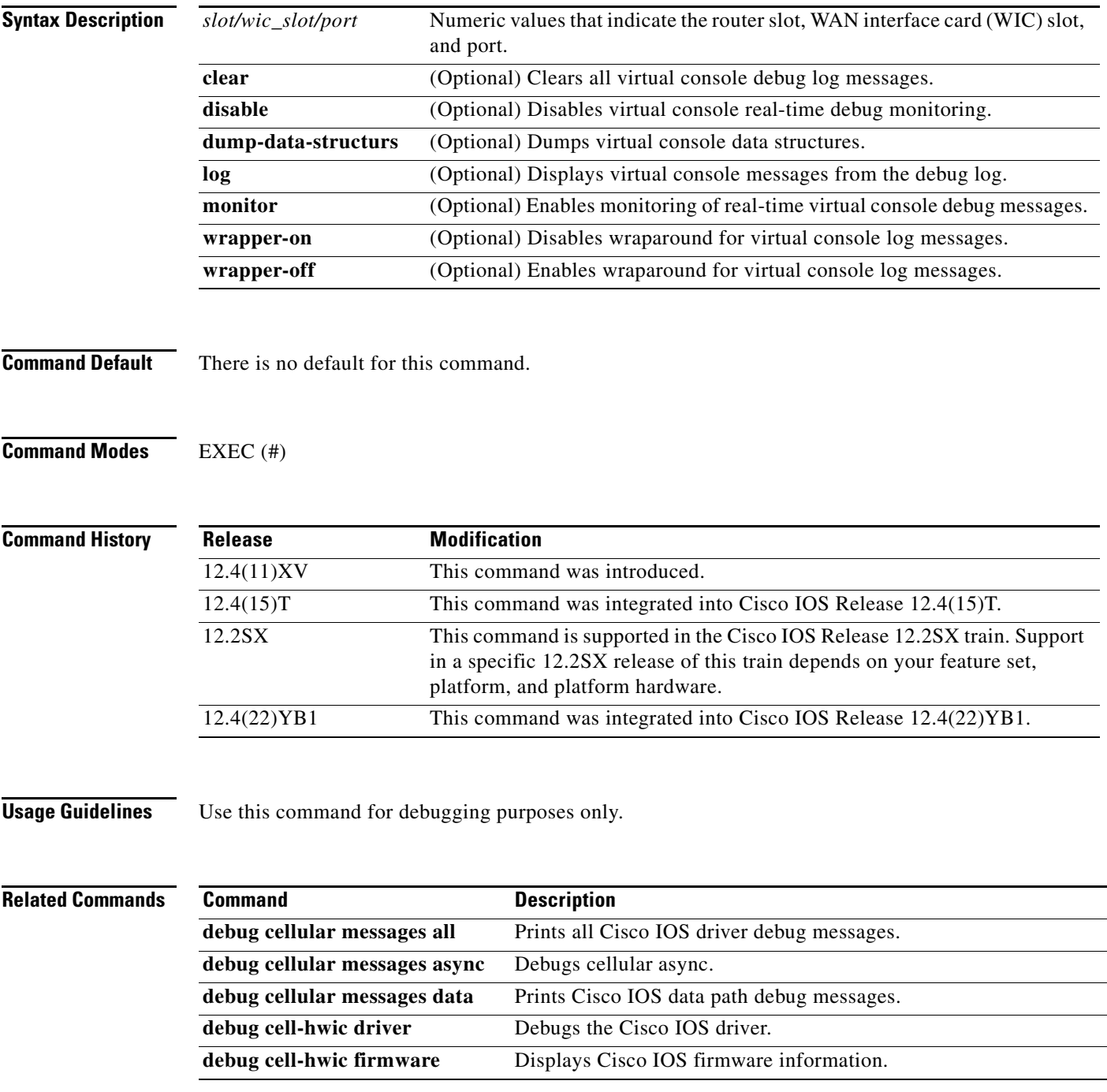

**The State** 

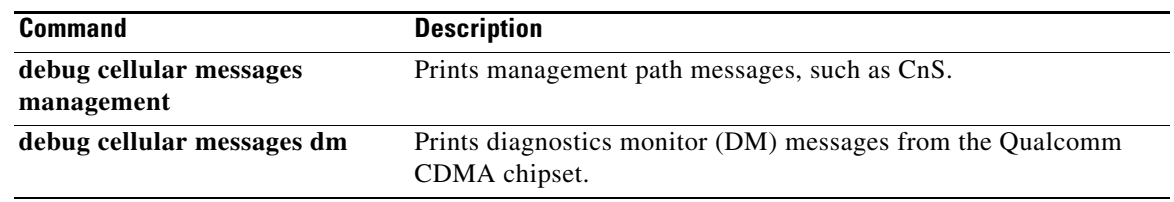

 $\mathsf I$ 

### <span id="page-66-0"></span>**debug cellular messages all**

 $\overline{\phantom{a}}$ 

To print all Cisco IOS driver debug messages, use the **debug cellular messages all** command in EXEC mode.

**debug cellular** *slot/wic\_slot/port* **messages all**

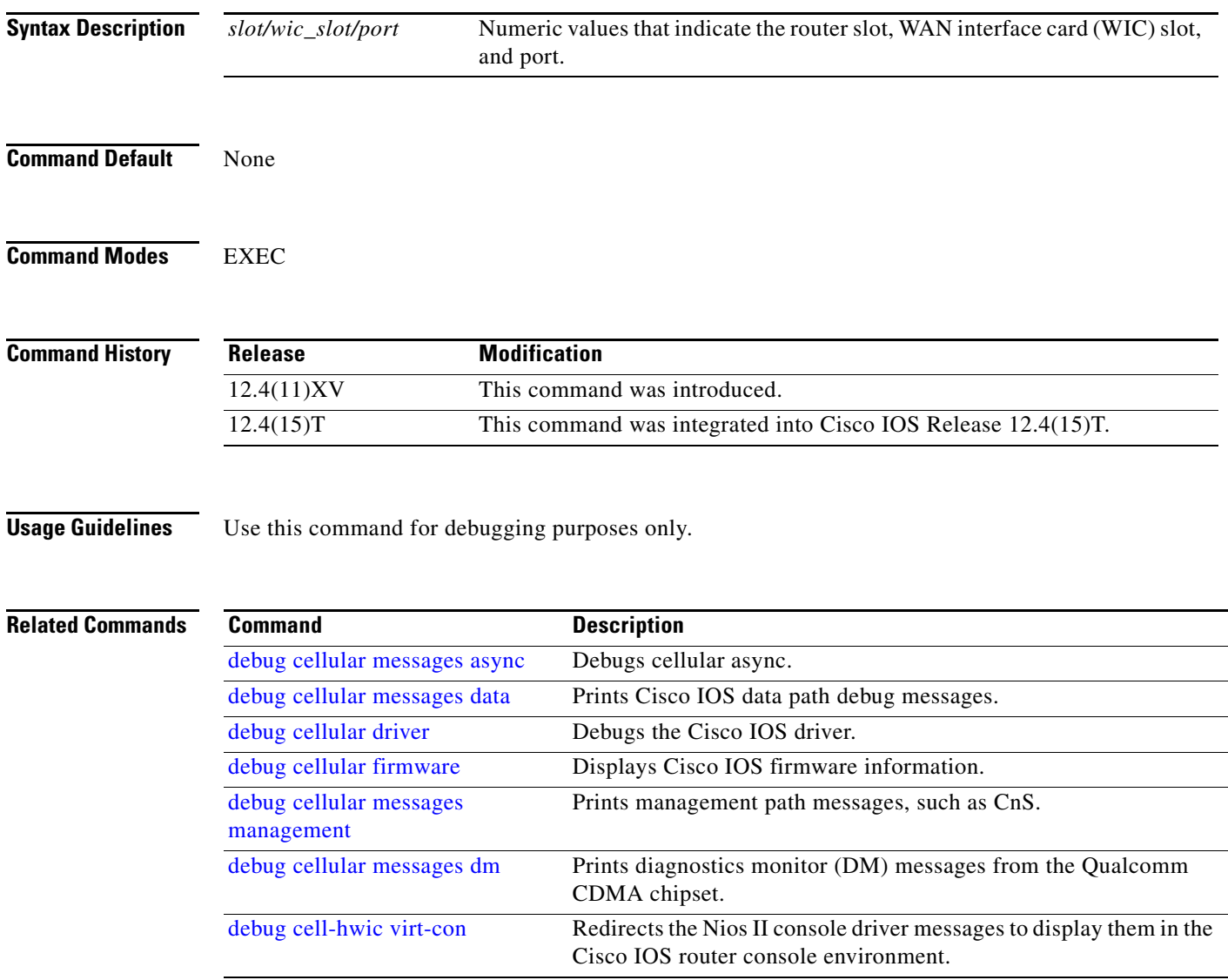

### <span id="page-67-0"></span>**debug cellular messages async**

To debug cellular async, use the **debug cellular messages async** command in EXEC mode.

**debug cellular** *slot/wic\_slot/port* **messages async**

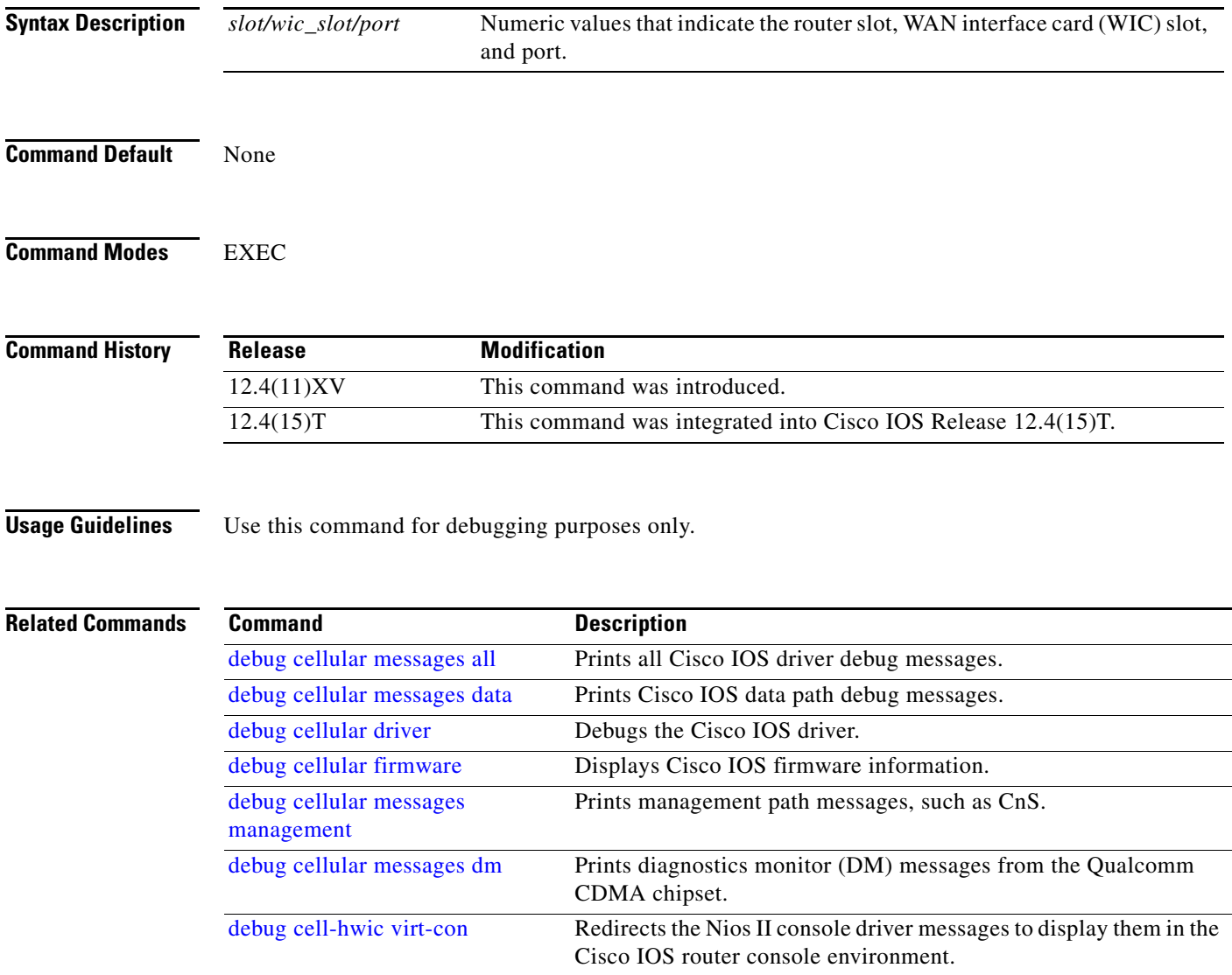

 $\mathsf I$ 

### <span id="page-68-0"></span>**debug cellular messages data**

 $\overline{\phantom{a}}$ 

To print Cisco IOS data path debug messages, use the **debug cellular messages data** command in EXEC mode.

**show cellular** *slot/wic\_slot/port* **messages data**

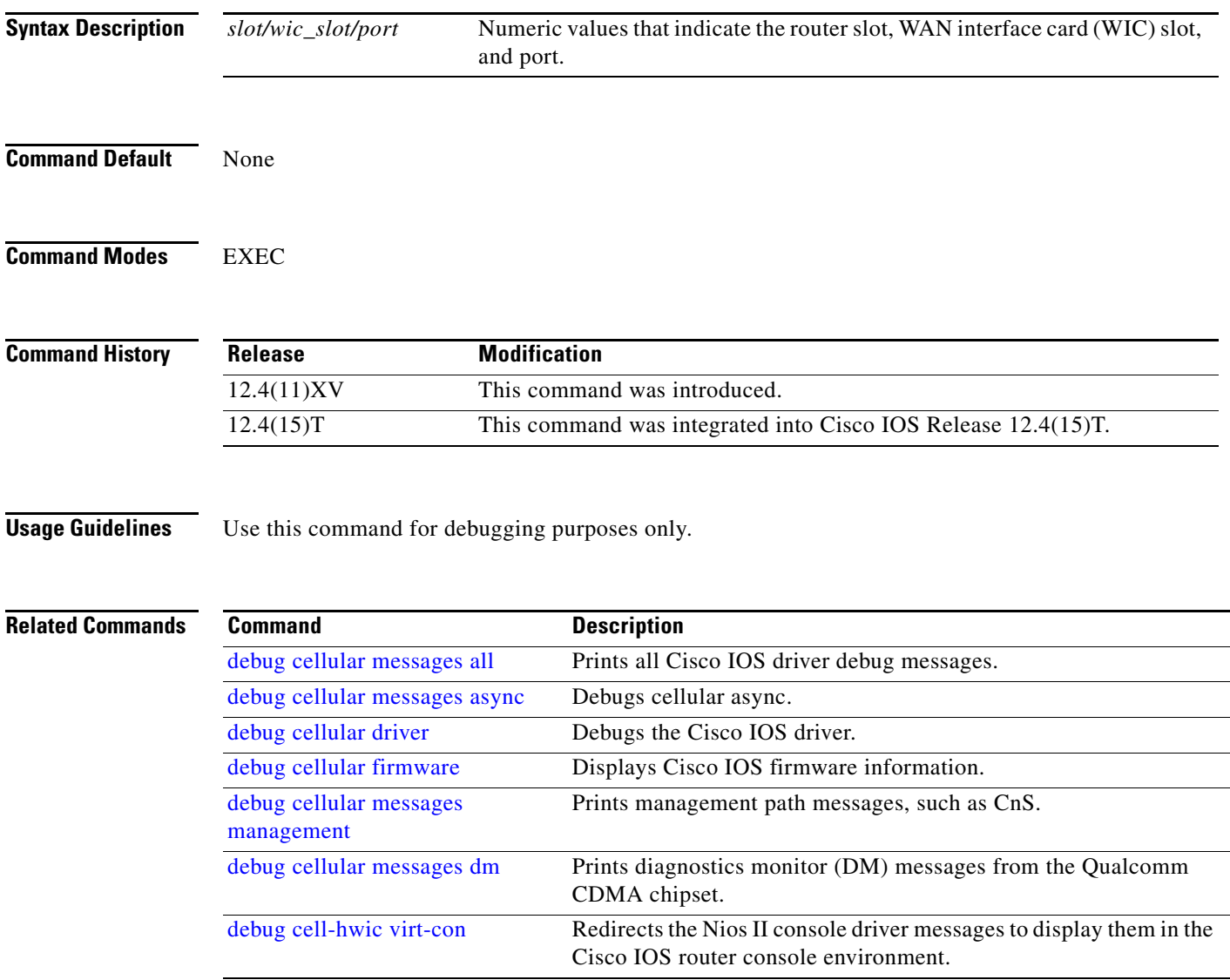

# <span id="page-69-0"></span>**debug cellular messages management**

To print management path messages, such as CnS, use the **debug cellular messages management**  command in EXEC mode.

**debug cellular** *slot/wic\_slot/port* **messages management**

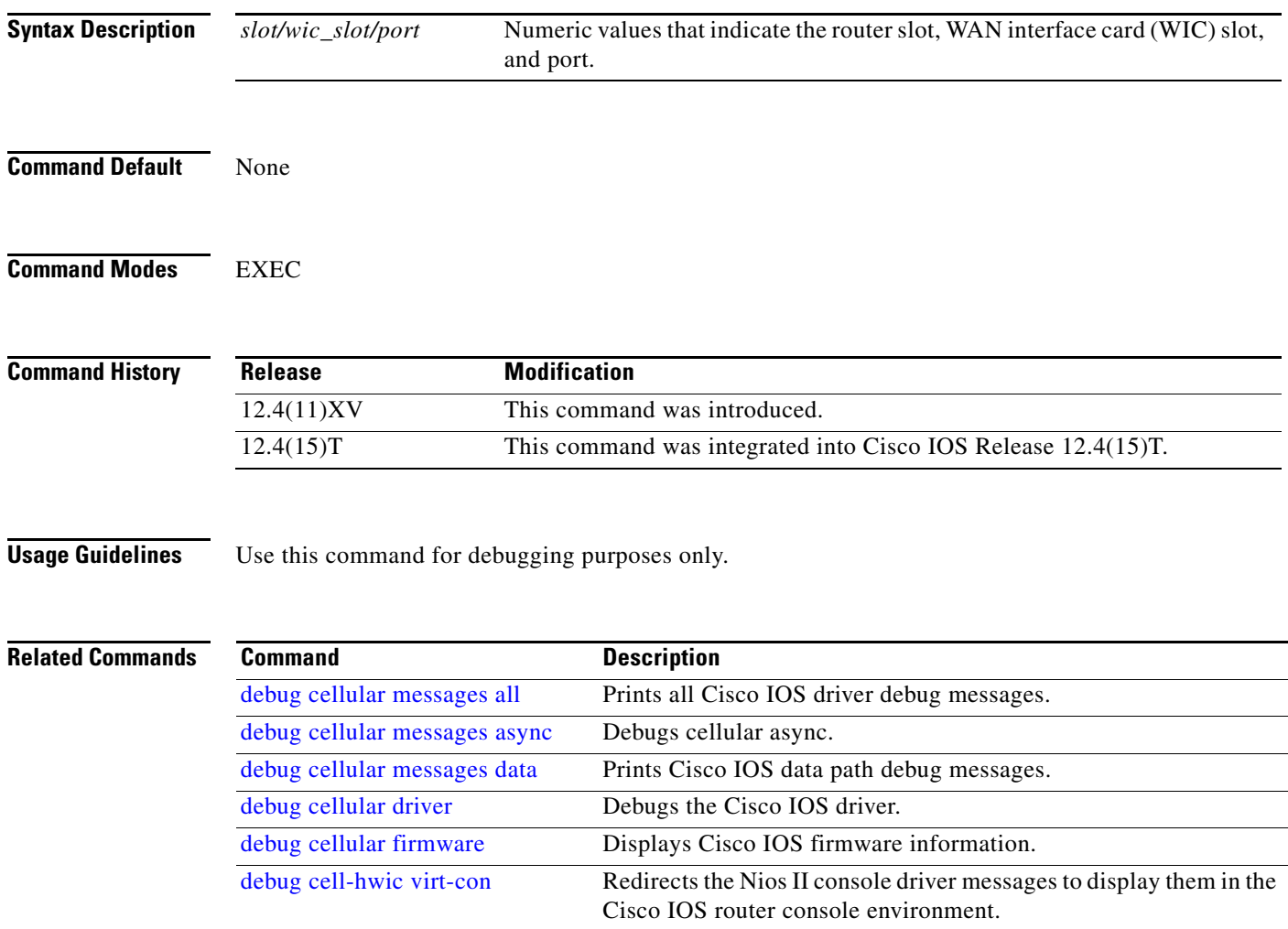

 $\mathbf I$ 

### <span id="page-70-0"></span>**gsm radio off**

To shutdown the radio hardware resources when none of the PDP contexts are in use, particularly in areas where wireless user density is huge, and to turn on power save mode, use the **gsm radio off** command in the configuration mode.

#### **gsm radio off**

Use the no form of this command to turn power save mode off, or to turn radio on. When you use the no form of this command, you also must enter a **no shut** command on the cellular interface.

**Command Default** None **Command Modes** Configuration **Command History Usage Guidelines** To check whether power save mode is ON or OFF on an HWIC or Cisco ISR, use the **show controller cellular**  $\langle$ *pabay>* $\langle$ *hwic slot>* $\langle$ *subslot>* command or the **show run** command and check for the relevant information. **Examples** The following example shows output for this command when you enter a correct MEP PIN: Router(config-controller)#gsm radio off Warning: Not all PDP contexts are in shutdown state Please shutdown all the interfaces manually and re-enter this command. Router(config-controller)# Router(config-controller)#int c0 Router(config-if)#shut Router(config-if)# Router(config-if)#exit Router(config)#controller cellular 0 Router(config-controller)#gsm radio off WARNING(Controller cellular 0/0): Radio power OFF setting will NOT persists if router or modem resets. Save to startup configuration.Use "no gsm radio off" to turn radio power ON Router(config-controller)#end Router To verify, use the **show run**, **show controller** or the **show cellular radio** commands. The following examples shows the sample output when the radio is turned off for the three commands: **show run** Router#sh run Building configuration... ! controller Cellular 0 gsm radio off <<<=== **Release Modification** 15.1(1)T This command was introduced.

```
show controller c0
Router#sh controller cellular 0
Interface Cellular0
3G Modem-HSPA/UMTS/EDGE/GPRS-850/900/1800/1900/2100MHz / Global, 
Power save mode is ON <<<====
show cellular 0 radio
Router#sh cellular 0 radio 
Radio power mode = OFF <<<===, Reason = User request
Current Band = None, Channel Number = 0
Current RSSI = -110 dBm
Band Selected = Auto
Number of nearby cells = 1
Cell 1
        Primary Scrambling Code = 0xA9
        RSCP = -100 dBm, ECIO = -12 dBm
Router#
```

```
#
```
!

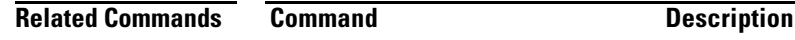

show cellular radio **Displays** the cellular modem radio statistics

1

П
a ka

# **gsm sim authenticate**

 $\overline{\phantom{a}}$ 

To store the SIM CHV1 code for verification, use the **gsm sim authenticate** *<pin>* command in configuration mode.

**gsm sim authenticate** *<pin>*

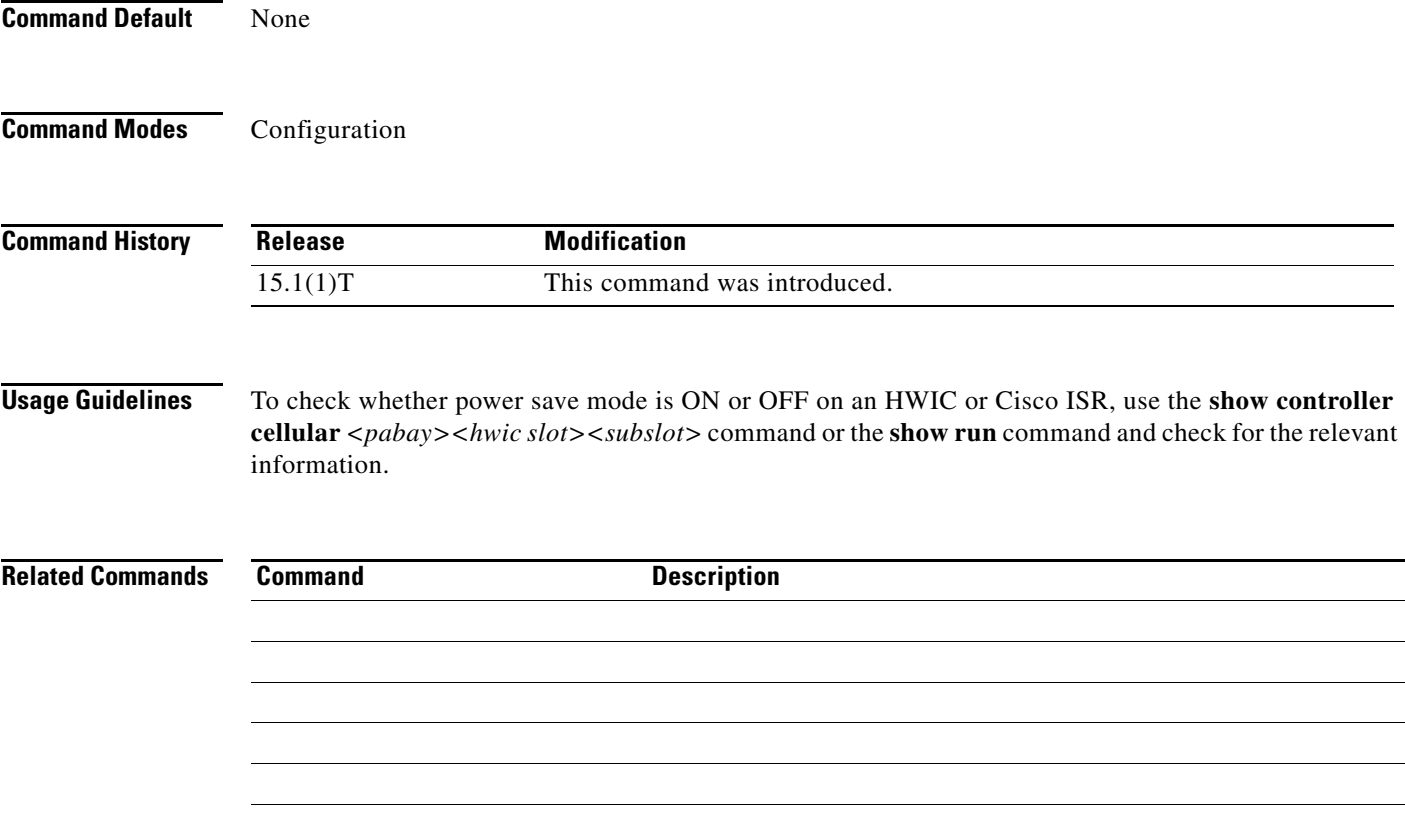

# **show cellular all**

To display all the modem information in one listing, use the **show cellular all** command in privileged EXEC mode.

**show cellular** *slot/wic\_slot/port* **all**

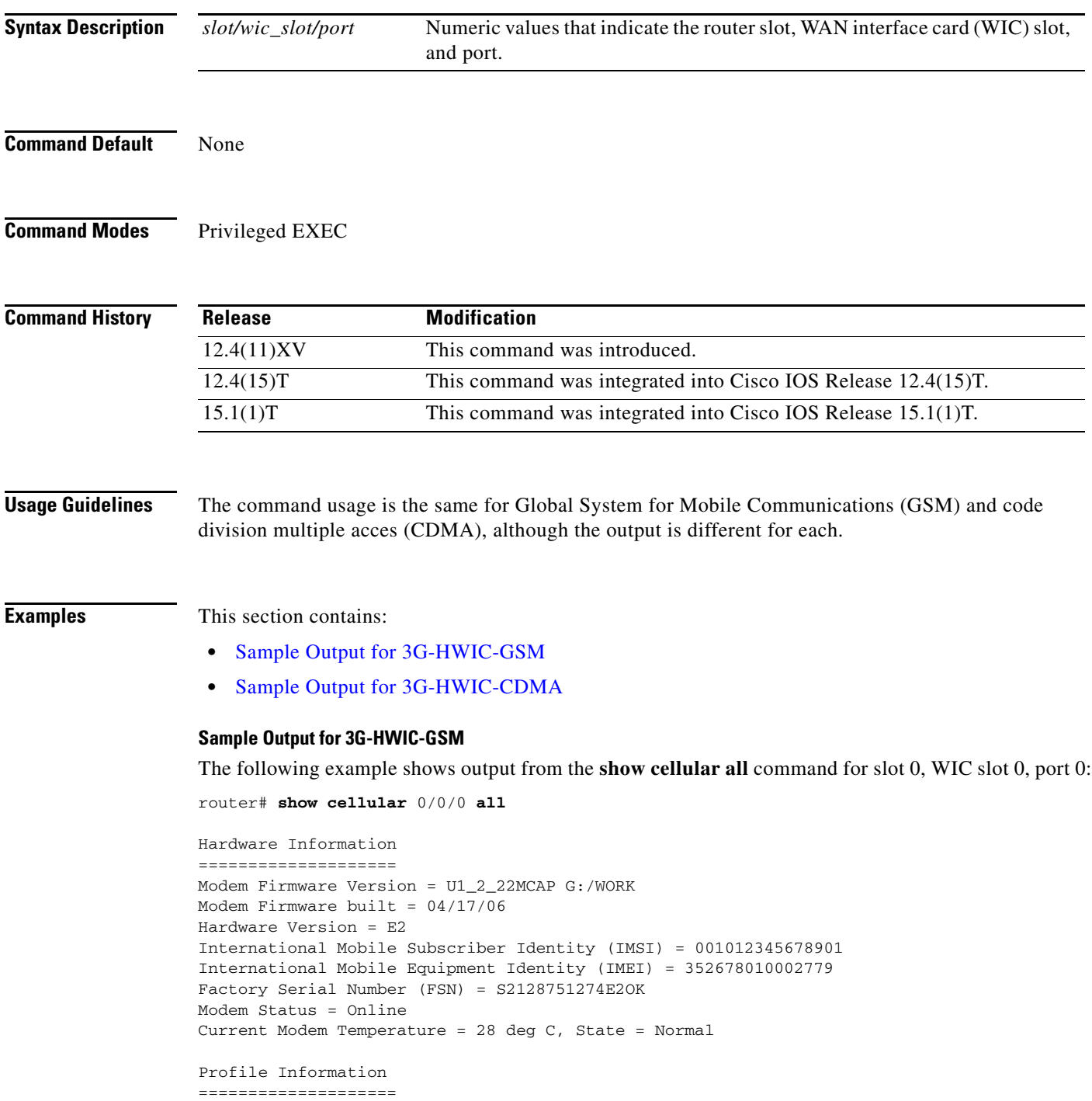

 $\mathsf I$ 

П

Profile 1 = INACTIVE\* -------- PDP Type = IPv4, Header Compression = OFF Data Compression = OFF Access Point Name (APN) = vpn.com Authentication = CHAP Username: wapuser1, Password: wap \* - Default profile Data Connection Information =========================== Data Transmitted = 0 bytes, Received = 0 bytes Profile 1, Packet Session Status = INACTIVE Inactivity Reason = Normal inactivate state Profile 2, Packet Session Status = INACTIVE Inactivity Reason = Normal inactivate state Profile 3, Packet Session Status = INACTIVE Inactivity Reason = Normal inactivate state Profile 4, Packet Session Status = INACTIVE Inactivity Reason = Normal inactivate state Profile 5, Packet Session Status = INACTIVE Inactivity Reason = Normal inactivate state Profile 6, Packet Session Status = INACTIVE Inactivity Reason = Normal inactivate state Profile 7, Packet Session Status = INACTIVE Inactivity Reason = Normal inactivate state Profile 8, Packet Session Status = INACTIVE Inactivity Reason = Normal inactivate state Profile 9, Packet Session Status = INACTIVE Inactivity Reason = Normal inactivate state Profile 10, Packet Session Status = INACTIVE Inactivity Reason = Normal inactivate state router# Network Information =================== Current Service Status = No service, Service Error = None Current Service = Invalid Packet Service = None Packet Session Status = Inactive Current Roaming Status = Home Network Selection Mode = Automatic Country = 0, Network = Mobile Country Code (MCC) = 0 Mobile Network Code (MNC) = 0 Location Area Code (LAC) = 0 Routing Area Code (RAC) = 255  $Cell ID = 0$ Primary Scrambling Code = 0 PLMN Selection = Automatic Radio Information ================= Current Band = None, Channel Number = 0 Current RSSI = -110 dBm Modem Security Information ========================== Card Holder Verification (CHV1) = Disabled SIM Status = OK SIM User Operation Required = None Number of Retries remaining = 3 router#

 $\overline{\phantom{a}}$ 

#### **Sample Output for 3G-HWIC-CDMA**

The following example shows the output from the **show cellular all** command for slot 0, WIC slot 3, port 0:

router# **show cellular 0/0/0 all**

```
Hardware Information
====================
Modem Firmware Version = p2005600
Modem Firmware built = 11-14-06
Hardware Version = 1.0
Electronic Serial Number (ESN) = 0x6032688F [09603303567]
Preferred Roaming List (PRL) Version = 20224
Current Modem Temperature = 32 degrees Celsius
Profile Information
====================
Electronic Serial Number (ESN) = 0x6032688F [09603303567]
Modem activated = YES
Account Information:
======================
Activation Date: Not available
Phone Number (MDN) : 9135938079
Mobile Station Identifier (MSID) : 9135938079
Data Profile Info:
=====================
Number of data profiles configured : 2
Current active data profile : 1
Data Profile 0 Information
==================================
NAI (Network Access Identifier) = 6032688F@hcm.sprintpcs.com
MN-HA SS = Set
MN-HA SPT = 1234
MN-AAA SS = Set
MN-AAA SPI = 1234
Reverse Tunneling Preference = Set
Home Address = 0.0.0.0Primary Home Agent Address = 68.28.15.12
Secondary Home Agent Address = 68.28.31.12
Data Profile 1 Information (Active)
==================================
NAI (Network Access Identifier) = productmarketing432@sprintpcs.com
MN-HA SS = Set
MN-HA SPI = 1234
MN-AAA SS = Set
MN-AAA SPI = 1234
Reverse Tunneling Preference = Set
Home Address = 0.0.0.0Primary Home Agent Address = 68.28.81.76
Secondary Home Agent Address = 68.28.89.76
Data Connection Information
```

```
===========================
Phone number of outgoing call = 
HDR AT State = Idle, HDR Session State = Open
HDR Session Info:
     UATI (Hex) = 0084:0AC0:0000:0000:000A:05DC:A821:DCFC
     Color Code = 32, RATI = 0xFFFFFFFF
```
Ι

```
 Session duration = 0 msecs, Session start = 0 msecs
     Session end = 0 msecs, Authentication Status = Not authenticated
HDR DRC Value = 11, DRC Cover = 0, RRI = Pilot only
Current Transmitted = 0 bytes, Received = 0 bytes
Total Transmitted = 0 KB, Received = 0 KB
Current Call Status = DISCONNECTED
Current Call Duration = 30 secs
Total Call Duration = 4482879 seconds
Current Call State = 
Last Call Disconnect Reason = Base station release (No reason)
Last Connection Error = None
HDR DDTM (Data Dedicated Transmission Mode) Preference = Off
Mobile IP Error Code (RFC-2002) = 0 (Registration accepted)
Network Information
===================
Current Service = 1xEV-DO (Rev A) and 1xRTTCurrent Roaming Status(1xRTT) = HOME, (HDR) = HOME
Current Idle Digital Mode = HDR
Current System Identifier (SID) = 4183
Current Network Identifier (NID) = 87
Current Call Setup Mode = Mobile IP only
Serving Base Station Longitude = 0 deg 0 min 0 sec
Serving Base Station Latitude = 0 deg 0 min 0 sec
Current System Time = Tue Feb 6 15:12:18 2007
Radio Information
=================
1xRTT related info
------------------
Current RSSI = -94 dBm, ECIO = -8 dBm
Current Channel Number = 50
Current Channel State = Acquired
Current Band Class = Band Class 1
HDR (1xEVDO) related info
 -------------------------
Current RSSI = -83 dBm, ECIO = -0 dBm
Current Channel Number = 25
Current Band Class = Band Class 1
Sector ID (Hex) = 0084:0AC0:0000:0000:000A:05DC:A801:1202
Subnet Mask = 104, Color Code = 32, PN Offset = 240
Rx gain control(Main) = 0 dBm, Diversity = Unavailable
Tx total power = -2 dBm, Tx gain adjust = 1536 dBm
Carrier to interference (C/I) ratio = 7
Modem Security Information
==========================
Modem PIN Security UNLOCKED
Power-up lock DISABLED
OMA DM Information
==================
Configuration info
------------------
DM Support = Enabled
Max DM account = 1, DM account in use = 1DM account changed = No
Device Configuration:
         Client-Initiated = Supported, Enabled
         Network-Initiated = Supported, Enabled
PRL Update:
         Client-Initiated = Supported, Enabled
         Network-Initiated = Supported, Enabled
```
 $\mathbf{r}$ 

```
Firmware Update:
        Client-Initiated = Not supported, Disabled
        Network-Initiated = Not supported, Disabled
Hands Free Activation:
        Device-Initiated = Supported, Enabled
        Hands Free Activation attempted = Yes
DM session state info
---------------------
DM session state = Session not active
Last session type = PRL Update
Last session initiator = Unspecified
Last session UI mode = Hidden
Last session result = Failed, Error code:0x100(Client (user) aborted)
Last session updated = No
Network-Initiated alert info
----------------------------
NIA state = No NIA pending
Session type = Unspecified
```

```
Standard UI mode = Unspecified
Special UI mode = Unspecified
Router#
```
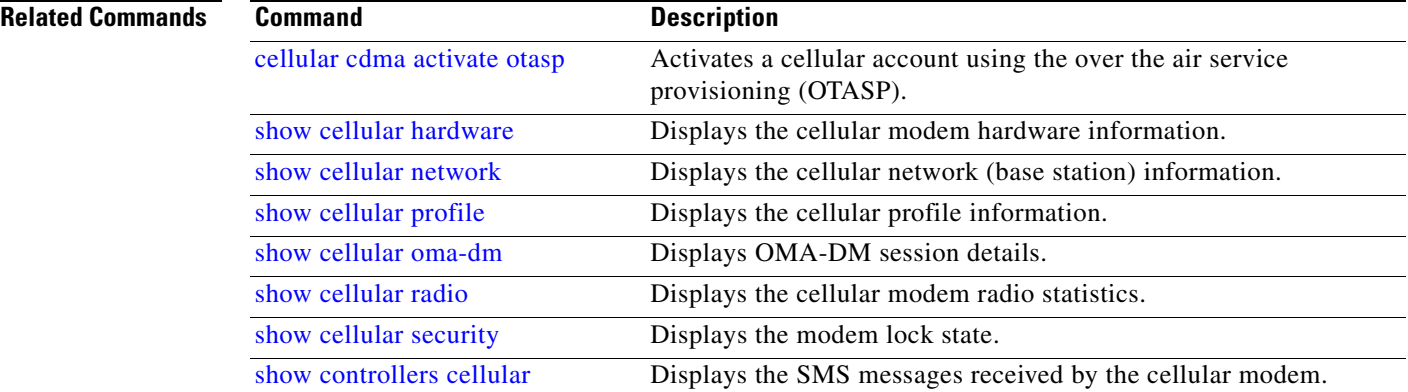

ן

**The Contract of the Contract of the Contract of the Contract of the Contract of the Contract of the Contract of the Contract of the Contract of the Contract of the Contract of the Contract of the Contract of the Contract** 

## **show cellular connection**

 $\overline{\phantom{a}}$ 

To display the current active connection state and data statistics, use the **show cellular connection** command in privileged EXEC mode.

**show cellular** *slot/wic\_slot/port* **connection**

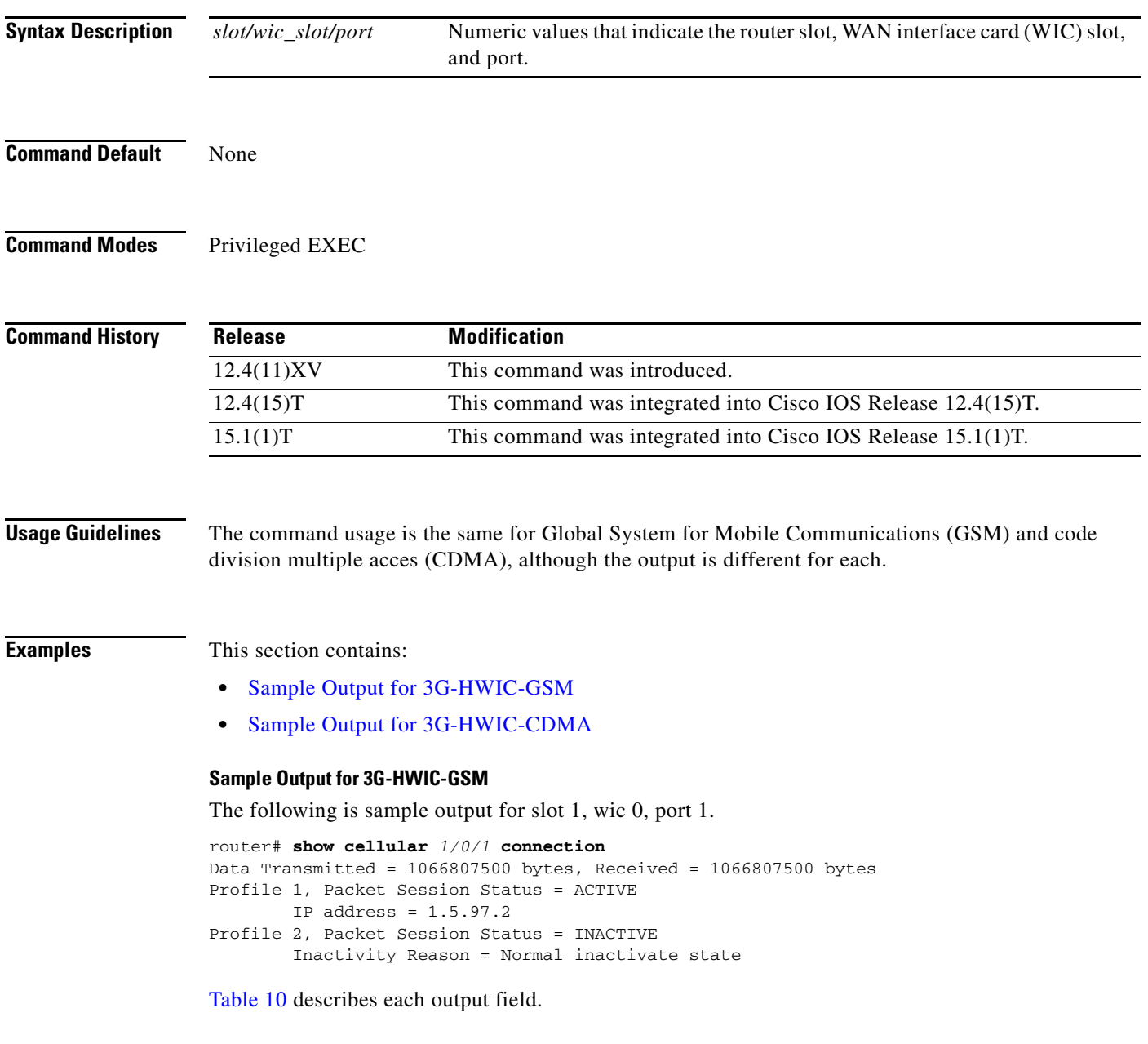

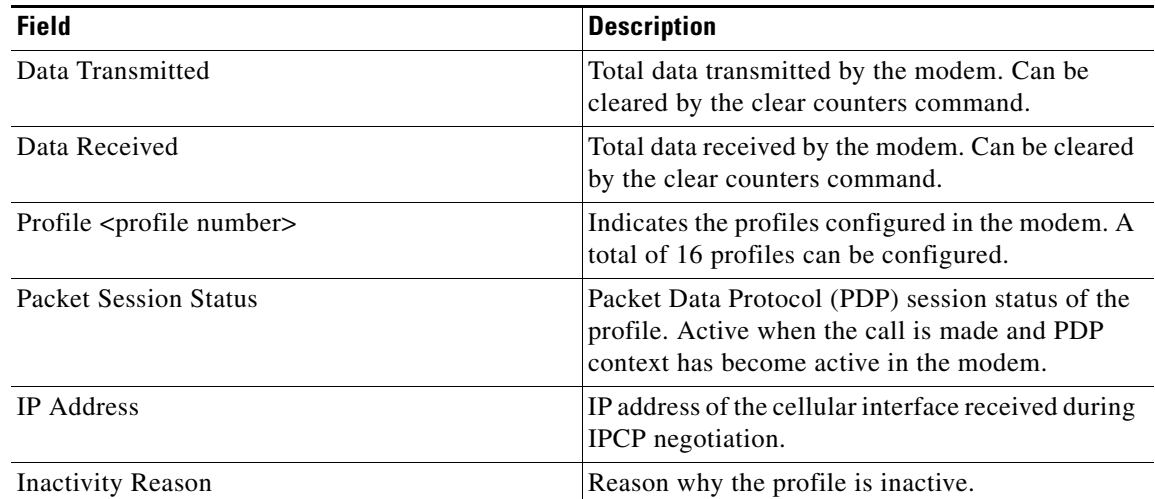

#### *Table 10 Output Description*

#### **Sample Output for 3G-HWIC-CDMA**

The following example is sample output for slot 0, WIC slot 0, port 0 from the **show cellular connection** command:

```
router# show cellular 0/0/0 connection
```

```
Phone number of outgoing call =
HDR AT State = Idle, HDR Session State = Open
HDR Session Info:
    UATI (Hex) = 0084:0AC0:0000:0000:000A:05DC:A821:DCFC
    Color Code = 32, RATI = 0xFFFFFFFF
    Session duration = 0 msecs, Session start = 0 msecs
    Session end = 0 msecs, Authentication Status = Not authenticated
HDR DRC Value = 11, DRC Cover = 0, RRI = Pilot only
Current Transmitted = 0 bytes, Received = 0 bytes
Total Transmitted = 0 KB, Received = 0 KB
Current Call Status = DISCONNECTED
Current Call Duration = 30 secs
Total Call Duration = 4482879 seconds
Current Call State = 
Last Call Disconnect Reason = Base station release (No reason)
Last Connection Error = None
HDR DDTM (Data Dedicated Transmission Mode) Preference = Off
Mobile IP Error Code (RFC-2002) = 0 (Registration accepted)
router#
```
Table 11 describes each output field.

#### *Table 11 Description of Sample Output for CDMA*

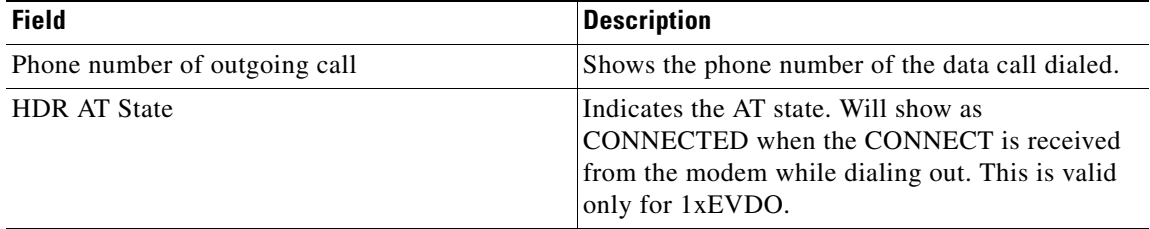

Ι

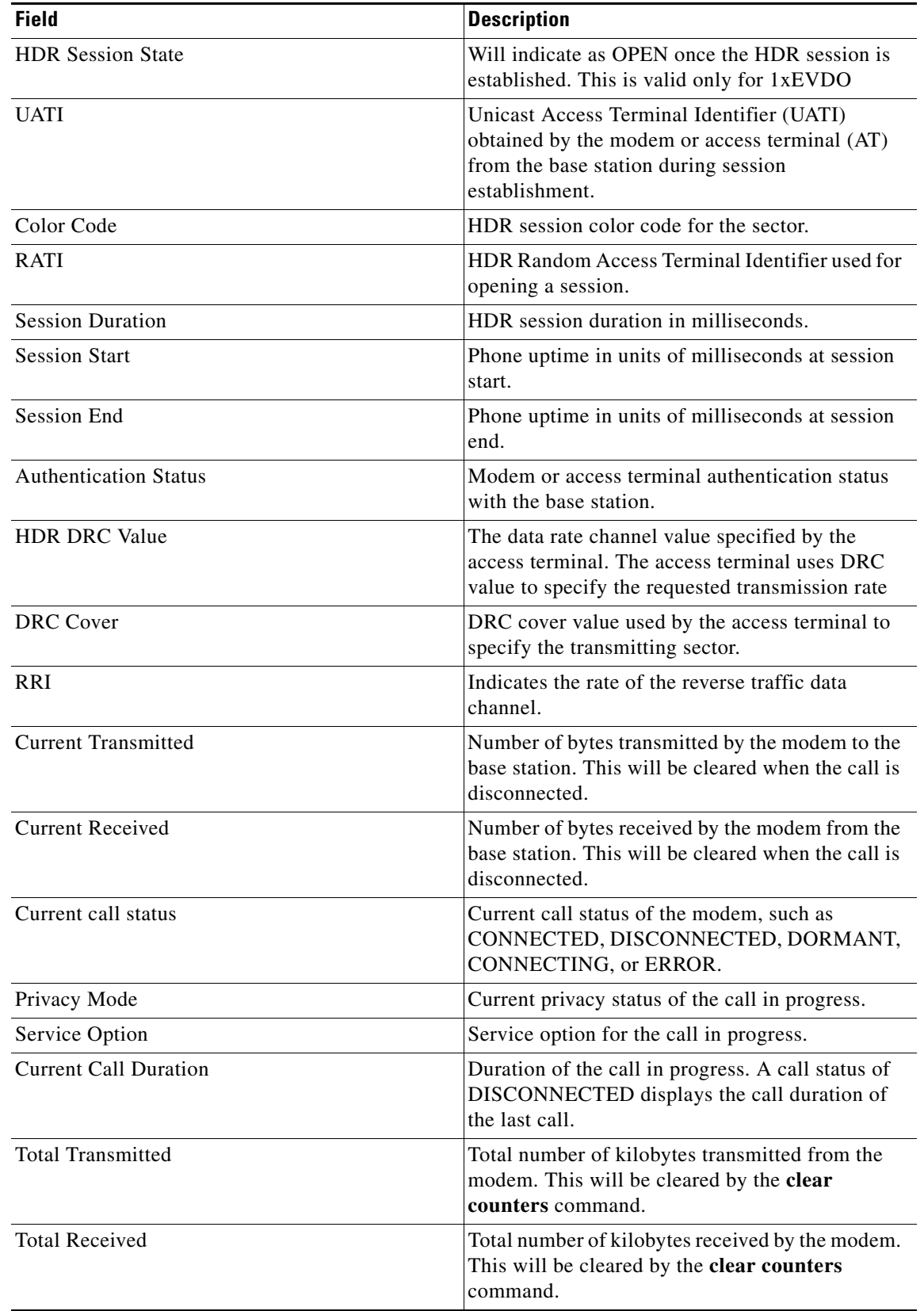

### *Table 11 Description of Sample Output for CDMA (continued)*

 $\mathbf{I}$ 

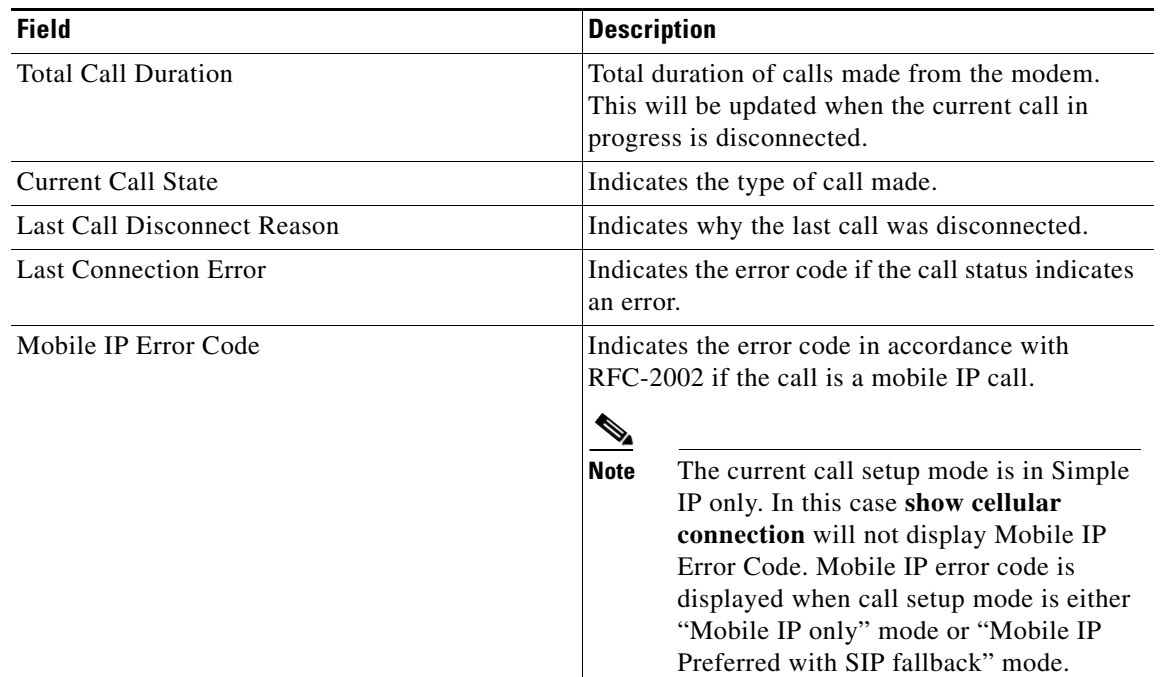

### *Table 11 Description of Sample Output for CDMA (continued)*

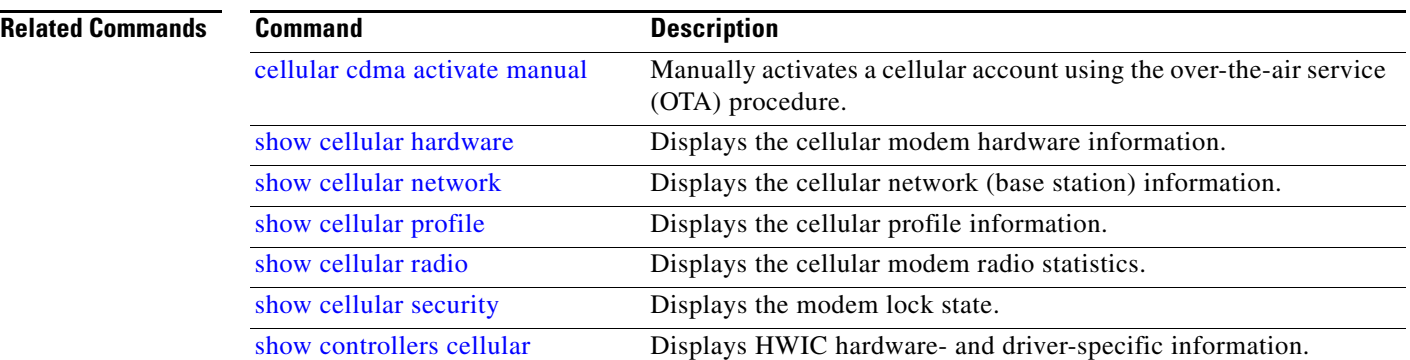

 $\mathsf I$ 

 $\blacksquare$ 

**The Contract of the Contract of the Contract of the Contract of the Contract of the Contract of the Contract of the Contract of the Contract of the Contract of the Contract of the Contract of the Contract of the Contract** 

# **show cellular hardware**

 $\overline{\phantom{a}}$ 

To display the cellular modem hardware information, use the **show cellular hardware** command in privileged EXEC mode.

**show cellular** *slot/wic\_slot/port* **hardware**

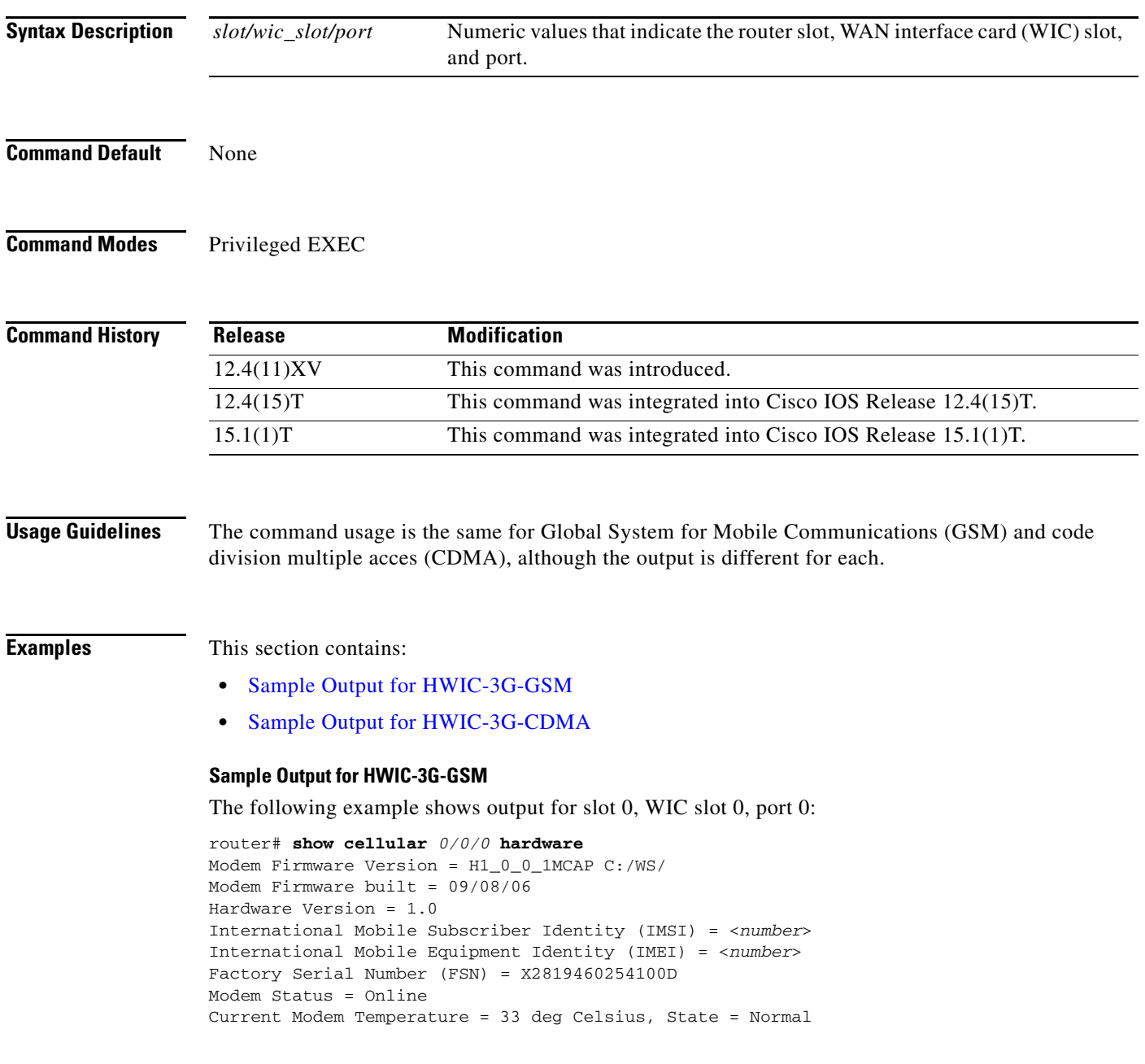

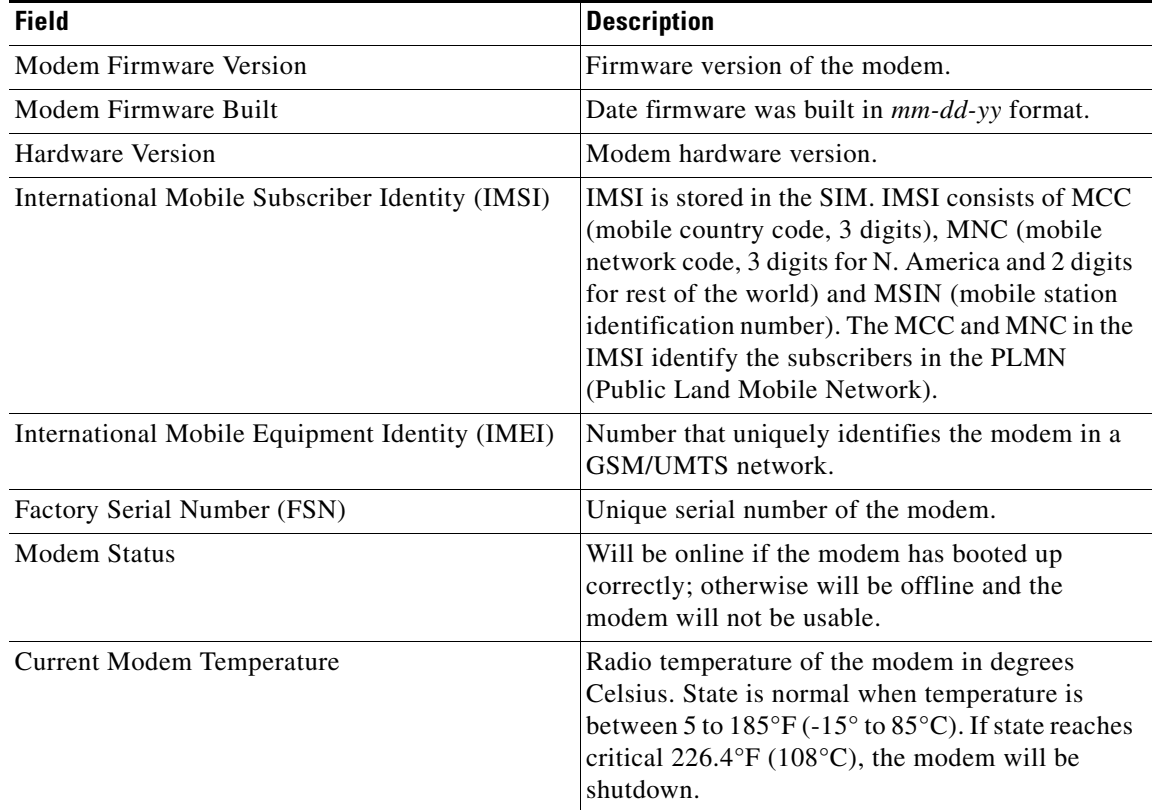

#### *Table 12 Output Description for show cellular hardware command*

#### **Sample Output for HWIC-3G-CDMA**

The following example shows output for slot 0, WIC slot 0, port 0:

```
router# show cellular 0/0/0 hardware
```

```
Modem Firmware Version = p2005600
Modem Firmware built = 11-14-06
Hardware Version = 1.0
Electronic Serial Number (ESN) = 0x603C98E1 [1614584033]
Preferred Roaming List (PRL) version = 20224
Current Modem temperature = 31 degrees Celsius
```
Table 13 describes each output field.

#### *Table 13 Output Description for show cellular hardware command*

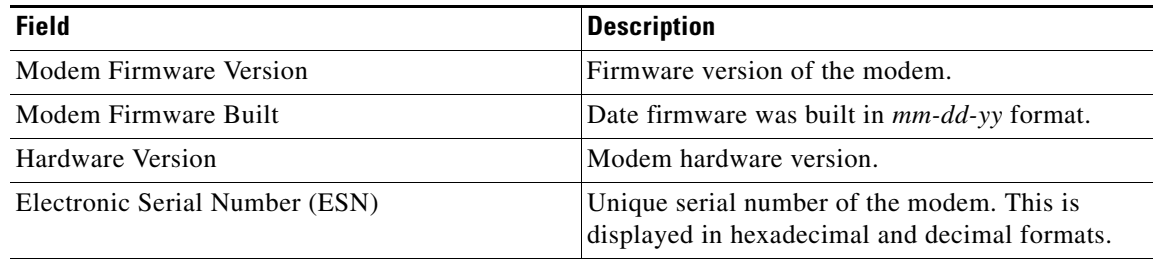

1

a ka

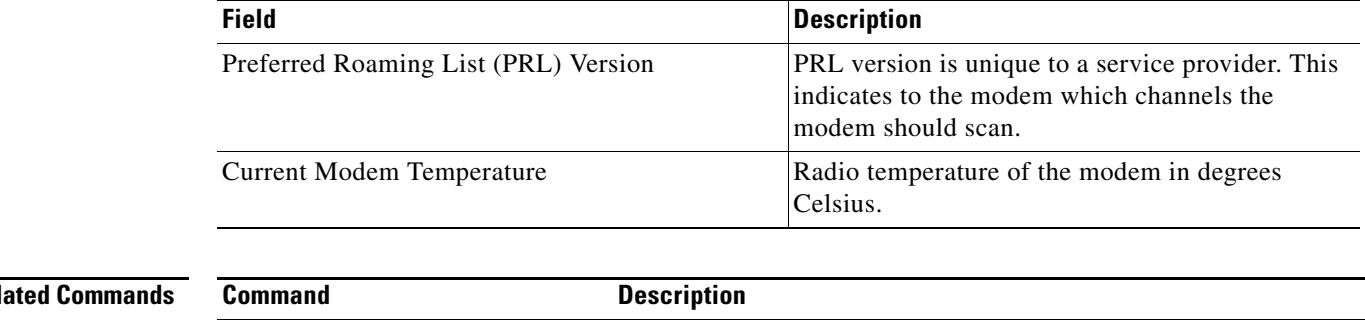

### *Table 13 Output Description for show cellular hardware command (continued)*

### **Rel**

 $\mathbf{I}$ 

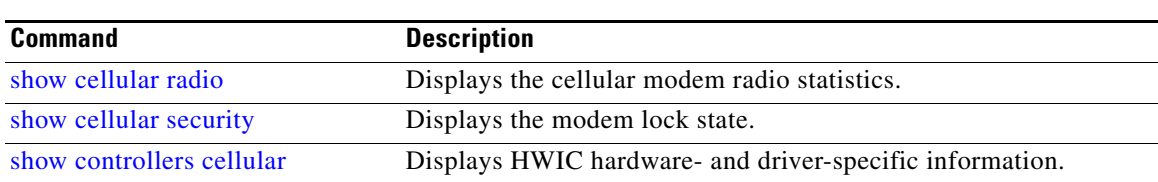

## **show cellular network**

To display information about the carrier network and service, use the **show cellular network** command in privileged EXEC mode.

**show cellular** *slot/wic\_slot/port* **network**

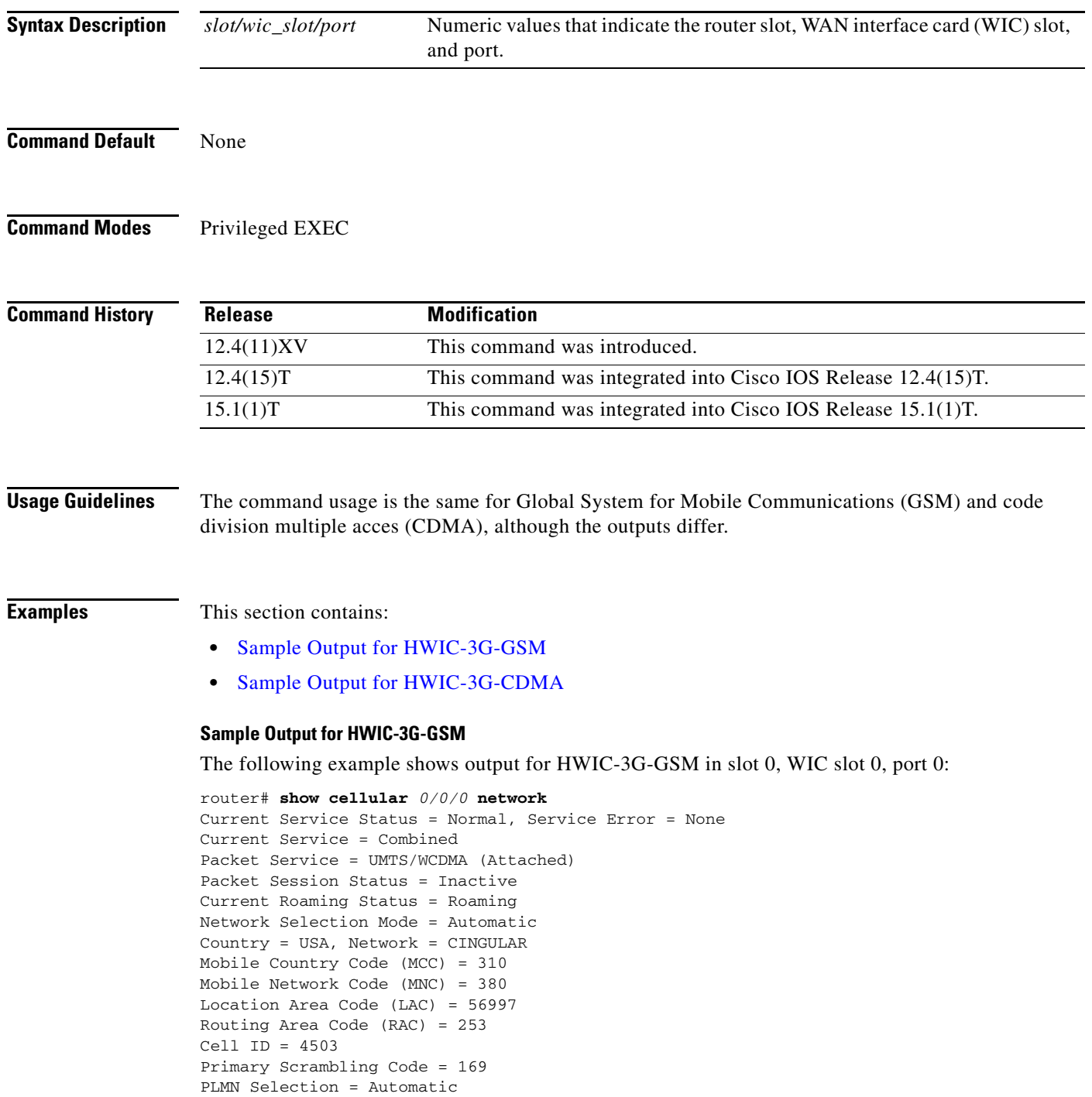

 $\mathsf I$ 

 $\blacksquare$ 

Registered PLMN = Cingular , Abbreviated = Service Provider =

Table 14 describes each output field.

| <b>Field</b>                  | <b>Description</b>                                                                                                    |
|-------------------------------|----------------------------------------------------------------------------------------------------|
| <b>Current Service Status</b> | Indicates whether service is available.                                                                                                    |
| <b>Current Service Error</b>  | Shows the error in case there is no service                                                                                                    |
| Current Idle Digital Mode     | Idle mode of the modem.                                                                                                    |
| Packet Service                | Indicates the type of service available. For normal<br>operation, the modem should be attached.                                                                                                    |
| <b>Packet Session Status</b>  | Status of PDP session. When data transfer is<br>taking place, packet session will be active.                                                                                                    |
| <b>Current Roaming Status</b> | Indicates whether the modem is in the home<br>network or is roaming.                                                                                                    |
| <b>Network Selection Mode</b> | Can be manual selection mode or automatic<br>selection mode. Set to automatic by default.                                                                                                    |
| Country                       | Country string given by the base station.                                                                                                    |
| <b>Network</b>                | Network string given by the base station.                                                                                                    |
| Mobile Country Code           | Country code given by the base station. The<br>modem will be in the home network only if the<br>country code given by the base station matches<br>the MCC of the IMSI and the network code given<br>by the base station matches the MNC of the IMSI. |
| Mobile Network Code           | Network code given by the base station. The<br>modem will be in the home network only if the<br>country code given by the base station matches<br>the MCC of the IMSI and the network code given<br>by the base station matches the MNC of the IMSI. |
| <b>Location Area Code</b>     | LAC given by the base station.                                                                                                    |
| Routing Area Code             | RAC given by the base station.                                                                                                    |
| Cell ID                       | Cell ID given by the base station.                                                                                                    |
| <b>PLMN</b> Selection         | Default is automatic.                                                                                                    |

*Table 14 Output Description for show cellular hardware command for GSM*

#### **Sample Output for HWIC-3G-CDMA**

 $\Gamma$ 

The following example shows output for slot 0, WIC slot 0, port 0:

```
router# show cellular 0/0/0 network
```

```
Current Service = 1xEV-DO (Rev A) and 1xRTT
Current Roaming Status(1xRTT) = HOME, (HDR) = HOME
Current Idle Digital Mode = HDR
Current System Identifier (SID) = 4183
Current Network Identifier (NID) = 87
Current Call Setup Mode = Mobile IP only
Serving Base Station Longitude = 0 deg 0 min 0 sec
Serving Base Station Latitude = 0 deg 0 min 0 sec
Current System Time = Tue Feb 6 15:16:9 2007
```
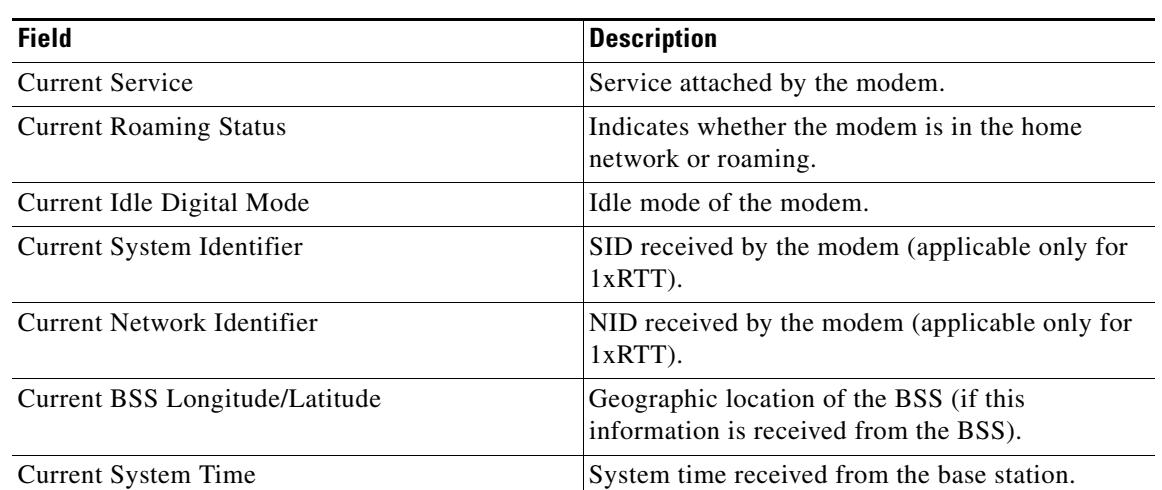

### *Table 15 Output Description for show cellular hardware command for CDMA*

#### **Related Commands**

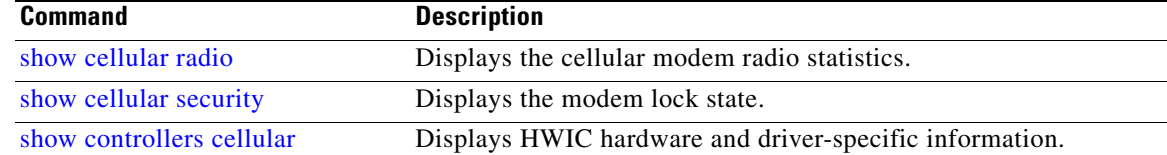

 $\mathsf I$ 

П

# **show cellular profile**

 $\overline{\phantom{a}}$ 

To display the cellular profile information, use the **show cellular profile** command in privileged EXEC mode.

**show cellular** *slot/wic\_slot/port* **profile**

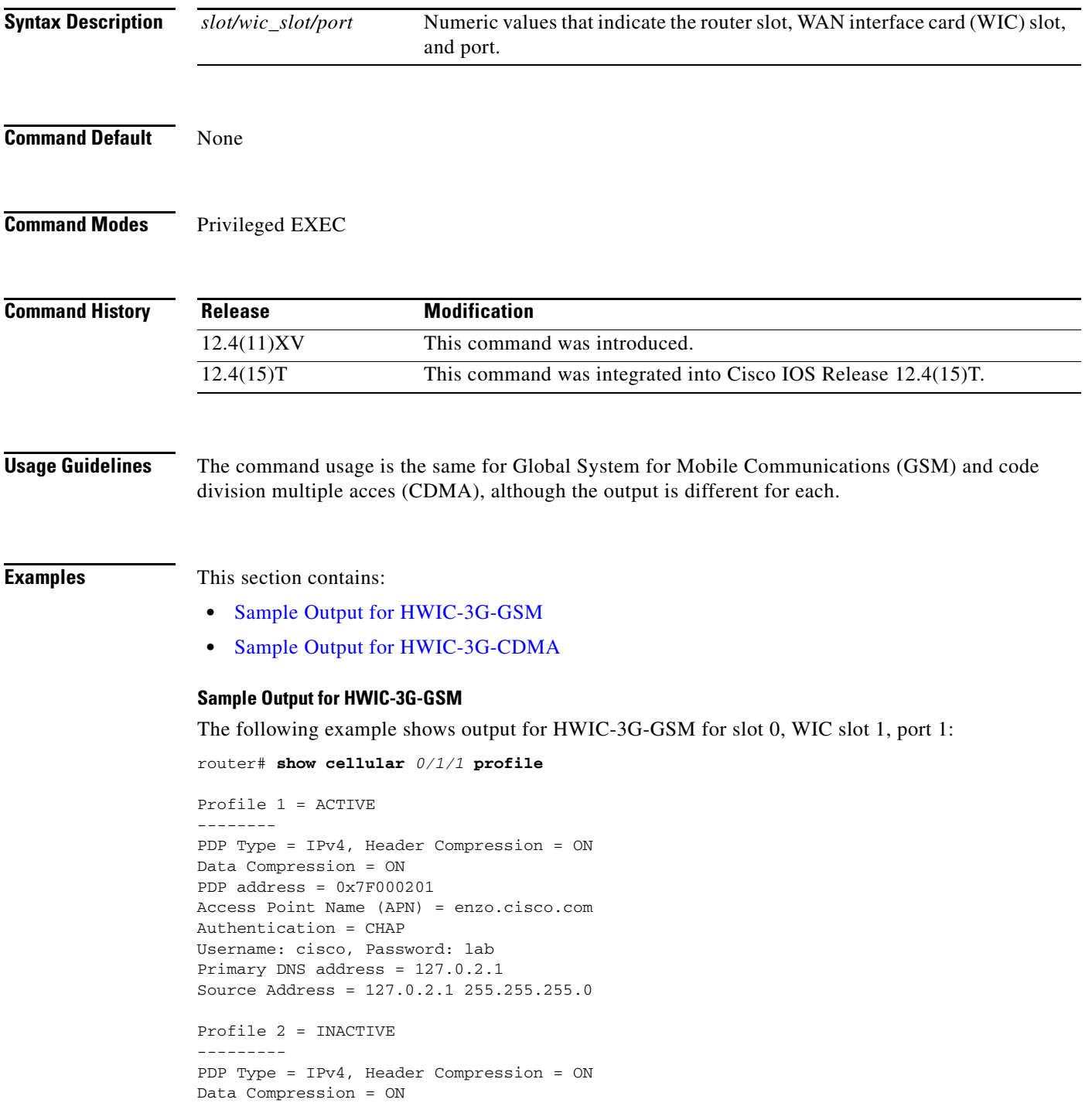

```
PDP address = 0x7F000202
Access Point Name (APN) = enzo.cingular.com
Authentication = CHAP
Username: cisco, Password: lab
Primary DNS address = 127.0.2.1
Source Address = 127.0.2.2 255.255.255.0
```
#### *Table 16 Field Descriptions for show cellular profile command*

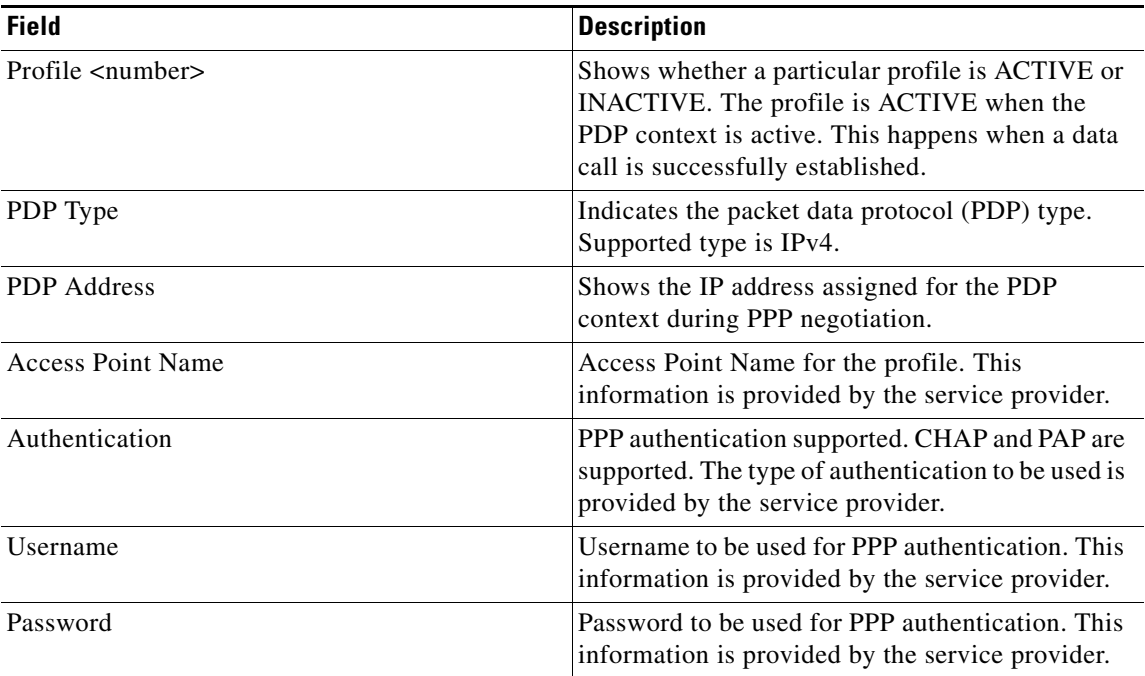

#### **Sample Output for HWIC-3G-CDMA**

The following example shows output for HWIC-3G-CDMA for slot 0, WIC slot 1, port 1:

```
router# show cellular 0/0/0 profile
```

```
Electronic Serial Number (ESN) = 0x6032688F
Modem activated = YES
Account Information:
======================
Activation Date: Not available
Phone Number (MDN) : 1234567890
Mobile Station Identifier (MSID) : 1234567890
Data Profile Info:
=====================
Number of data profiles configured : 2
Current active data profile : 1
Data Profile 0 Information
==================================
NAI (Network Access Identifier) = 6032688F@hcm.sprintpcs.com
MN-HA SS = Set
MN-HA SPI = 1234
MN-AAA SS = Set
MN-AAA SPI = 1234
Reverse Tunneling Preference = Set
Home Address = 0.0.0.0
```
Ι

П

```
Primary Home Agent Address = 68.28.15.12
Secondary Home Agent Address = 68.28.31.12
Data Profile 1 Information (Active)
==================================
NAI (Network Access Identifier) = productmarketing432@sprintpcs.com
MN-HA SS = Set
MN-HA SPI = 1234
MN-AAA SS = Set
MN-AAA SPI = 1234
Reverse Tunneling Preference = Set
Home Address = 0.0.0.0
Primary Home Agent Address = 68.28.81.76
Secondary Home Agent Address = 68.28.89.76
```
"\*" Indicates the default profile.

Table 17 describes the output fields from the command.

*Table 17 Field Description*

| <b>Field</b>             | <b>Description</b>                                                                                                    |
|--------------------------|----------------------------------------------------------------------------------------------------|
| Electronic Serial Number | A unique serial number for the CDMA modem.                                                                                                    |
| Modem Activated          | Indicates the activation status of the modem. Yes<br>indicates that the modem is activated on the carrier<br>network.                                                |
| Data Profile             | A data profile consists of the mobile IP (MIP)<br>settings for the data connection. These settings are<br>populated on the modem by the network using<br>OTASP/IOTA. |
| ProvDate                 | Date the modem was provisioned, in yyyy/mm/dd<br>format.                                                                                                    |
| <b>MDN</b>               | Mobile Directory Number assigned to the modem<br>by the carrier during provisioning.                                                                                 |
| <b>MIN</b>               | Mobile Identity Number assigned to the modem<br>by the carrier during provisioning                                                                                   |

#### **Related Commands**

 $\overline{\phantom{a}}$ 

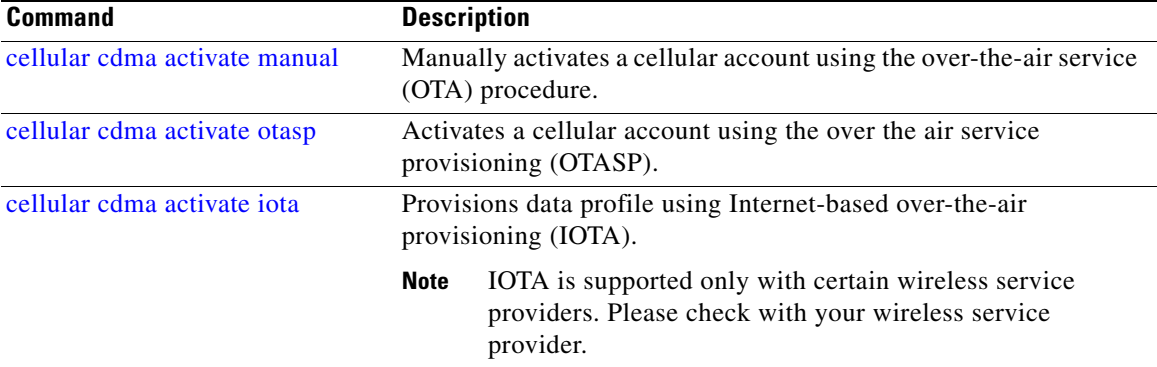

## **show cellular radio**

To display the cellular modem radio statistics, use the **show cellular radio** command in user privileged EXEC mode.

**show cellular** *slot/wic\_slot/port* **radio [history <all | per-hour | per-min | per-sec>]**

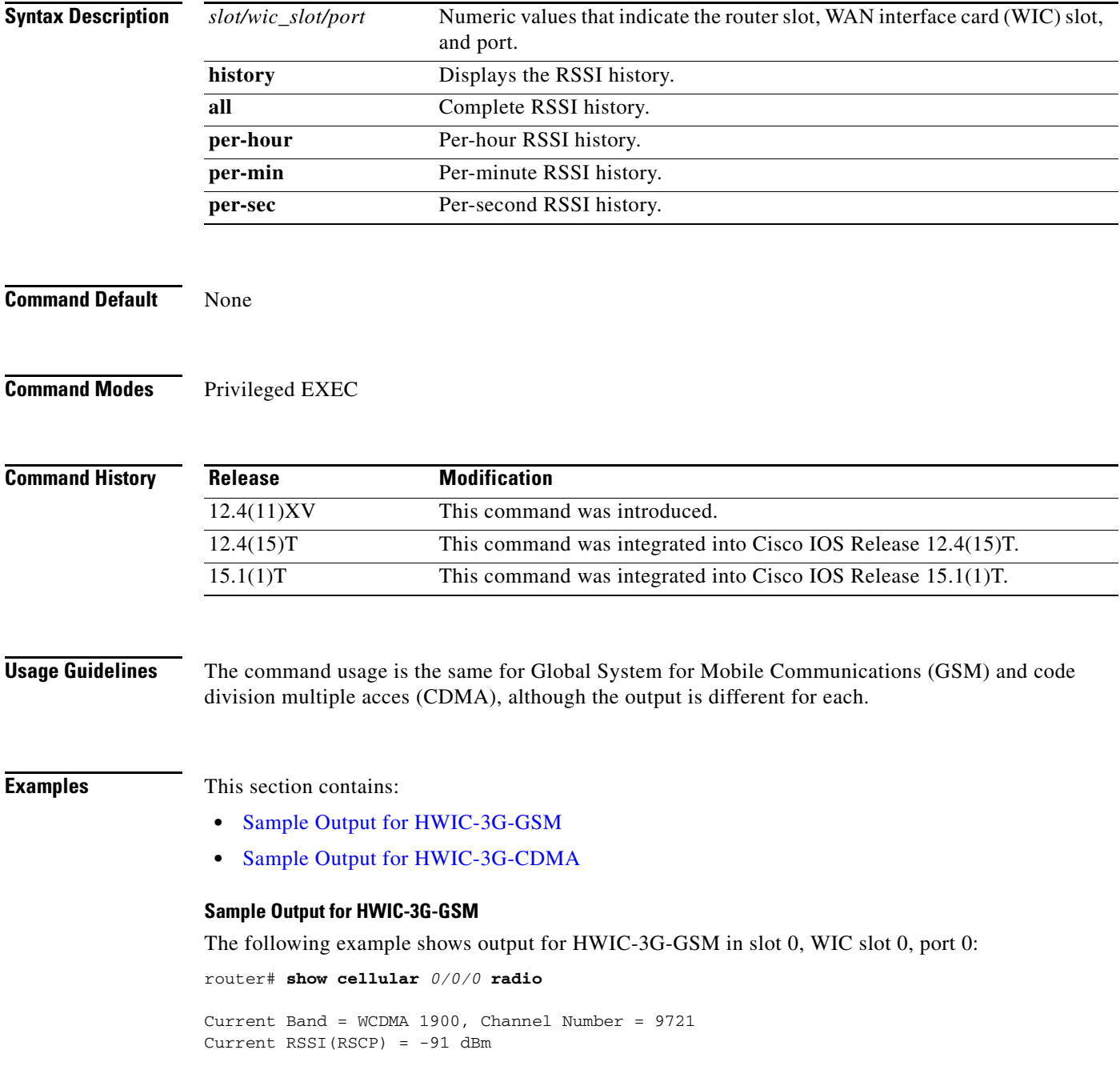

 $\mathsf I$ 

■

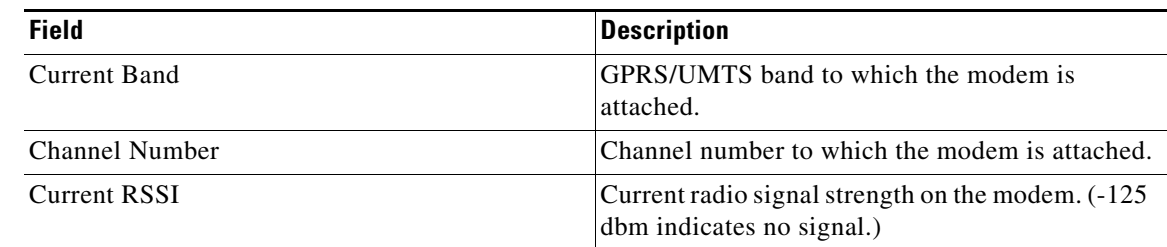

#### *Table 18 Output Description for show cellular radio command for GSM*

#### **Sample Output for HWIC-3G-CDMA**

 $\Gamma$ 

The following example shows output for HWIC-3G-CDMA in slot 0, WIC slot 0, port 0:

```
router#show cellular 0/0/0 radio 
1xRTT related info
 ------------------
Current RSSI = -95 dBm, ECIO = -6 dBm
Current Channel Number = 50
Current Channel State = Acquired
Current Band Class = Band Class 1
HDR (1xEVDO) related info
-------------------------
Current RSSI = -88 dBm, ECIO = -2 dBm
```

```
Current Channel Number = 25
Current Band Class = Band Class 1
Sector ID (Hex) = 0084:0AC0:0000:0000:000A:05DC:A801:1202
Subnet Mask = 104, Color Code = 32, PN Offset = 240
Rx gain control(Main) = 0 dBm, Diversity = Unavailable
Tx total power = -2 dBm, Tx gain adjust = 1536 dBm
Carrier to interference (C/I) ratio = 2
```
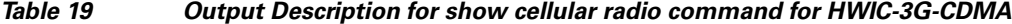

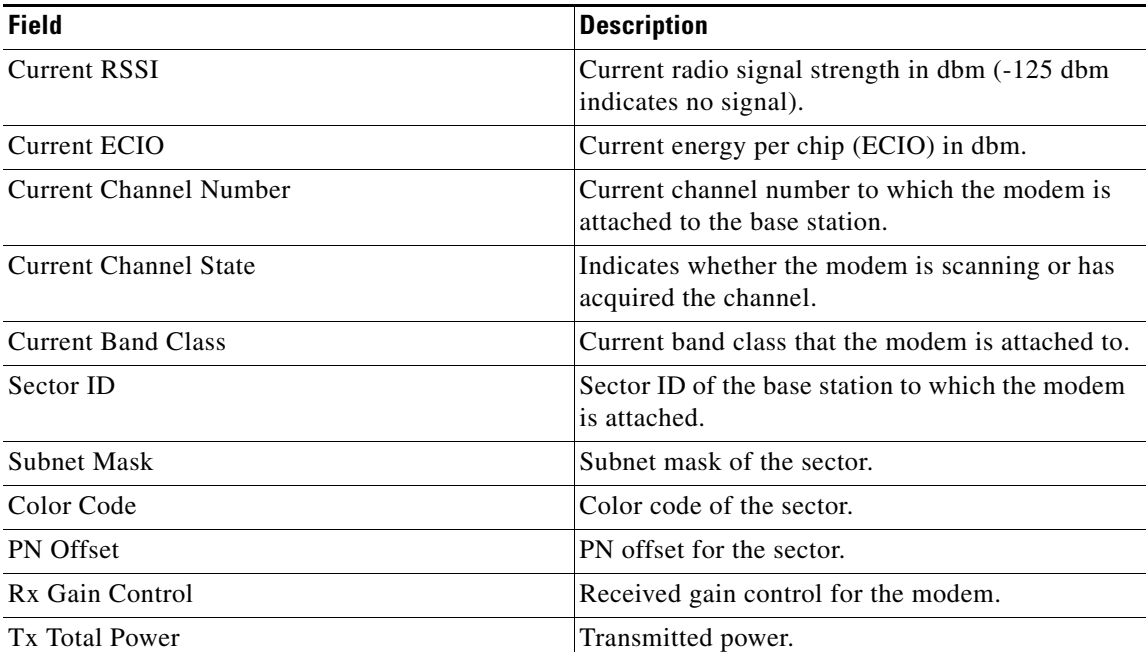

**College** 

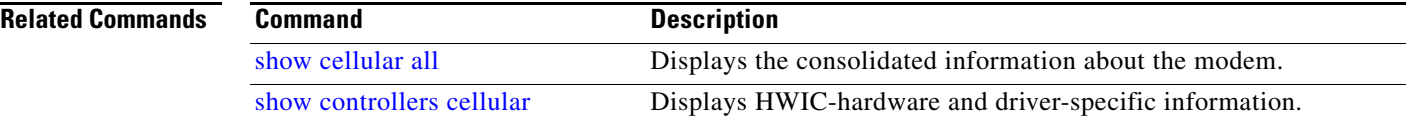

 $\mathsf I$ 

# **show cellular security**

 $\overline{\phantom{a}}$ 

To display the SIM status (only for HWIC-3G-GSM) and modem lock state, use the **show cellular security** command in privileged EXEC mode.

**show cellular** *slot/wic\_slot/port* **security**

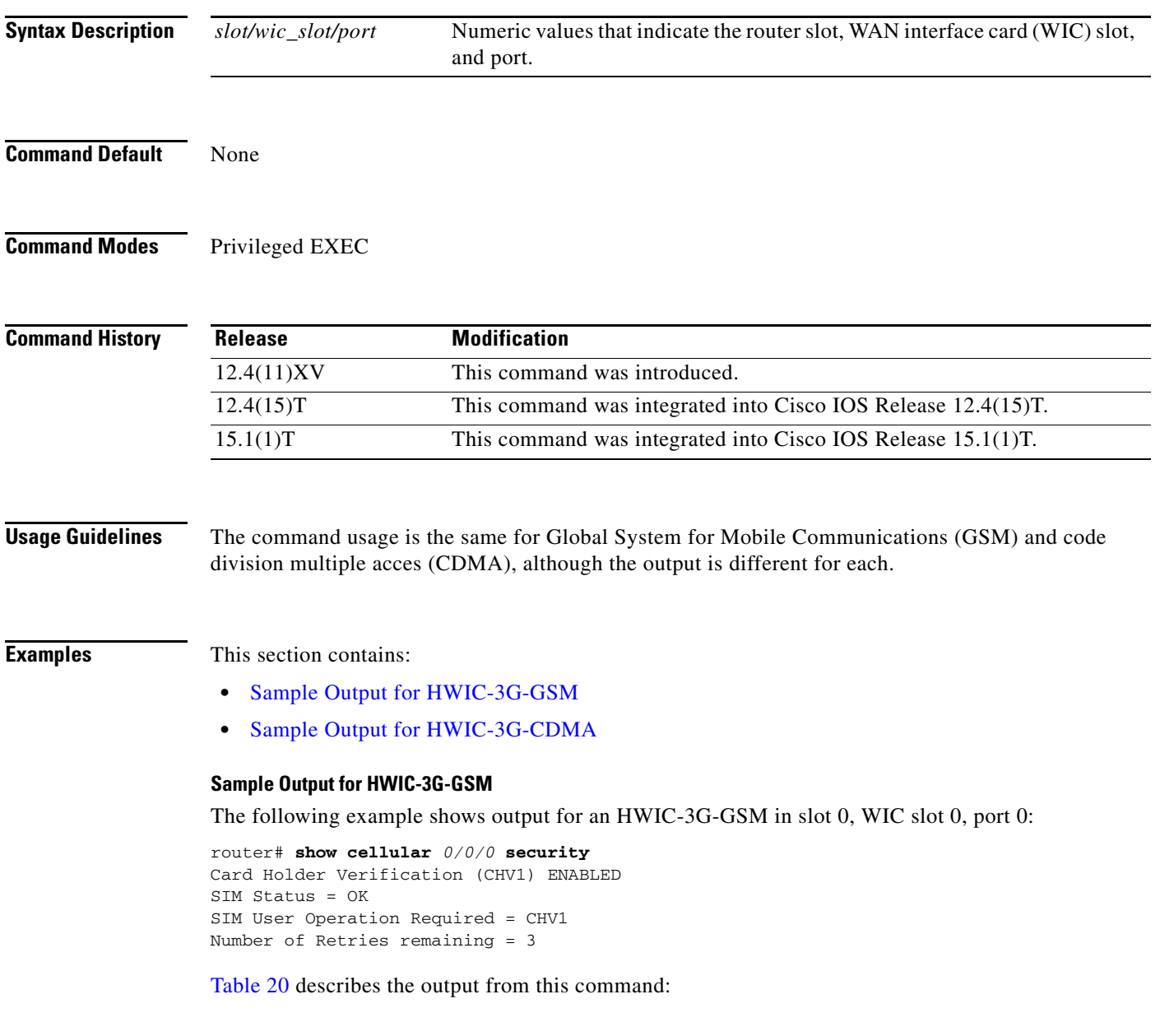

### *Table 20 Output Description*

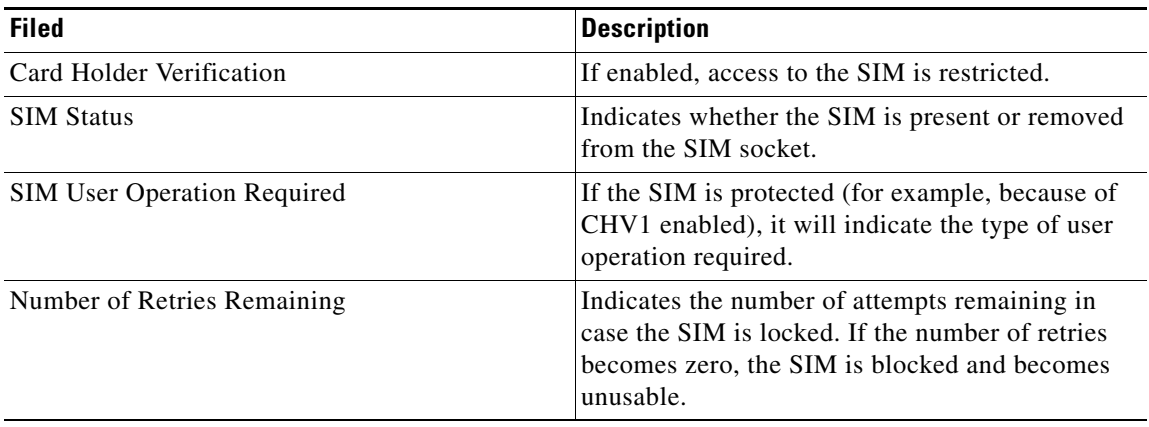

#### **Sample Output for HWIC-3G-CDMA**

The following example shows output for an HWIC-3G-CDMA in slot 0, WIC slot 0, port 0:

router# **show cellular** *0/0/0* **security** Modem PIN Security UNLOCKED Power-up lock DISABLED

Table 21 describes the output for this command.

#### *Table 21 Output Description*

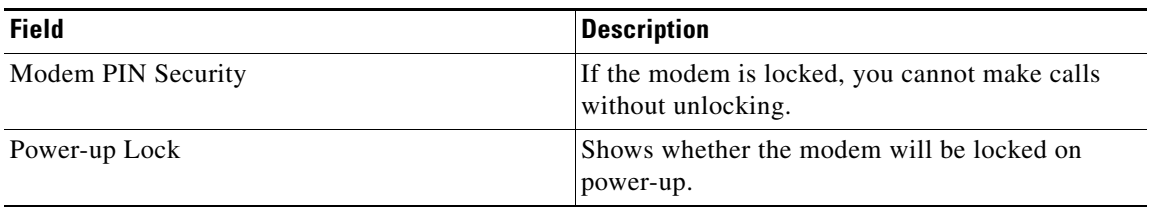

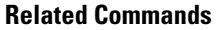

**Command** Description show cellular all **Displays** the consolidated information about the modem.

 $\mathbf I$ 

## **show controllers cellular**

 $\overline{\phantom{a}}$ 

To display high-speed WAN interface card (HWIC) hardware and driver-specific information, use the **show controllers cellular** command in privilege EXEC mode.

**show controllers cellular** *slot/wic\_slot/port*

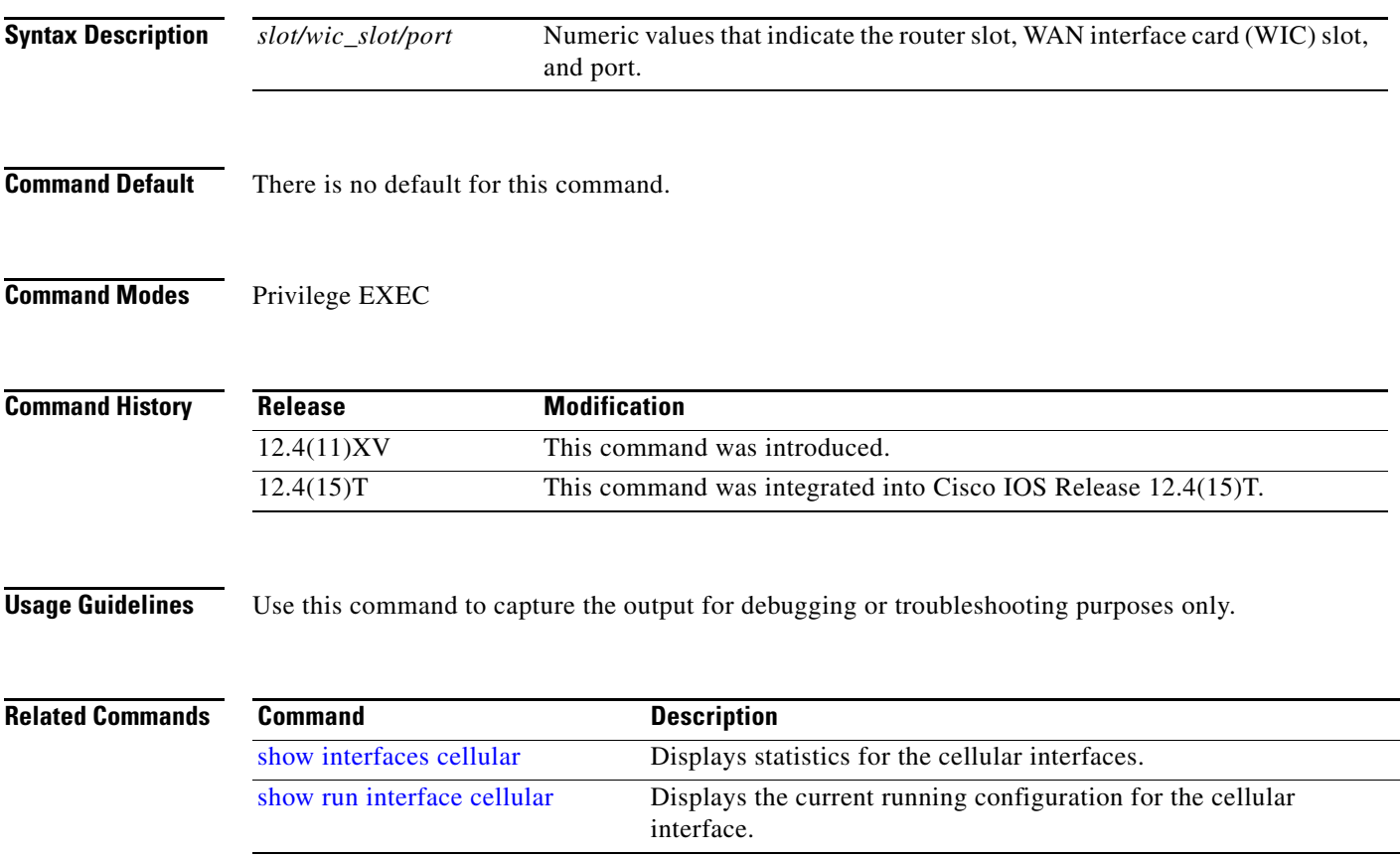

# **show interfaces cellular**

To display statistics for the cellular interface, use the **show interfaces cellular** command in EXEC mode.

**show interfaces cellular** *slot/wic\_slot/port*

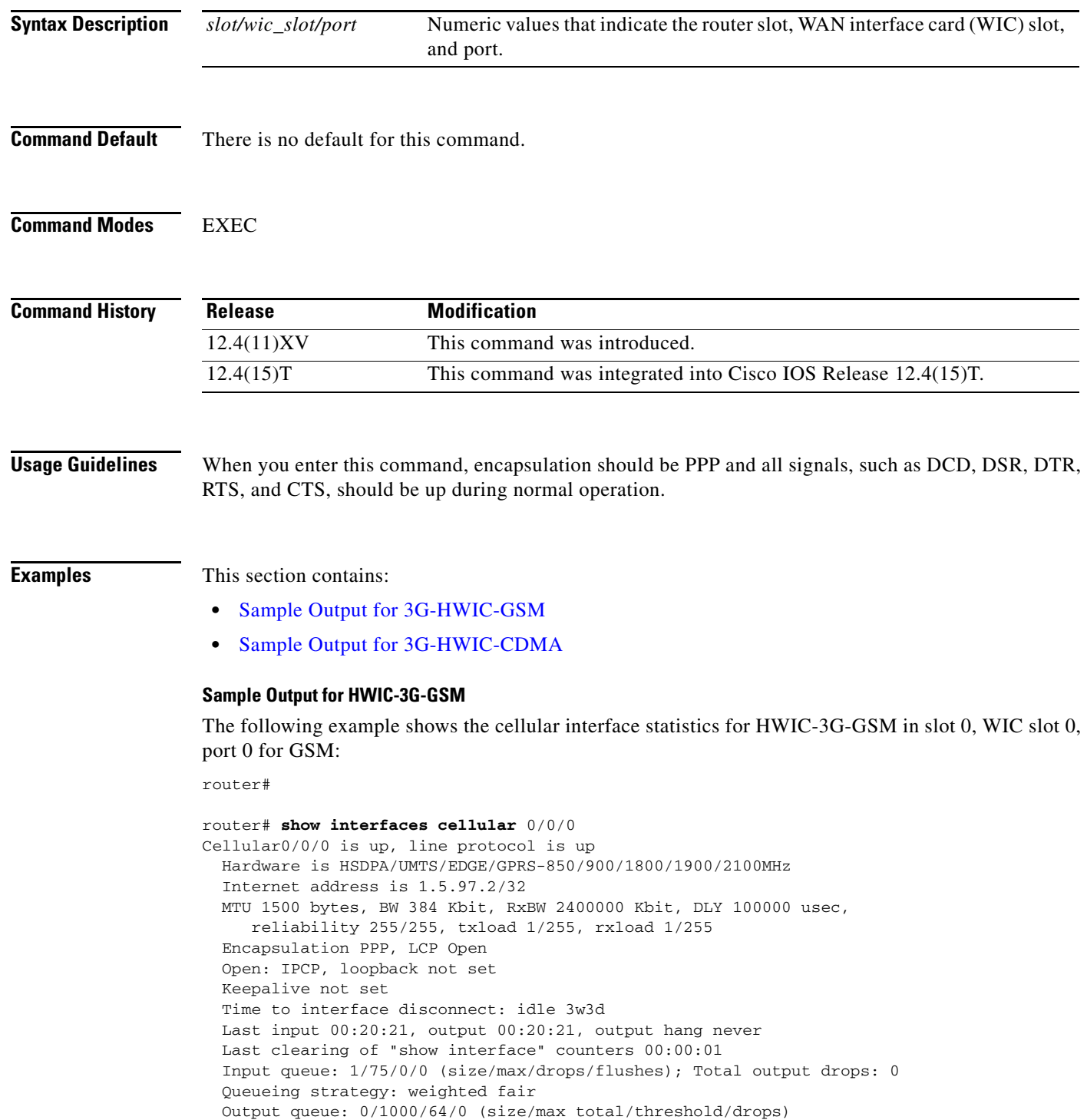

 $\mathsf I$ 

П

```
 Conversations 0/16/16 (active/max active/max total)
     Reserved Conversations 0/0 (allocated/max allocated)
     Available Bandwidth 288 kilobits/sec
   30 second input rate 0 bits/sec, 0 packets/sec
   30 second output rate 0 bits/sec, 0 packets/sec
     0 packets input, 0 bytes, 0 no buffer
     Received 0 b
*Feb 7 22:55:33.985: %CLEAR-5-COUNTERS: Clear counter on all interfaces by 
consoleroadcasts, 0 runts, 0 giants, 0 throttles
      0 input errors, 0 CRC, 0 frame, 0 overrun, 0 ignored, 0 abort
      0 packets output, 0 bytes, 0 underruns
     0 output errors, 0 collisions, 0 interface resets
     0 output buffer failures, 0 output buffers swapped out
      0 carrier transitions
     DCD=up DSR=up DTR=up RTS=up CTS=up
```
#### **Sample Output for HWIC-3G-CDMA**

 $\mathbf I$ 

The following example shows the output for an HWIC-3G-CDMA in slot 0, WIC slot 0, port 0 for the **show interfaces cellular** command.

```
router# show int cellular 0/0/0
Cellular0/0/0 is up (spoofing), line protocol is up (spoofing)
   Hardware is EVDO Rev A/Rel 0/1xRTT-800/1900MHz / SP
   Internet address will be negotiated using IPCP
   MTU 1500 bytes, BW 9 Kbit, DLY 100000 usec, 
     reliability 255/255, txload 1/255, rxload 1/255
   Encapsulation PPP, LCP Closed, loopback not set
   Keepalive not set
   Last input never, output never, output hang never
   Last clearing of "show interface" counters never
   Input queue: 0/75/0/0 (size/max/drops/flushes); Total output drops: 0
   Queueing strategy: weighted fair
   Output queue: 0/1000/64/0 (size/max total/threshold/drops) 
      Conversations 0/0/16 (active/max active/max total)
      Reserved Conversations 0/0 (allocated/max allocated)
     Available Bandwidth 6 kilobits/sec
   30 second input rate 0 bits/sec, 0 packets/sec
   30 second output rate 0 bits/sec, 0 packets/sec
      0 packets input, 0 bytes, 0 no buffer
      Received 0 broadcasts, 0 runts, 0 giants, 0 throttles
      0 input errors, 0 CRC, 0 frame, 0 overrun, 0 ignored, 0 abort
      0 packets output, 0 bytes, 0 underruns
      0 output errors, 0 collisions, 0 interface resets
      0 output buffer failures, 0 output buffers swapped out
      0 carrier transitions
      DCD=up DSR=up DTR=up RTS=up CTS=up
```
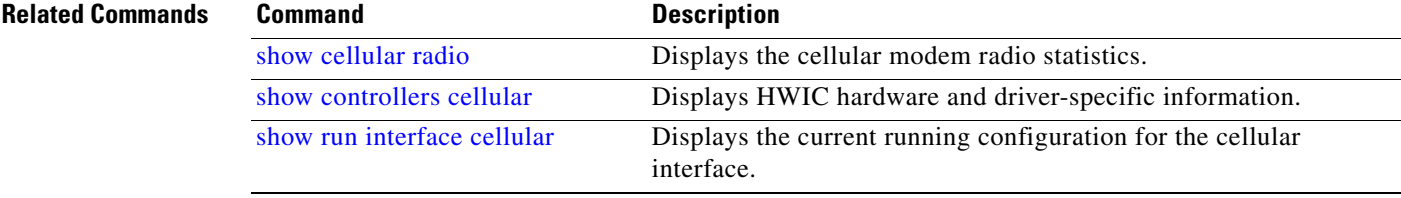

# **show run interface cellular**

To see the current running configuration for the cellular interface, use the **show run interface cellular**  command in privileged EXEC mode.

**show run interface cellular** *slot/wic\_slot/port*

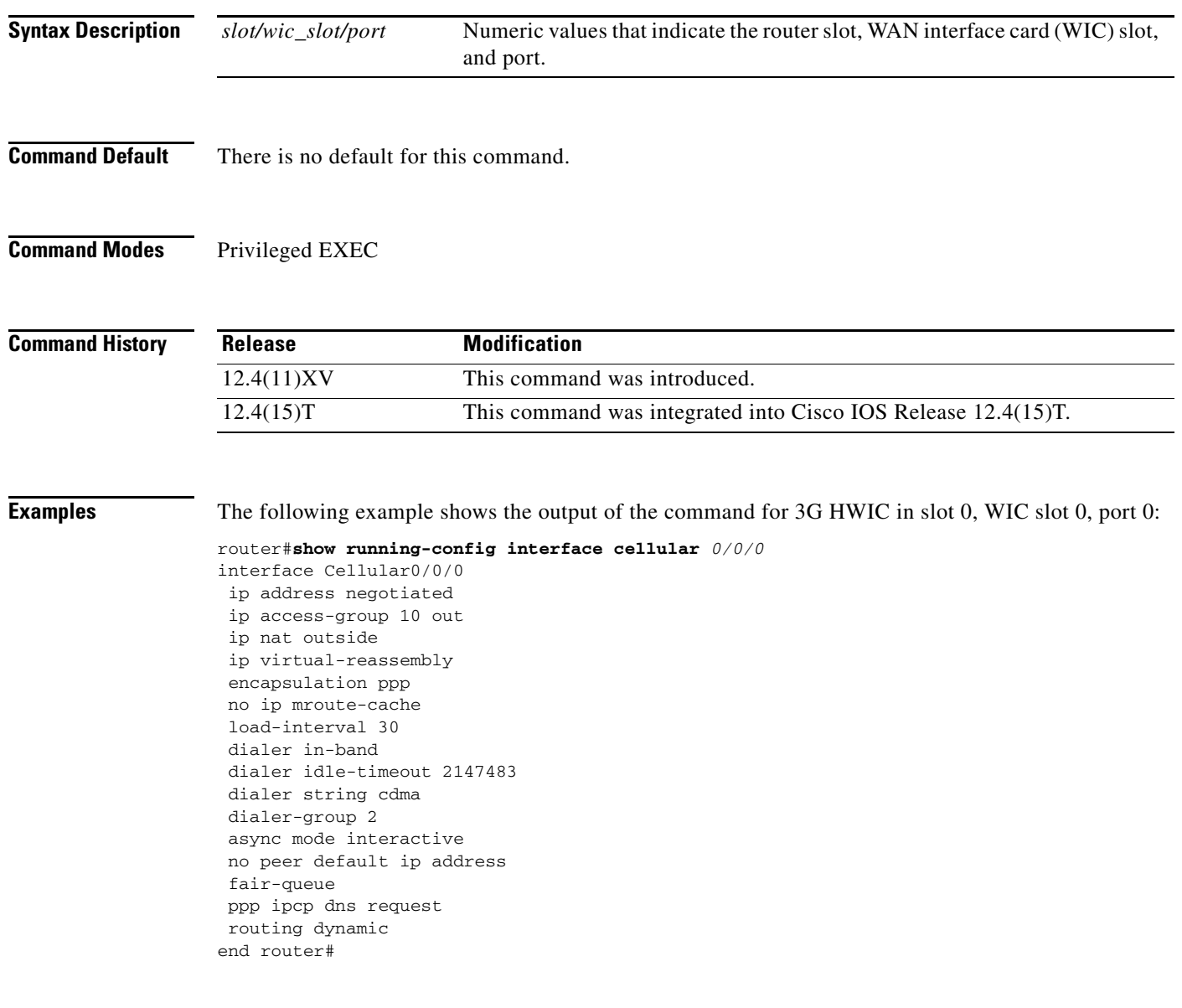

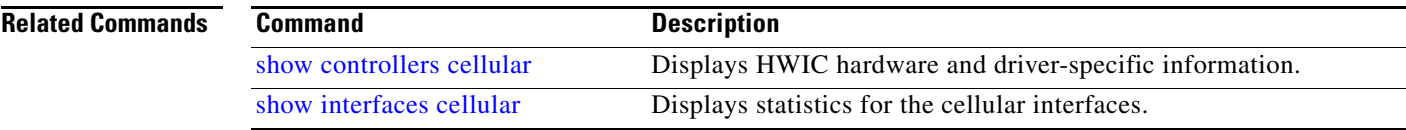

 $\mathsf I$ 

П

## **Troubleshooting**

This section provides the necessary background information and resources available for troubleshooting the Cisco 3G HWIC.

### **Verifying Data Call Setup**

To verify the data call setup, follow these steps:

- **Step 1** After you create a modem data profile **cellular profile create** command and configuring DDR on the cellular interface, send a ping from the router to a host across the wireless network.
- **Step 2** If the ping fails, debug the failure by using the following **debug** and **show** commands:
	- **• debug chat**
	- **• debug dialer**
	- **• debug ppp negotiation**
	- **• show cellular all**
	- **• show interface cellular**
	- **• show running-config**
	- **• show ip route**

**Step 3** Save the output from these commands and contact your system administrator.

### **Checking Signal Strength**

If the Received Signal Strength Indication (RSSI) level is very low (for example, if it is less than -110 dBm) follow these steps:

- **Step 1** Check the antenna connection. Make sure the TNC connector is correctly threaded and tightened.
- **Step 2** If you are using a remote antenna, move the antenna cradle and check if the RSSI has improved.
- **Step 3** Contact your wireless service provider to verify if there is service availability in your area.

### **Verifying Service Availability**

The following is a sample output for the **show cellular all** command for a scenario where the antenna is disconnected and a modem data profile has not been created. The errors in this case have been highlighted with >>>>>>>:

```
3825_GSM_3#show cellular 0/3/0 all
Load for five secs: 0%/0%; one minute: 0%; five minutes: 1%
```

```
Time source is hardware calendar, 19:40:43.239 UTC Wed Nov 8 2006
Hardware Information
====================
Modem Firmware Version = H1_0_0_7MCAP G:/WS/
Modem Firmware built = 10/26/06
Hardware Version = 1.0
International Mobile Subscriber Identity (IMSI) = <specific sim number>
International Mobile Equipment Identity (IMEI) = <specific modem number>
Factory Serial Number (FSN) = X2819460388100D
Modem Status = Online
Current Modem Temperature = 38 deg C, State = Normal
Profile Information
====================
  * - Default profile >>>>>>>> no profile here.
Data Connection Information
===========================
Profile 1, Packet Session Status = INACTIVE
        Inactivity Reason = Normal inactivate state
Profile 2, Packet Session Status = INACTIVE
        Inactivity Reason = Normal inactivate state
Profile 3, Packet Session Status = INACTIVE
        Inactivity Reason = Normal inactivate state
Profile 4, Packet Session Status = INACTIVE
         Inactivity Reason = Normal inactivate state
Profile 5, Packet Session Status = INACTIVE
         Inactivity Reason = Normal inactivate state
Profile 6, Packet Session Status = INACTIVE
        Inactivity Reason = Normal inactivate state
Profile 7, Packet Session Status = INACTIVE
         Inactivity Reason = Normal inactivate state
Profile 8, Packet Session Status = INACTIVE
        Inactivity Reason = Normal inactivate state
Profile 9, Packet Session Status = INACTIVE
         Inactivity Reason = Normal inactivate state
Profile 10, Packet Session Status = INACTIVE
        Inactivity Reason = Normal inactivate state
Profile 11, Packet Session Status = INACTIVE
        Inactivity Reason = Normal inactivate state
Profile 12, Packet Session Status = INACTIVE
        Inactivity Reason = Normal inactivate state
Profile 13, Packet Session Status = INACTIVE
         Inactivity Reason = Normal inactivate state
Profile 14, Packet Session Status = INACTIVE
         Inactivity Reason = Normal inactivate state
Profile 15, Packet Session Status = INACTIVE
        Inactivity Reason = Normal inactivate state
Profile 16, Packet Session Status = INACTIVE
         Inactivity Reason = Normal inactivate state
Network Information
===================
Current Service Status = No service, Service Error = None >>>>>>> no service means not 
connected to the network.
Current Service = Combined
Packet Service = None
Packet Session Status = Inactive
Current Roaming Status = Home
Network Selection Mode = Automatic
```
Ι

Country = USA, Network = Cinglr

```
Mobile Country Code (MCC) = 310
Mobile Network Code (MNC) = 380
Location Area Code (LAC) = 6042
Routing Area Code (RAC) = 255
Cell ID = 0Primary Scrambling Code = 0
PLMN Selection = Automatic
Radio Information
=================
Current Band = None, Channel Number = 0
Current RSSI = -110 dBm >>>>>>> either no antenna, or bad antenna or out of 
network.
Modem Security Information
==========================
Card Holder Verification (CHV1) = Disabled
SIM Status = OK
SIM User Operation Required = None
Number of Retries remaining = 3
```
### **Successful Call Setup**

 $\mathbf I$ 

The following is a sample output when a call is set up using a CHAT script. It shows a received IP address from the network. Call setup is successful, and data path is open.

Debugs

```
debug modem
debup chat
debug ppp negotiation
debug ppp event
debup ppp error
3825_GSM_3#
Nov 8 20:04:42.295: CHAT0/3/0: Attempting async line dialer script
Nov 8 20:04:42.295: CHAT0/3/0: Dialing using Modem script: <carrier> & System script: 
none
Nov 8 20:04:42.299: CHAT0/3/0: process started
Nov 8 20:04:42.299: CHAT0/3/0: Asserting DTR
Nov 8 20:04:42.299: CHAT0/3/0: Chat script <carrier> started >>>>> chat script 
invoked
Nov 8 20:04:42.299: CHAT0/3/0: Sending string: atdt*98*1# 
Nov 8 20:04:42.299: CHAT0/3/0: Expecting string: CONNECT 
Nov 8 20:04:42.343: CHAT0/3/0: Completed match for expect: CONNECT
Nov 8 20:04:42.343: CHAT0/3/0: Chat script <carrier> finished, status = Success >>>> 
successful communication with modem
Nov 8 20:04:42.395: TTY0/3/0: no timer type 1 to destroy
Nov 8 20:04:42.395: TTY0/3/0: no timer type 0 to destroy
Nov 8 20:04:42.395: TTY0/3/0: no timer type 2 to destroy
Nov 8 20:04:44.395: %LINK-3-UPDOWN: Interface Cellular0/3/0, changed state to up
Nov 8 20:04:44.395: Ce0/3/0 PPP: Using dialer call direction
Nov 8 20:04:44.395: Ce0/3/0 PPP: Treating connection as a callout
Nov 8 20:04:44.395: Ce0/3/0 PPP: Session handle[7E000089] Session id[46]
Nov 8 20:04:44.395: Ce0/3/0 PPP: Phase is ESTABLISHING, Active Open
Nov 8 20:04:44.395: Ce0/3/0 PPP: No remote authentication for call-out
Nov 8 20:04:44.395: Ce0/3/0 LCP: O CONFREQ [Closed] id 75 len 16
Nov 8 20:04:44.395: Ce0/3/0 LCP: ACCM 0x000A0000 (0x0206000A0000)
Nov 8 20:04:44.395: Ce0/3/0 LCP: MagicNumber 0x179E8E46 (0x0506179E8E46)
```
Nov 8 20:04:44.395: Ce0/3/0 LCP: I CONFREQ [REQsent] id 83 len 25 Nov 8 20:04:44.395: Ce0/3/0 LCP: ACCM 0x00000000 (0x020600000000) Nov 8 20:04:44.395: Ce0/3/0 LCP: AuthProto CHAP (0x0305C22305) Nov 8 20:04:44.395: Ce0/3/0 LCP: MagicNumber 0x374C7C61 (0x0506374C7C61) Nov 8 20:04:44.395: Ce0/3/0 LCP: PFC (0x0702) Nov 8 20:04:44.395: Ce0/3/0 LCP: ACFC (0x0802) Nov 8 20:04:44.395: Ce0/3/0 LCP: O CONFREJ [REQsent] id 83 len 8 Nov 8 20:04:44.395: Ce0/3/0 LCP: PFC (0x0702) Nov 8 20:04:44.395: Ce0/3/0 LCP: ACFC (0x0802) Nov 8 20:04:44.399: Ce0/3/0 LCP: I CONFACK [REQsent] id 75 len 16 Nov 8 20:04:44.399: Ce0/3/0 LCP: ACCM 0x000A0000 (0x0206000A0000) Nov 8 20:04:44.399: Ce0/3/0 LCP: MagicNumber 0x179E8E46 (0x0506179E8E46) Nov 8 20:04:44.399: Ce0/3/0 LCP: I CONFREQ [ACKrcvd] id 84 len 21 Nov 8 20:04:44.399: Ce0/3/0 LCP: ACCM 0x00000000 (0x020600000000) Nov 8 20:04:44.399: Ce0/3/0 LCP: AuthProto CHAP (0x0305C22305) Nov 8 20:04:44.399: Ce0/3/0 LCP: MagicNumber 0x374C7C61 (0x0506374C7C61) Nov 8 20:04:44.399: Ce0/3/0 LCP: O CONFACK [ACKrcvd] id 84 len 21 Nov 8 20:04:44.399: Ce0/3/0 LCP: ACCM 0x00000000 (0x020600000000) Nov 8 20:04:44.399: Ce0/3/0 LCP: AuthProto CHAP (0x0305C22305) Nov 8 20:04:44.399: Ce0/3/0 LCP: MagicNumber 0x374C7C61 (0x0506374C7C61) Nov 8 20:04:44.399: Ce0/3/0 LCP: State is Open Nov 8 20:04:44.399: Ce0/3/0 PPP: Phase is AUTHENTICATING, by the peer Nov 8 20:04:44.403: Ce0/3/0 CHAP: I CHALLENGE id 1 len 35 from "UMTS\_CHAP\_SRVR" Nov 8 20:04:44.403: Ce0/3/0 CHAP: Using hostname from interface CHAP Nov 8 20:04:44.403: Ce0/3/0 CHAP: Using password from interface CHAP Nov 8 20:04:44.403: Ce0/3/0 CHAP: O RESPONSE id 1 len 40 from "<username configured on the cellular interface>" Nov 8 20:04:44.407: Ce0/3/0 CHAP: I SUCCESS id 1 len 4 Nov 8 20:04:44.407: Ce0/3/0 PPP: Phase is FORWARDING, Attempting Forward Nov 8 20:04:44.407: Ce0/3/0 PPP: Phase is ESTABLISHING, Finish LCP Nov 8 20:04:44.407: Ce0/3/0 PPP: Phase is UP

>>>>> pap/chap succeeded

Nov 8 20:04:44.407: Ce0/3/0 IPCP: O CONFREQ [Closed] id 1 len 22 Nov 8 20:04:44.407: Ce0/3/0 IPCP: Address 0.0.0.0 (0x030600000000) Nov 8 20:04:44.407: Ce0/3/0 IPCP: PrimaryDNS 0.0.0.0 (0x810600000000) Nov 8 20:04:44.407: Ce0/3/0 IPCP: SecondaryDNS 0.0.0.0 (0x830600000000) Nov 8 20:04:44.407: Ce0/3/0 PPP: Process pending ncp packets Nov 8 20:04:45.411: Ce0/3/0 IPCP: I CONFNAK [REQsent] id 1 len 16 Nov 8 20:04:45.411: Ce0/3/0 IPCP: PrimaryDNS 10.11.12.13 (0x81060A0B0C0D) Nov 8 20:04:45.411: Ce0/3/0 IPCP: SecondaryDNS 10.11.12.14 (0x83060A0B0C0E) Nov 8 20:04:45.411: Ce0/3/0 IPCP: O CONFREQ [REQsent] id 2 len 22 Nov 8 20:04:45.411: Ce0/3/0 IPCP: Address 0.0.0.0 (0x030600000000) Nov 8 20:04:45.411: Ce0/3/0 IPCP: PrimaryDNS 10.11.12.13 (0x81060A0B0C0D) Nov 8 20:04:45.411: Ce0/3/0 IPCP: SecondaryDNS 10.11.12.14 (0x83060A0B0C0E) Nov 8 20:04:45.459: Ce0/3/0 IPCP: I CONFREQ [REQsent] id 25 len 4 Nov 8 20:04:45.459: Ce0/3/0 IPCP: O CONFACK [REQsent] id 25 len 4 Nov 8 20:04:45.459: Ce0/3/0 IPCP: I CONFNAK [ACKsent] id 2 len 22 Nov 8 20:04:45.459: Ce0/3/0 IPCP: Address 166.138.186.119 (0x0306A68ABA77) Nov 8 20:04:45.459: Ce0/3/0 IPCP: PrimaryDNS 66.102.163.231 (0x81064266A3E7) Nov 8 20:04:45.459: Ce0/3/0 IPCP: SecondaryDNS 66.102.163.232 (0x83064266A3E8) Nov 8 20:04:45.459: Ce0/3/0 IPCP: O CONFREQ [ACKsent] id 3 len 22 Nov 8 20:04:45.459: Ce0/3/0 IPCP: Address 166.138.186.119 (0x0306A68ABA77) Nov 8 20:04:45.459: Ce0/3/0 IPCP: PrimaryDNS 66.102.163.231 (0x81064266A3E7) Nov 8 20:04:45.459: Ce0/3/0 IPCP: SecondaryDNS 66.102.163.232 (0x83064266A3E8) Nov 8 20:04:45.463: Ce0/3/0 IPCP: I CONFACK [ACKsent] id 3 len 22 Nov 8 20:04:45.463: Ce0/3/0 IPCP: Address 166.138.186.119 (0x0306A68ABA77) Nov 8 20:04:45.463: Ce0/3/0 IPCP: PrimaryDNS 66.102.163.231 (0x81064266A3E7) Nov 8 20:04:45.463: Ce0/3/0 IPCP: SecondaryDNS 66.102.163.232 (0x83064266A3E8) Nov 8 20:04:45.463: Ce0/3/0 IPCP: State is Open Nov 8 20:04:45.463: Ce0/3/0 IPCP: Install negotiated IP interface address 166.138.186.119

٦

### **Modem Troubleshooting Using the Diagnostic Port**

The RJ-45 port on the faceplate of the 3G HWIC provides access to the debug port on the Sierra Wireless modem. By connecting an industry-standard diagnostic tool like Qualcomm CAIT/QXDM or Spirent UDM to this port, you can perform radio-level diagnostics and traffic monitoring on the modem. Use the following test command to turn diagnostics on:

router# **test cell-hwic** *slot/port/wic* **dm-port** *on*

The cable used to connect the PC/Laptop running the diagnostic tool is the standard Cisco router console cable (RJ-45 to DB-9).

**Note** To enable test commands, you must enter the **service internal** command in the global configuration mode.

### **Modem Settings for North America and Carriers Operating on 850 MHz and 1900 MHz Bands**

For HWIC-3G-GSM deployments in North America and for carriers operating in the 850MHz and 1900 MHz bands, the following changes to the modem settings are required to prevent long network attach times.

The output of **show cellular**  $x/x/x$  all command shows the following:

- **•** No network attach
- **•** RSSI value is -110 dB
- **•** Band selection is set to AUTO

#### **Changing Modem Settings**

To change the modem settings to force the modem to scan NA (North American) bands only, follow these steps:

- **Step 1** Change the PRL region to '2' (the default is 1). To do this, follow the procedure in ["Changing the PRL](#page-105-0)  [Region on the Modem"](#page-105-0) section.
- **Step 2** Set the band to WCDMA/GSM NA using the following Cisco IOS command:

router# cellular 0/0/0 gsm band wcdma-gsm-na

#### **Prerequisites**

Before you change the PRL region, you must ensure that:

- **•** The interface is in a shutdown mode before the chat-script is executed.
- **•** Interface is un-shut for normal operation after the chat-script is executed.
- **•** You must run the chat-script only once.

#### <span id="page-105-0"></span>**Changing the PRL Region on the Modem**

To change the PRL region on the modem, follow these steps:

**Step 1** Go to the configuration mode of the router and configure the PRL change chat-script. The following is an example using "prl" as the name of the chat script and "02" specifying the PRL region:

```
Router# conf t
Router(config)# chat-script prl "" "at" TIMEOUT 5 "OK" AT!ENTERCND="A710" TIMEOUT 5 "OK" 
AT!CUSTOM="PRLREGION",02 TIMEOUT 5 "OK" "AT!RESET"
```
**Note** The entire chat script command must be entered in one line. Copy and paste it from this document to avoid typing errors.

**Step 2** Shut down the cellular interface by entering the **shut** command in the configuration mode:

In the following example, 0/0/0 is a sample interface number. Replace it with the correct interface number based on the slot in which the 3G HWIC is plugged in.

```
Router(config)#interface cellular 0/0/0
Router(config-if)#shut
```
**Step 3** Exit the configuration mode.

Router(config-if)#exit

**Step 4** To execute the chat-script, enter the **start-chat prl** command. In the following example, "prl" is the name of the chat script and 0/0/0 is the corresponding slot/port number that the cellular HWIC is plugged into.

Router#start-chat prl 0/0/0

Enabling "debug chat" and monitoring the console logs will indicate whether the chat-script executed successfully. For example,

Router#config t Router(config)#logging enable Router(config)#exit Router#debug chat

**Step 5** Un-shut the cellular interface once the chat-script is over by entering the **no shut** command in the configuration mode:

```
Router#conf t
Router(config)#interface cellular 0/0/0
Router(config-if)#no shut
```
Below is a sample output after the debugs are enabled for a successful PRL change after invoking the chat-script:

Ι

```
Router#start-chat prl 0/3/0
Router#
*May 8 11:01:04.598: CHAT0/3/0: Matched chat script prl to string prl
*May 8 11:01:04.598: CHAT0/3/0: Asserting DTR
*May 8 11:01:04.598: CHAT0/3/0: Chat script prl started
*May 8 11:01:04.598: CHAT0/3/0: Sending string: at
*May 8 11:01:04.598: CHAT0/3/0: Expecting string: OK
*May 8 11:01:04.638: CHAT0/3/0: Completed match for expect: OK
*May 8 11:01:04.638: CHAT0/3/0: Sending string: AT!ENTERCND="A710"
*May 8 11:01:04.638: CHAT0/3/0: Expecting string: OK
```

```
*May 8 11:01:04.650: CHAT0/3/0: Completed match for expect: OK
*May 8 11:01:04.650: CHAT0/3/0: Sending string: AT!CUSTOM="PRLREGION",02
*May 8 11:01:04.650: CHAT0/3/0: Expecting string: OK
*May 8 11:01:04.682: CHAT0/3/0: Completed match for expect: OK
*May 8 11:01:04.682: CHAT0/3/0: Sending string: AT!RESET
*May 8 11:01:04.682: CHAT0/3/0: Expecting string: OK
*May 8 11:01:04.690: CHAT0/3/0: Completed match for expect: OK
*May 8 11:01:04.690: CHAT0/3/0: Chat script prl finished, status = Success
*May 8 11:01:05.374: %CELLWAN-2-MODEM_DOWN: Cellular0/3/0 modem is DOWN
Router#conf t
Enter configuration commands, one per line. End with CNTL/Z.
Router(config)#
Router(config)#interface cellular 0/0/0
Router(config-if)#no shut
*May 9 01:48:58.398: %LINK-5-CHANGED: Interface Cellular0/0/0, changed state to up
Router(config-if)#exit
Router(config)#exit
Router#
```
Cisco and the Cisco logo are trademarks or registered trademarks of Cisco and/or its affiliates in the U.S. and other countries. To view a list of Cisco trademarks, go to this URL: [www.cisco.com/go/trademarks](http://www.cisco.com/go/trademarks). Third-party trademarks mentioned are the property of their respective owners. The use of the word partner does not imply a partnership relationship between Cisco and any other company. (1110R)

Any Internet Protocol (IP) addresses used in this document are not intended to be actual addresses. Any examples, command display output, and figures included in the document are shown for illustrative purposes only. Any use of actual IP addresses in illustrative content is unintentional and coincidental

© 2010, 2012 Cisco Systems, Inc. All rights reserved.

 $\mathbf I$ 

**The Second** 

 $\mathsf I$